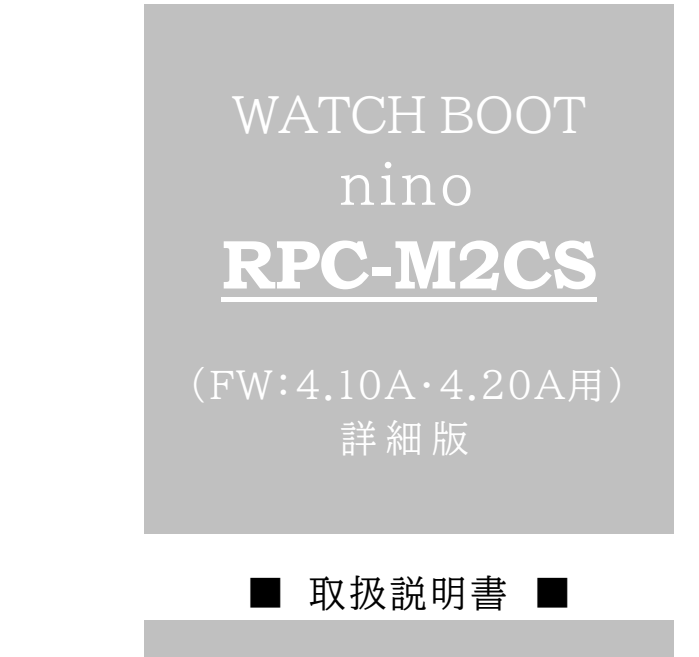

明京電機株式会社

# ご購入ありがとうございます

弊社リブーターWATCH BOOT nino(RPC-M2CS)をご購入いただき誠にありがとうございます。

WATCH BOOT nino(RPC-M2CS)(以下,本装置または本製品と省略)はネットワーク経由でシステム 機器の制御/管理をする自動電源制御装置です。2個の100VAC電源を個別に遠隔制御/管理できます。 Pingによる死活監視に加えて,週間スケジュール機能をご利用になれます。

本装置が皆様の所有されるネットワークシステムにおいて,有効かつ有用なツールとして機能することを願っ ております。

#### この取扱説明書を必ずお読みください

本書はセットアップ手順と,操作,設置,安全の確保などのための手順が記載されています。

ご使用の前に,必ず本書をお読みください。

付属品一覧

本製品には次の付属品が同梱されています。必ずご確認ください。

1.セットアップガイド 兼 保証書

2.アース線

# 安全上のご注意

この取扱説明書での表示では,本装置を安全に正しくお使いいただくために,いろいろな絵表示をしています。 その表示と意味は以下のようになっています。本文をよくお読みいただき,内容をよくご理解の上,正しくご使 用ください。

注意喚起シンボルとシグナル表示の例

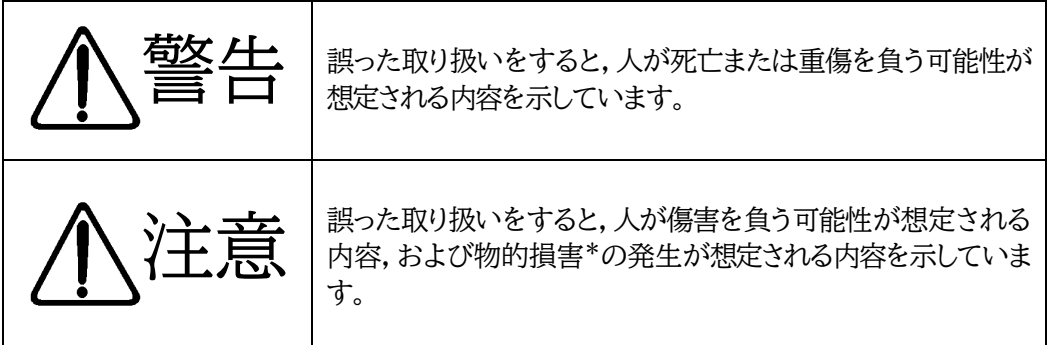

※物的損害とは家屋家財および家畜ペットにかかわる拡大損害を示します。

図記号の例

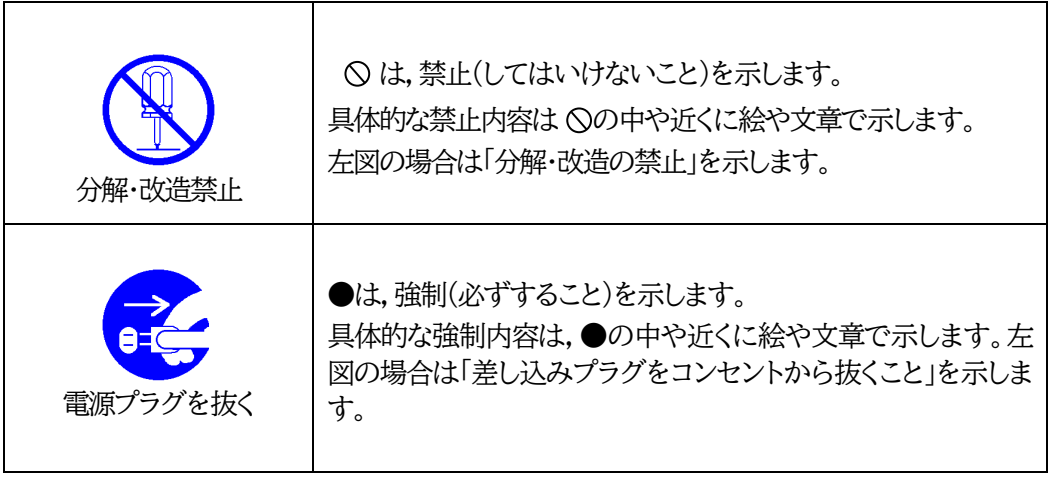

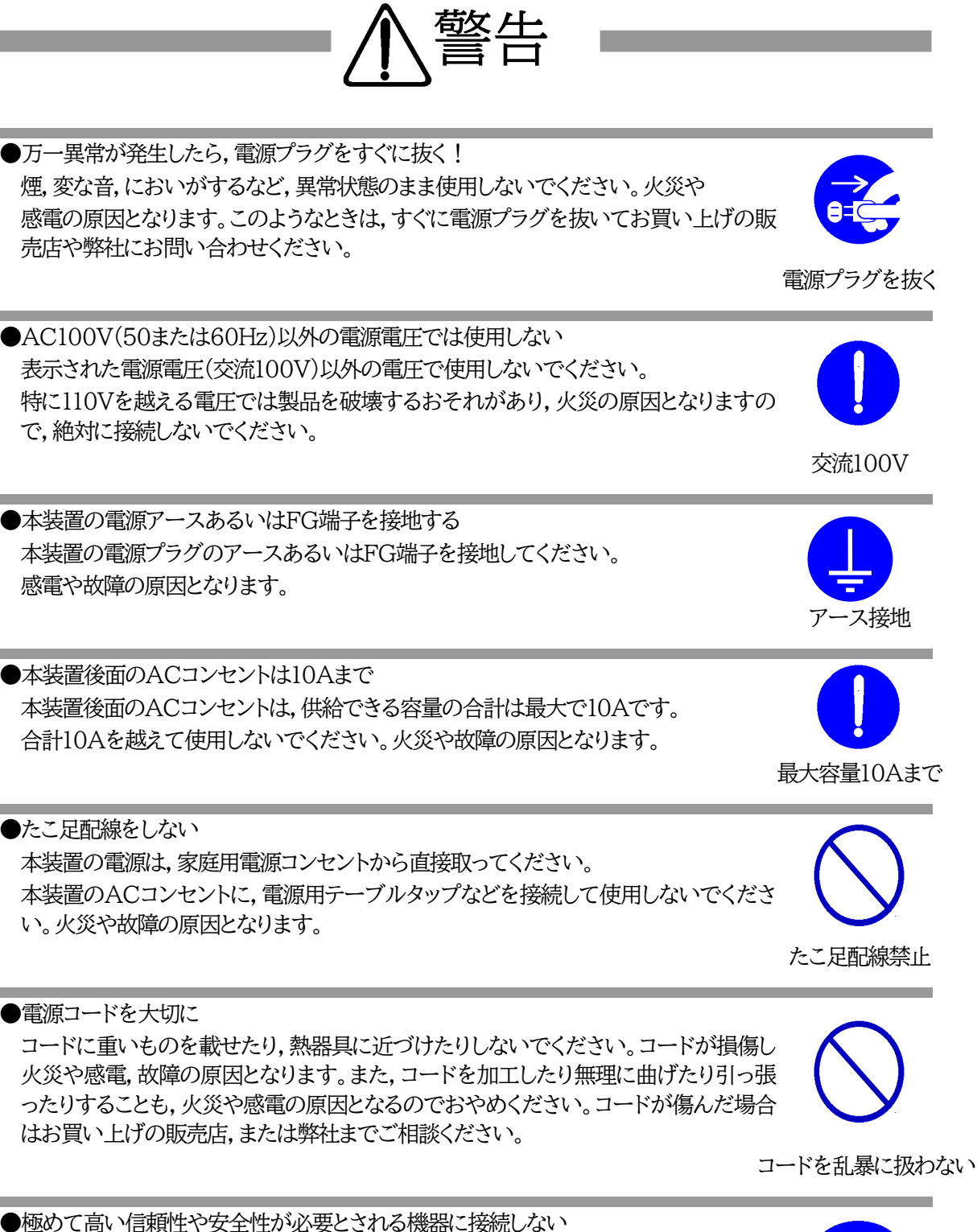

本装置はパソコンおよびパソコン周辺機器と接続する用途に設計されています。 人命に直接関わる医療機器などの極めて高い信頼性または安全性が必要とされる機 器には接続しないでください。

パソコン機器専用

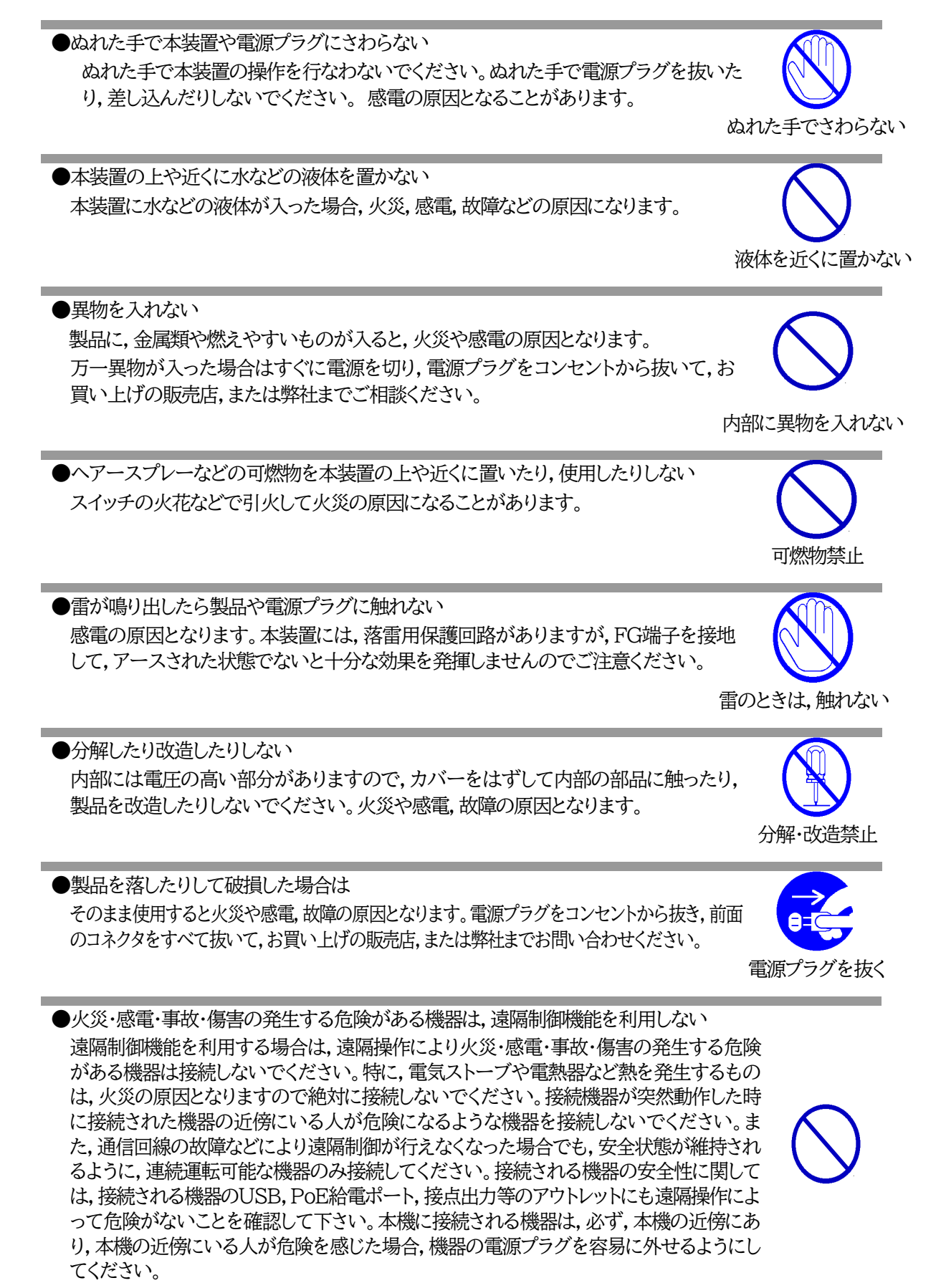

遠隔制御禁止

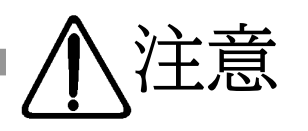

●電源プラグを抜くときは電源コードを引っ張らない 電源プラグを抜くときは必ずプラグを持って抜いてください。 コードを引っ張って抜くと傷がつき,火災や感電の原因となることがあります。

コードを引っ張らない

●風通しの悪いところに置かない 製品を密閉された場所に置かないでください。熱がこもり,やけどや火災,故障 の原因となることがあります。

風通しの悪い場所禁止

●温度が高くなるところに置かない 直射日光の当たるところや熱器具の近くなど,高温になるところに置かないでくださ い。やけどや火災,故障の原因となることがあります。

温度が高い場所禁止

●お手入れのときは

本装置の本体が汚れた場合は,柔らかい布に水または中性洗剤を含ませ,よく絞って から軽く拭いてください(絶対に,電源プラグやコネクタなどの接続部をこの方法で拭 かないでください)。薬品類(ベンジン・シンナーなど)は使わないでください。変質・変 色する場合があります。本体に接続されている電源プラグやコネクタなどの接続部の お手入れは,電源プラグやコネクタを抜いて,機器を傷つけないよう軽く乾拭きしてく ださい。いずれの場合も,必ず本装置の電源プラグをコンセントから抜き,本装置に接 続されている電源プラグやコネクタ類も全て抜いてから行なってください。感電や故 障の原因となることがあります。

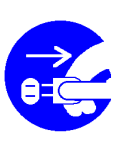

電源プラグを抜く

●湿気やほこりの多いところに置かない 湿気やほこりの多い場所や調理台,加湿器の近くなど,油煙や湯気があたるよう な場所に置かないでください。火災や感電の原因となることがあります。 湿気・ほこり禁止

●逆さまに設置しない 本装置を逆さまに設置しないでください。また,布等でくるんだ状態での使用も おやめください。特に,ビニールやゴム製品が接触している状態での使用はおやめく ださい。火災や故障の原因となることがあります。

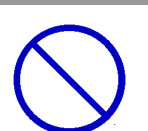

逆さま禁止

●雷源プラグとコンセントの定期点検を 電源プラグとコンセントは長時間つないだままでいると,ほこりやちりがたまり,そのま まの状態で使用を続けますと,火災や感電の原因となることがあります。 定期的な清掃をし,接触不良などを点検してください。

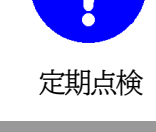

●接続できるものについて 本装置はパソコンや周辺機器,通信機器などの接続を主として設計されており,他の 負荷機器に関しては,遠隔操作に伴う危険源がない又はリスク低減策を講じることに より遠隔操作に伴う危険源がない負荷機器に限定されています。

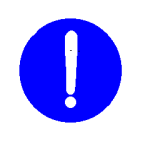

接続する負荷機器

DIPスイッチ操作

国内のみ使用

●DIPスイッチの操作に金属製のもの,鋭利なものを使用しない DIPスイッチのレバーを操作する時には,先端が丸みのある柔らかい木製のものを使 用してください。硬い金属製のもの,鋭利なものを使用すると,レバーを破損してしま ったり,接点部の接触に支障をきたしてしまったりする恐れがあります。

●本装置は日本国内のみで使用 国外での使用は,電源電圧などの問題により,本装置が故障することがあります。

●不安定な場所やお子様の手の届く所には置かない ぐらついた台や本装置より面積が小さいものの上や傾いた所,また衝撃や振動の加 わる所など,不安定な場所やお子様の手の届く所に置かないでください。落ちたり倒 れたりしてけがや故障の原因となります。

不安定な場所禁止

●ラジオやテレビなどのすぐ近くに置かない ラジオやテレビなどのすぐ近くに置きますと受信障害を与えることがあります。

ラジオ,テレビの近く禁止

●データの保存について データの通信を行なう際には,あらかじめデータのバックアップを取るなどの処置を 行なってください。回線や本装置の障害によりデータを消失するおそれがあります。

●花びんやコップ,植木鉢,小さな金属物などを本装置の上に置かない 内部に水や異物が入ると,火災や感電の原因となります。万一,水などが内部に 入ったときは,すぐに電源プラグをコンセントから抜いてください。

上にものを置かない

踏み台禁止

バックアップ

●踏み台にしない 本装置の上に乗らないでください。 倒れたりしてけがや故障の原因となることがあります。

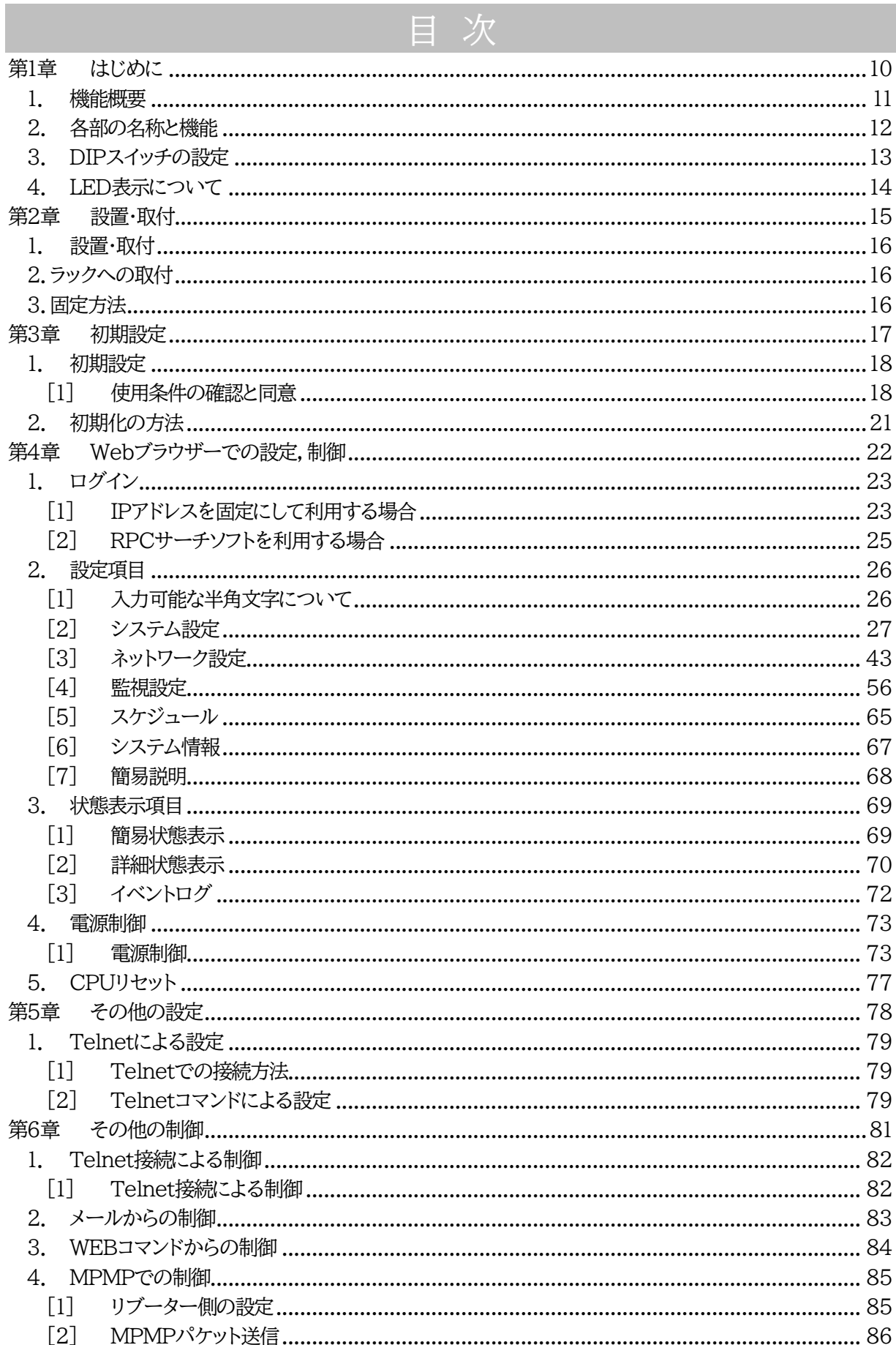

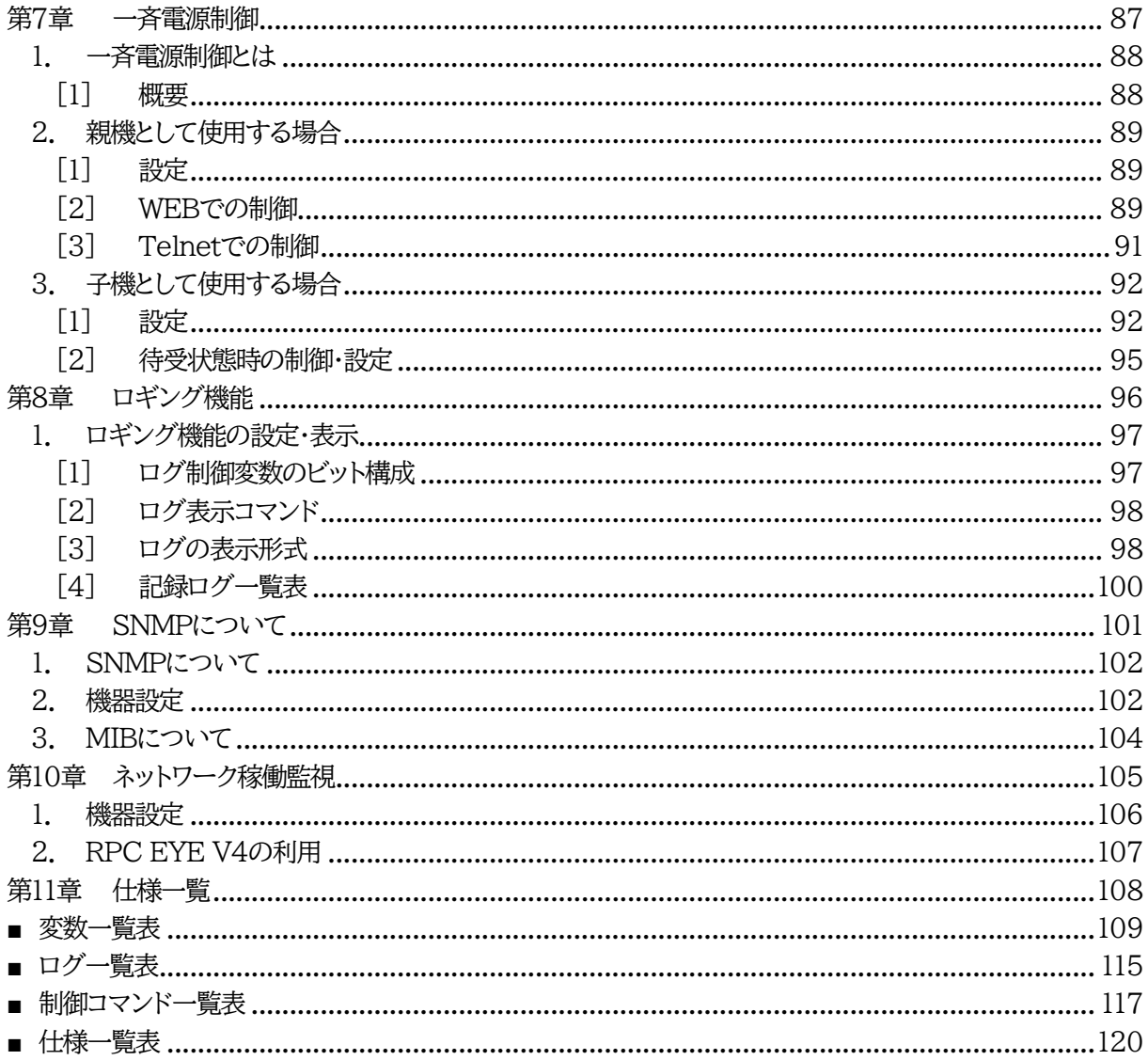

<span id="page-9-0"></span>第1章 はじめに

# 1. 機能概要

#### <span id="page-10-0"></span>本装置には以下の機能があります。

- 1)2個の100V AC電源を個別に制御/管理
- 2)通信による電源制御
	- ・WEBからの電源制御と設定
	- ・Telnetからの電源制御と設定
- 3)スケジュールによる制御 ・週間スケジュールによる電源制御
- 4)監視機能
	- ・電源状態の監視
	- ・ICMPによる死活監視(Ping監視)
	- ・ハートビートによる監視
- 5)各デバイスへの遅延電源投入 ・本体電源投入時に,指定した順番,タイミングによる各デバイスの起動
- 6)メールによる制御や通知
- 7)センター通知機能
	- ・電源状態と死活監視状態をセンターへ通知 ・RPC EYE V4への通知(別売ソフト)
- 8)SNMPエージェント機能
- 9)通信による遠隔バージョンアップ
- 10)通信中継機能(Telnet通信) ・Telnetクライアントとして通信
- 11)マジックパケットによる起動
- 12)弊社サービス「電源管理クラウド365」との連携による電源状態/監視状態管理, 電源制御

2. 各部の名称と機能

<span id="page-11-0"></span>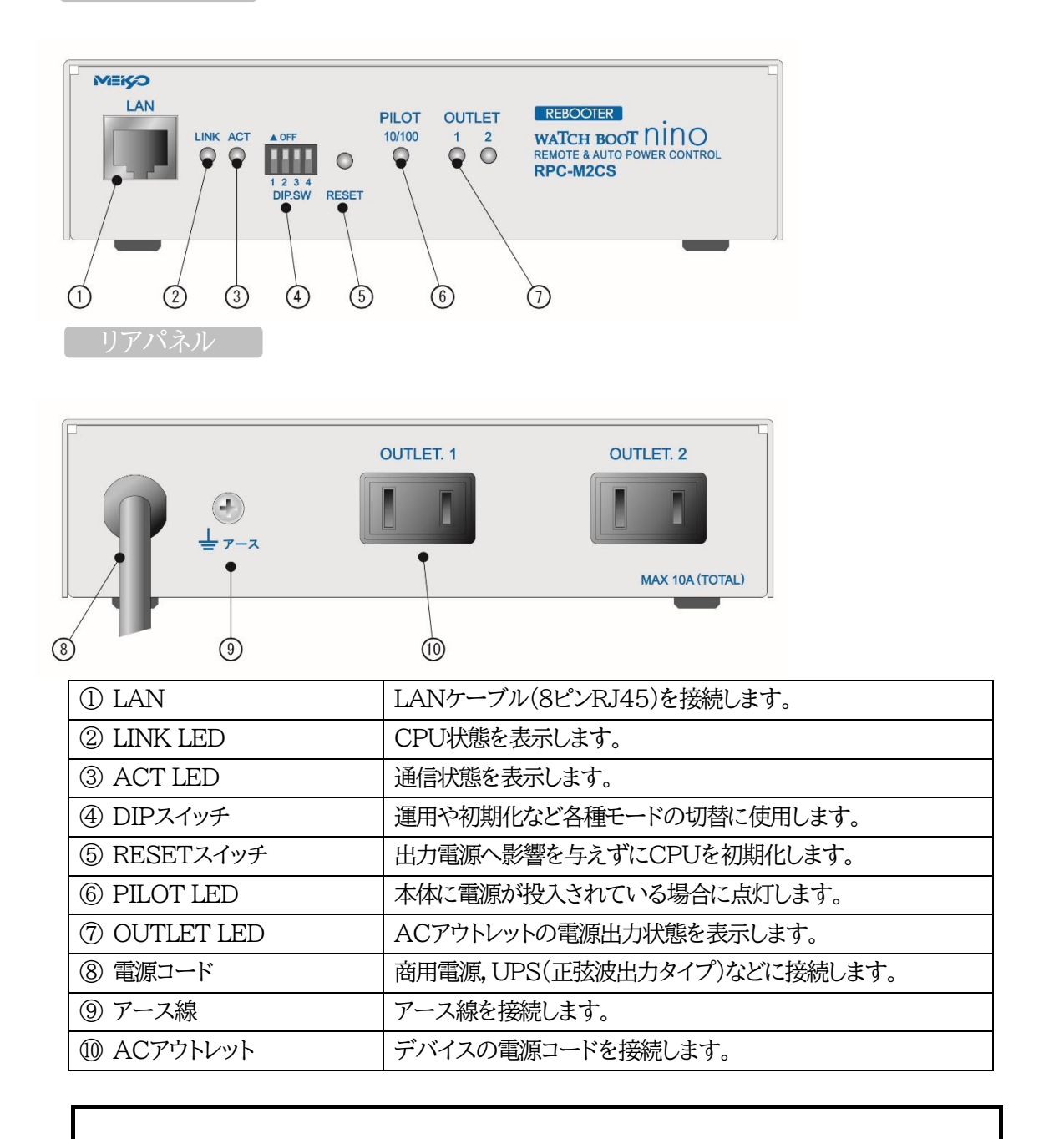

注意 故障や漏電の時の感電防止になりますので,アース線を取り付けることをお勧めします。

# 3. DIPスイッチの設定

#### <span id="page-12-0"></span>DIPスイッチの機能(OFFは「上」,ONは「下」を意味します。)

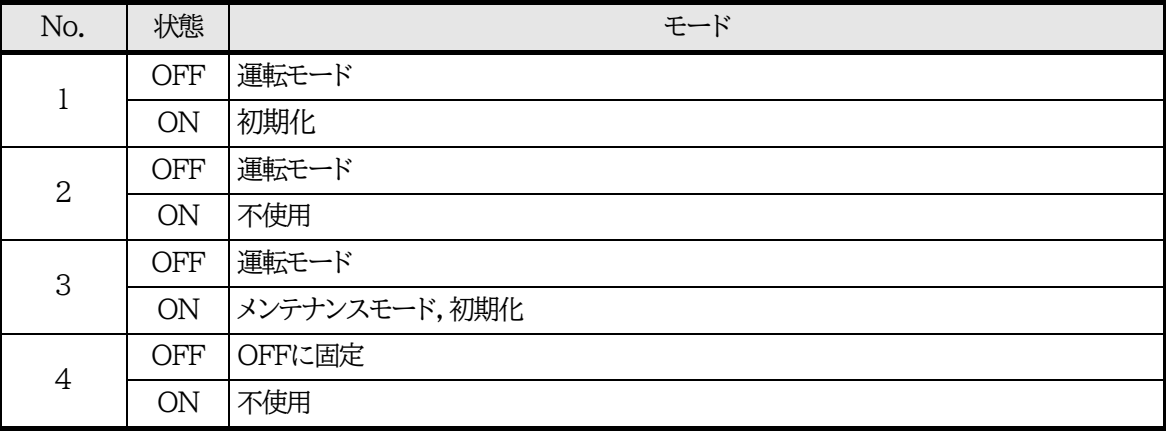

## DIPスイッチの設定

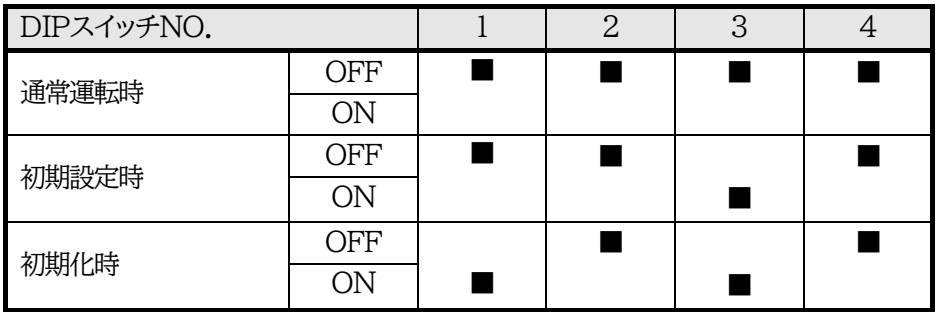

注意 DIPスイッチのレバーを操作する時には,金属製のものや鋭利なものを使用せ ず,先端が丸みを帯びている木製のものを使用してください。

> DIPスイッチを操作するときは,本体のACアウトレットから全デバイスを取り外 してください。

> DIPスイッチ操作また設定終了後は,必ず本体前面のRESETスイッチを押して ください。誤動作する恐れがあります。

☆初期設定は,第3章1[.1](#page-17-0)[初期設定](#page-17-0) を参照して設定してください。

# 4. LED表示について

## <span id="page-13-0"></span>本体には3種類のLEDが装備されています。

#### 1)LINK/ACT LED

通信状態を表示します。

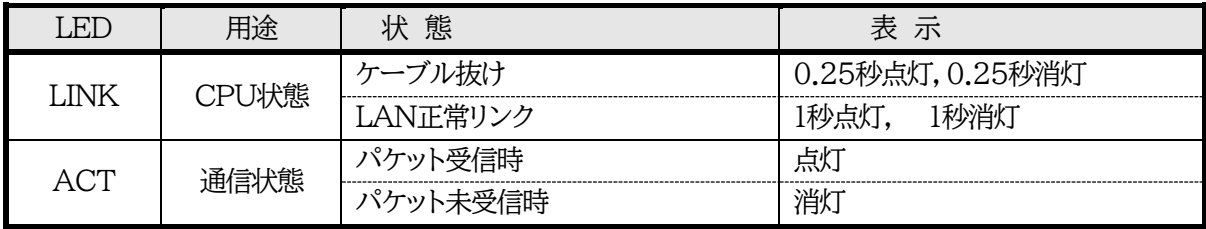

#### 2)PILOT LED

本体に電源投入されている場合,オレンジが点灯します。

本体に電源投入され,100BASE-TXリンク時にはグリーンが点灯します。

全アウトレットの死活監視(PING監視,メールサーバー監視)リブート回数の合計が設定値を越えたら赤 色に点灯します。(初期値は12回)

## 3)OUTLET LED

- ① ACアウトレットの電源出力状態を表示します。
	- ONの場合 : 点灯

OFFの場合 : 消灯

- ② OFF遅延中,1秒点滅
- ③ Ping監視
	- 1. Ping監視の動作が「リブート」または「ログのみ」の場合
		- (ア)監視異常中(出力ON)は,2秒点灯→0.25秒消灯→2秒点灯
		- (イ)監視スタート後,全てのPing監視対象から応答を確認するまでの間,1秒点灯→0.25 秒消灯を繰り返し,その後点灯します。(出力はON)
	- 2. Ping監視の動作が「ON」の場合
		- (ア)監視異常中(出力ON)は,2秒点灯→0.25秒消灯→2秒点灯
		- (イ)監視スタート後,全てのPing監視対象から応答を確認するまでの間,1秒消灯→0.25 秒点灯を繰り返し,その後消灯します。(出力はOFF)
	- 3. Ping監視の動作が「OFF」の場合
		- (ア)監視スタート後,全てのPing監視対象から応答を確認するまでの間,1秒点灯→0.25 秒消灯を繰り返し,その後点灯します。(出力はON)

**Ping監視での動作「ON」「OFF」の設定はブラウザーからは行えません。 変数[debOlWdogAction]を直接変更する必要があります。**

<span id="page-14-0"></span>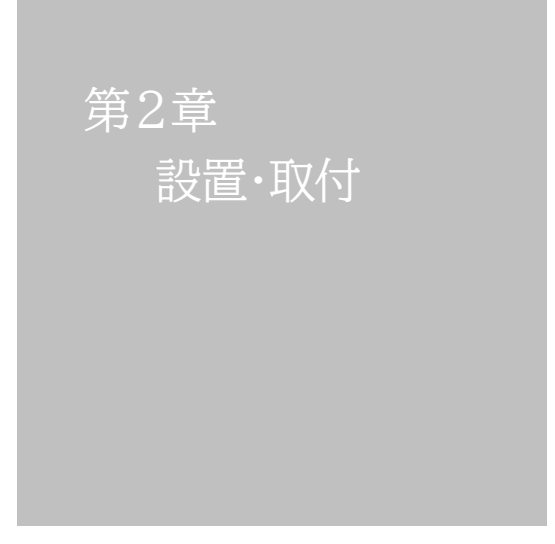

# 1. 設置・取付

<span id="page-15-0"></span>以下の手順で設置します。

- 1) 本体を設置場所に置きます。設置場所は,単相100VAC/10A以上のコンセントに直接差し込める 場所で本体背面に電源プラグが差し込める位置であることを確認します。
- 2) 本体前面のLAN用コネクタにLANケーブルを接続します。
- 3) 本体の電源コードをコンセントに接続します。

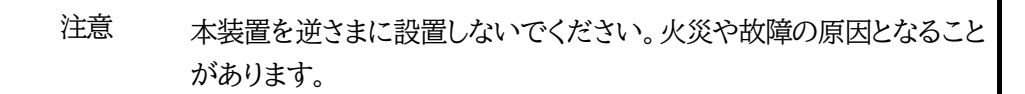

# 2.ラックへの取付

<span id="page-15-1"></span>以下の手順でラックに取り付けます。

1)ラック・キャビネットにプレートを取り付けます。 プレートはラックサイズに合った一般市販品をご用意ください。

2)ラック・キャビネットに本装置を設置します。

3)本体前面LAN用コネクタにLANケーブルを接続します。

<span id="page-15-2"></span>4)電源コードをコンセントに接続します。

# 3.固定方法

本装置固定のため設置用の穴があります。

底面についている設置用の穴(4箇所)を利用して機器を固定します。 取り付け用のねじは,M 3×8 L(MAX)をご利用ください。

> 注意 壁面に取り付ける場合は,オプションの取付金具ATT02が便利です。 詳細につきましては,弊社ホームページをご覧ください。 <https://www.meikyo.co.jp/product/?ca=5>

<span id="page-16-0"></span>第3章 初期設定

# 1. 初期設定

# <span id="page-17-1"></span><span id="page-17-0"></span>**[1] 使用条件の確認と同意**

本製品の使用にあたっては,初めに使用条件に同意していただくことが必要です。

外部のネットワークから接続するために固定のIPアドレスを設定します。

設定用PCと本装置とは,LAN用コネクタにLANケーブルで接続します。 PCがオートMDI/MDI-X非対応の場合は,クロスのLANケーブルを使用してください。

1)LANやVPN上に192.168.10.1および192.168.10.2のIPアドレスを持つホストがないことを確認 します。

2)設定用PCのIPアドレスとサブネットマスクを以下の通り設定します。 IPアドレス : 192.168.10.2 サブネットマスク : 255.255.255.0

3)本体前面のDIPスイッチ3をONにします。 (メンテナンスモードになり,IPアドレスが192.168.10.1となります。)

注意 メンテナンスモードの場合,LANの通信速度は10BASE-Tでつながる設定 になっている必要があります。

4)本体前面のRESETスイッチを押します。

5)設定用PCのWebブラウザーを起動します。 http://192.168.10.1 を指定し,本装置にアクセスします。

注意 ブラウザーはJavaScriptとフレームに対応している必要があります。 推奨ブラウザーは弊社HP「よくある質問」の「ブラウザーにはどれを使用すれば いいですか?」をご覧ください。 <https://www.meikyo.co.jp/faq/>

6)ブラウザー依存のポップアップ画面が表示されます。

ユーザー名(デフォルト:admin)とパスワード(デフォルト:magic)を入力します。

7)【ご確認のお願い】の画面が表示されます。内容を確認の上[上記の内容に同意します。]をチェックし, [次へ]をクリックします。

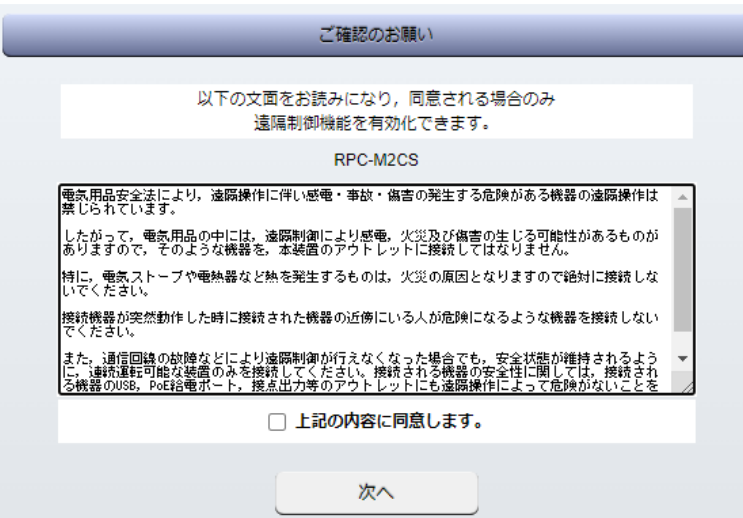

8)【メンテナンスモード 機器設定】画面が表示されます。

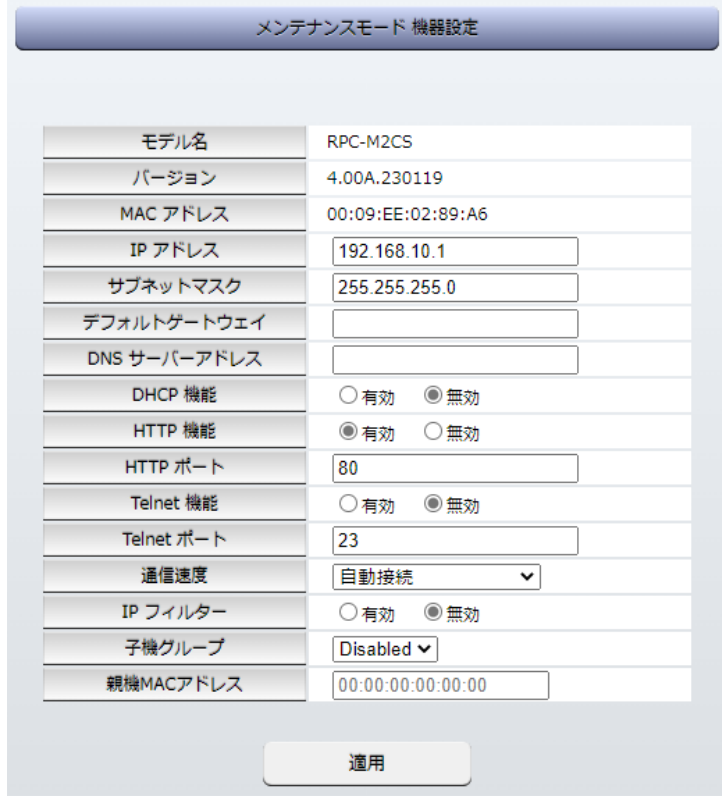

- 9)ご利用になるLANに適切なIPアドレスとして
	- ・運用時にIPアドレスを固定にして利用する場合,「DHCP機能」を[無効]にチェックしたままで, 「IPアドレス」に適切なIPアドレスを入力します。
	- ・DHCPを使用して動的にIPアドレスを割り当てる場合は,「DHCP機能」を[有効]にチェックして, [適用]をクリックします。
- 10)その他「Telnet機能」など必要に応じて設定を行います。設定が終了しましたら,[適用]をクリック します。
- 11)本体前面のDIPスイッチ3をOFFにします。(運用モードにします。)

12)本体前面のRESETスイッチを押します。

13)Webブラウザーを閉じます。

14)設定用PCのIPアドレスを元に戻します。

注意 設定後は,必ず[適用]をクリックし,RESETスイッチを押してください。RESET スイッチを押さないと設定が反映されません。

# 2. 初期化の方法

<span id="page-20-0"></span>本装置を初期化して出荷状態に戻します。

(まだ電源コードをコンセントに接続しないでください。)

1)本体前面のDIPスイッチ1と3のみON(下)にします。

2)電源コードをコンセントに接続し,電源を供給します。

3)本体前面のLINK LEDが5秒間点灯します。 点灯中に本体前面のRESETスイッチを1秒程度,押します。

4)初期化が成功するとLINK LEDとACT LEDが点灯します。

- 5)RESETスイッチを押す前にLINK LEDが消灯してしまった場合は一旦電源コードを抜き 電源を供給からやり直してください。
- 6)初期化後は,DIPスイッチ3のみON(下)にし,再度電源を供給してからご使用ください。
- 7)初期化後は再度,使用条件の確認と同意が必要になりますので,「第3章 初期設定」から 実行してください。

注意 初期化中には本体の電源を切らないで下さい。

<span id="page-21-0"></span>第4章 Webブラウザーでの 設定,制御

# <span id="page-22-1"></span><span id="page-22-0"></span>**[1] IPアドレスを固定にして利用する場合**

インターネットでアクセスする場合は,通信機器の設定が必要です。通信機器の設定などは通信機器のマ ニュアルに従ってください。(PROXY経由ではご利用になれません)

注意 ブラウザーはJavaScriptとフレームに対応している必要があります。 推奨ブラウザーは弊社HP「よくある質問」をご覧ください。 <https://www.meikyo.co.jp/faq/>

1)Webブラウザーを起動し,本装置に設定されたIPアドレスを指定してアクセスします。 (例 IPアドレス : 192.168.10.1 )

HTTPポート番号「80」デフォルトの場合 http://192.168.10.1

HTTPポート番号「500」に設定した場合 http://192.168.10.1:500

2)ブラウザー依存のユーザー名/パスワード入力用のポップアップ画面が表示されます。

注意 ブラウザーによっては,ポップアップ画面がアドレス入力画面の裏に隠れている 場合があります。

3)ユーザーIDとパスワードを入力し,[ログイン]ボタンをクリックします。

ユーザーID : admin (デフォルト) パスワード : magic (デフォルト) 4)簡易状態表示画面が表示されます。

Г

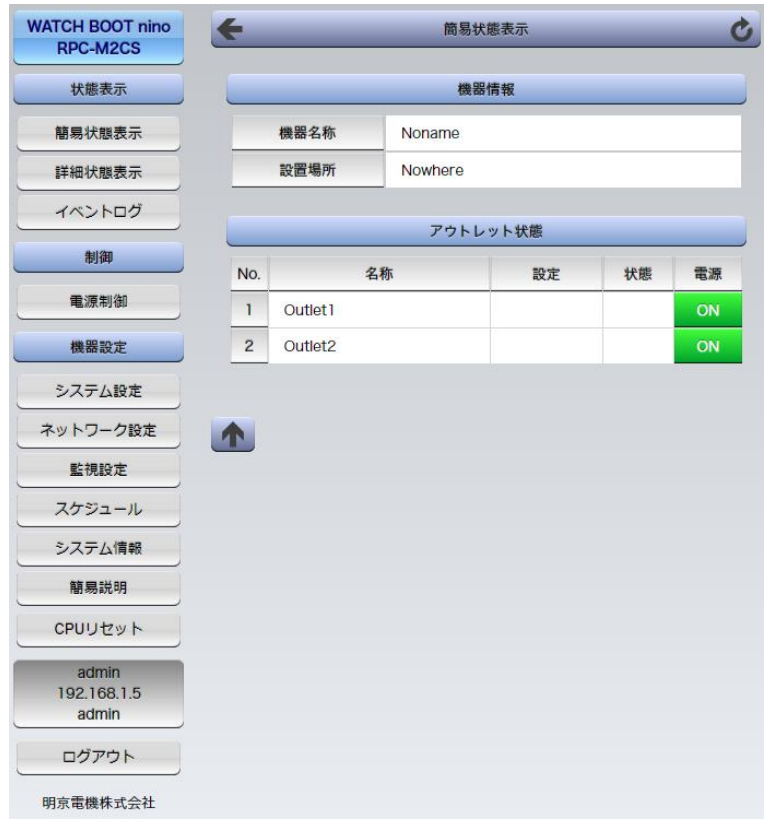

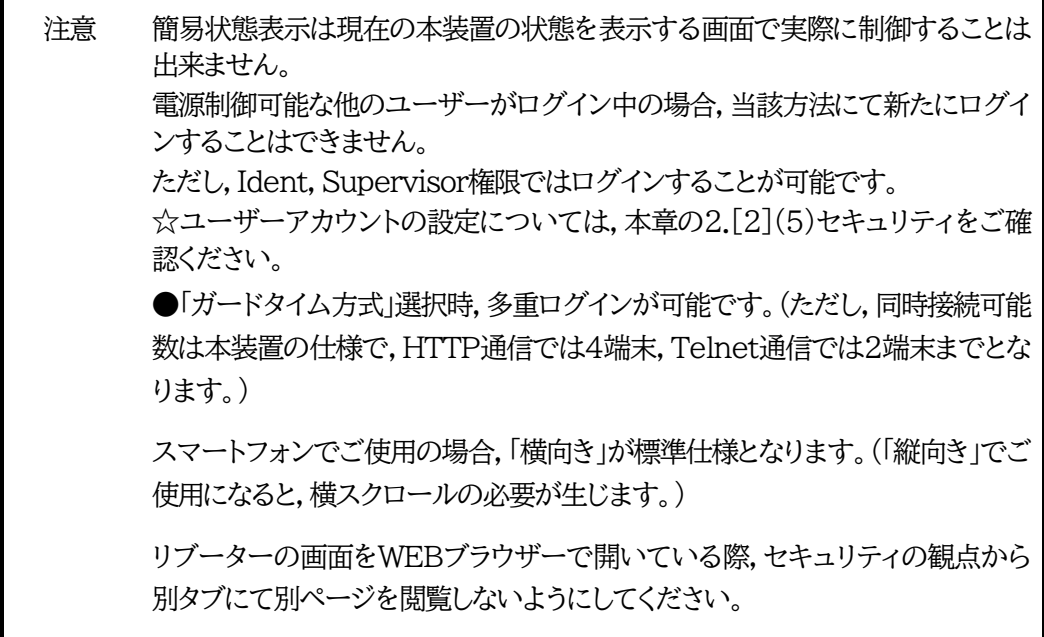

# <span id="page-24-0"></span>**[2]RPCサーチソフトを利用する場合**

弊社ホームページ <https://www.meikyo.co.jp/archive/#rpcsearch>よりRPCサーチソフトをダ ウンロードし,ご利用していただければDHCP機能を利用した本装置を検索し接続することができます。

設定用PCと本装置をDHCPサーバーの存在するLANに接続します。

1)RPCサーチソフトを起動し,[検索]ボタンをクリックします。

#### RPCサーチソフト機器検索画面

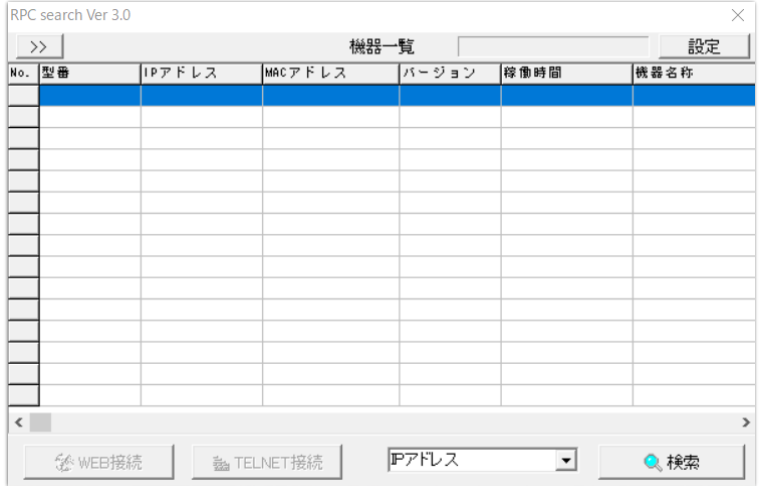

- 2)機器一覧にある本装置を選択し,[WEB接続]ボタンをクリック,または[Telnet接続]ボタンをクリッ クし,本装置に設定されたユーザー名とパスワードを入力してアクセスします。
- 3)ユーザー名(デフォルト:admin)とパスワード(デフォルト:magic)を入力します。
	- 注意 :[WEB接続]の場合はブラウザー依存のユーザー名/パスワード入力用のポップアップ 画面が表示されます。

4)簡易状態表示画面が表示されます。

# 注意 「LINK」LEDと「ACT」LEDが、いつまでも交互に点滅している時は、DHCPに よるアドレス取得ができない状態です。DHCPサーバーを確認するか,IPアドレ スを固定にしてご利用ください。

# 2. 設定項目

# <span id="page-25-1"></span><span id="page-25-0"></span>**[1] 入力可能な半角文字について**

WEB画面の各種設定項目にて「半角英数記号 字以内」となっている項目については 下記の図のとおりとなります。

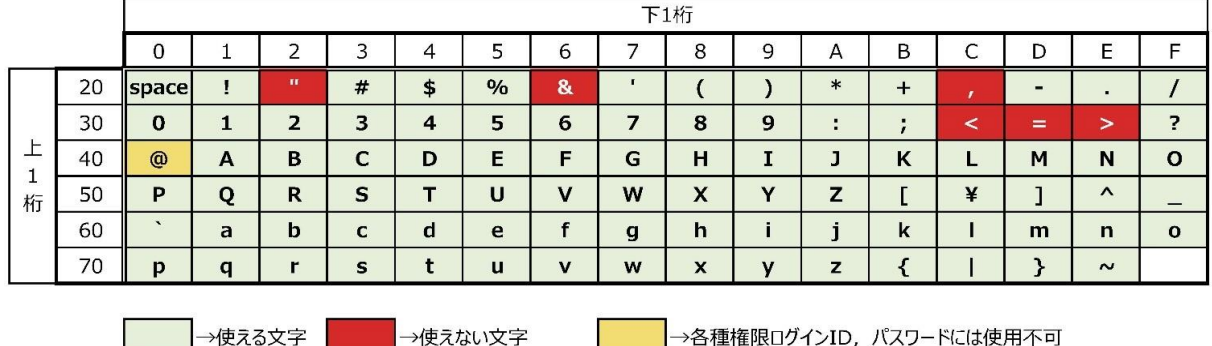

そして,「半角\_字以内」となっている項目は, 上記の表の文字に加えて,半角カナも使用可能です。

ただし, **・「ネットワーク設定」-「メール設定」-「メールサーバー設定」の「パスワード」** に関しては,

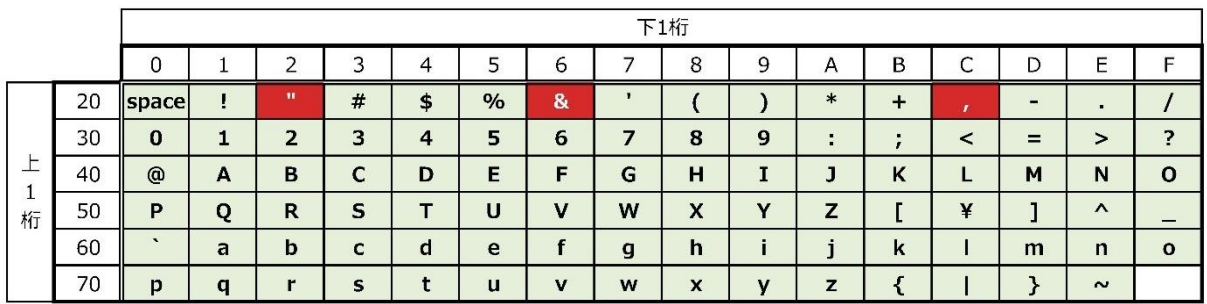

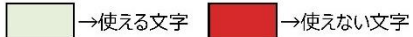

となります。

注意 『=』を含むパスワードは,Telnetからのみ設定が可能です。 (Web画面から入力し[適用]すると,=以降の文字列だけに変化してしまいま す。Telnet,シリアルからの変数設定ならば可能です。)

# <span id="page-26-0"></span>**[2]システム設定**

## **(1) 基本設定**

本装置の基本的な設定をします。

メインメニューの[システム設定]をクリックします。基本設定画面が表されます。

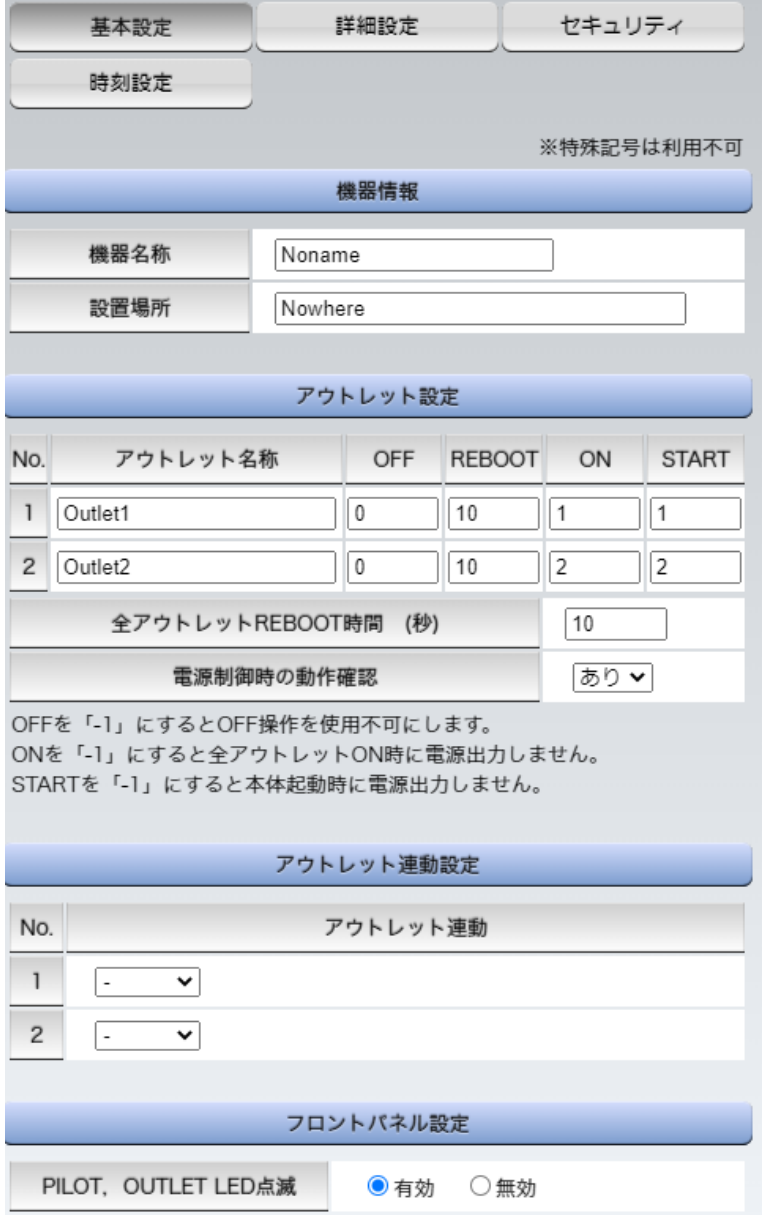

## **〈1〉機器情報**

機器名称 : 機器名称を設定します。(全角9文字,半角英数字19文字以内)

設置場所 : 設置場所を設定します。(全角31文字,半角英数字63文字以内)

## **〈2〉アウトレット設定**

この設定により,接続された任意のデバイスに最適なリブート時間を確保できます。

No. : アウトレット番号1~2 背面のアウトレットの番号を示し,電源コードに近い側より順番に1,2となります。 アウトレット名称: 個別アウトレットの名称を設定します。 (全角10文字,半角英数字20文字以内)

OFF : 個別アウトレットの電源出力を停止する際のOFF遅延時間(秒)を設定します。 デフォルト 0(秒) 設定可能値 -1~3600(秒)

この遅延時間は以下の操作を行う際に適用されます。

- ・個別アウトレット制御のOFF操作
- ・全アウトレット制御のOFF操作
- 設定値による動作の違い
	- -1 : リブート操作のみ有効
	- 0 : 即座に電源出力を停止
	- 1~3600 : 指定した時間遅延させた後,電源出力を停止

「-1」は誤操作による電源OFF操作を避けたい,ルーターやハブなどの制御に便利です。 (電源切断により,ネットワークへアクセスできなくなるケースを回避します。)

REBOOT : 個別アウトレットの電源出力を停止後,開始するまでの時間(秒)を設定します。 この設定により,接続された任意のデバイスに最適なリブート時間を確保できます。 デフォルト 10(秒) 設定可能値 8~3600(秒) 「個別アウトレット制御のリブート操作」を行う際に適用されます。

ON : 全アウトレット制御でONする際に個別アウトレットの電源出力を開始するまで の時間(秒)を設定します。 この設定により,指定した順番に,指定したタイミングで個別アウトレットの電源 出力を開始させることができます。

- デフォルト No.1 1(秒)
	- No.2 2(秒)
- 設定可能値-1~3600(秒)
- この時間は以下の操作を行う際に適用されます。
- ・全アウトレット制御のON操作
- ・全アウトレット制御のリブート操作
- 設定値による動作の違い
	- -1 : 全アウトレット制御でONしても電源出力しません
	- 0 : 即座に電源出力を開始します
	- 1~3600 : 指定した時間遅延させた後,電源出力を開始します
- ☆次ページの「全アウトレットREBOOT時間」に関連情報があります。

START : 本体電源投入時,個別アウトレットの電源ON遅延時間(秒)を設定します。

この設定により,指定した順番に,指定したタイミングで個別アウトレットの電源 出力を開始させることができます。

この時間は以下の操作を行う際に適用されます。

- デフォルト No.1 1(秒)
	- No.2 2(秒)

設定可能値-1~3600(秒)

- 設定値による動作の違い
	- -1 : 本体起動時に電源出力しません
	- 0 : 即座に電源出力を開始します

1~3600 : 指定した時間遅延させた後,電源出力を開始します 全アウトレットREBOOT時間(秒) : 全アウトレットの電源出力を停止してから電源出力を開始 するまでの時間を設定します。 デフォルト 10(秒) 設定可能値8~3600(秒) この時間は以下の操作を行う際に適用されます。 ・全アウトレット制御のリブート操作 ※個別アウトレットのREBOOT時間は反映されません。

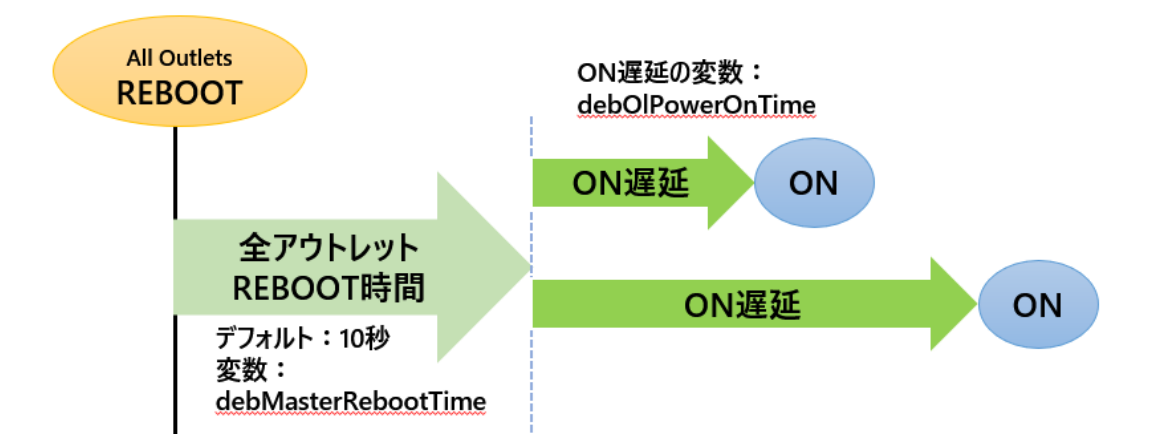

電源制御時の動作確認 : あり なし (デフォルト あり)

「電源制御」項目下の「電源制御」「仮想制御」において,各アウトレット,仮想アウトレットに制御 コマンドボタンをクリックした際,デフォルトでは下図のような確認のポップアップが表示され, [OK]をクリック後,制御コマンドが実行されます。

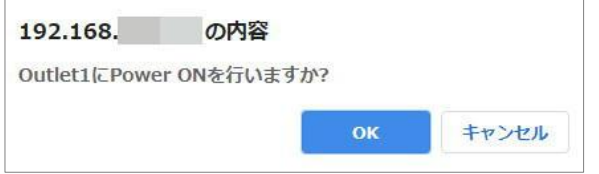

この項目を[なし]に設定すると,各アウトレット,仮想アウトレットに制御コマンドボタンをクリッ ク時,(許可を求めるポップアップが表示されることなく)すぐに制御コマンドが実行されます。

## **〈3〉アウトレット連動設定**

選択したアウトレットの動作(ON, OFF, REBOOT)に連動します。

## **〈4〉フロントパネル設定**

PILOT,OUTLET LED点滅: 有効無効 (デフォルト 有効)

- 有効 : OFF遅延やPing監視に関連して各LEDが点滅します。
- 無効 : PILOT,OUTLET LEDの点滅動作はなくなり,点灯または消灯となります。

設定が終了しましたら[適用]をクリックします。

#### **(2) 時刻設定**

[システム設定]→[時刻設定]をクリックします。

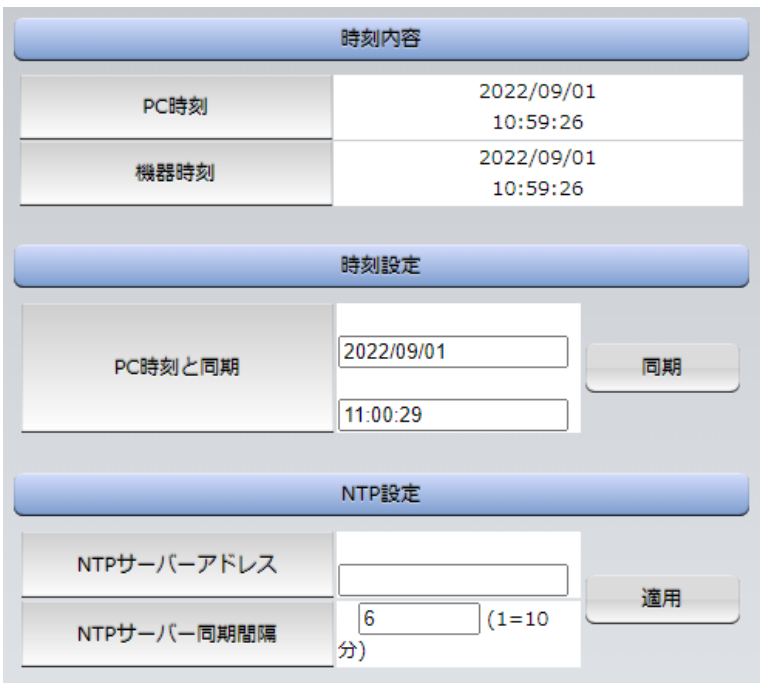

# **〈1〉時刻内容**

PC内蔵時計の時刻と本装置内蔵時計の時刻を表示します。

## **〈2〉時刻設定**

[同期]をクリックすると接続されたPCの時刻に設定されます。

# **〈3〉NTP設定**

NTPサーバーアドレス : NTPサーバーアドレスを入力します。 NTPサーバー同期間隔 : NTPサーバーと何分おきに同期するかを設定します。

注意 NTPサーバーの接続に失敗した場合は,エラーメッセージが表示されます。 (失敗した時点でエラーログが表示されます。その後,接続に成功しなければ, 24時間置きにエラーログが表示されます。)

## **(3) 詳細設定**

システム設定項目の「詳細設定」をクリックします。詳細設定画面が表示されます。

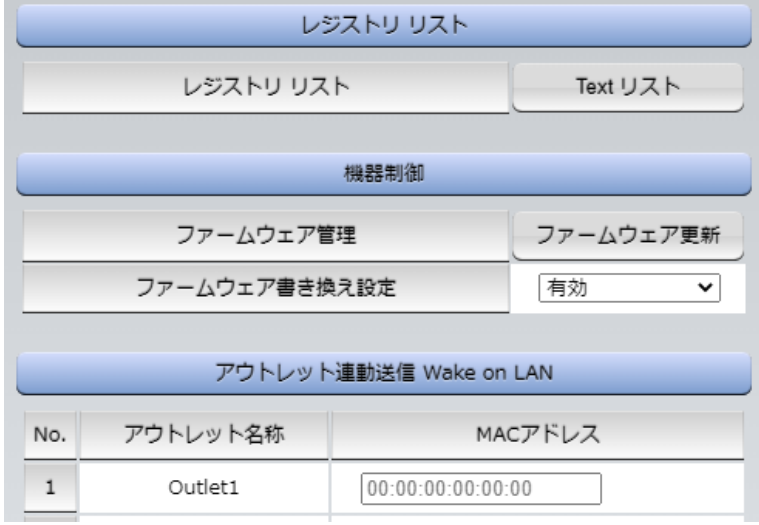

# **〈1〉レジストリリスト**

「Textリスト」をクリックすると,Web画面上に全変数が表示されます。

# **〈2〉機器制御**

ファームウェア管理 : [ファームウェア更新]をクリックすると,現在のファームウェアを確認で き,明京サーバーから最新版にアップグレードすることができます。

#### ファームウェア書き換え設定 (デフォルト 有効)

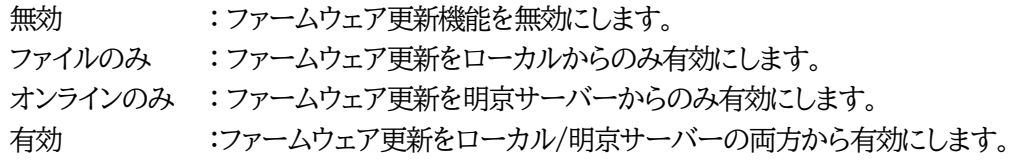

ファームウェア更新をクリックすると,以下のメニューが開きます。

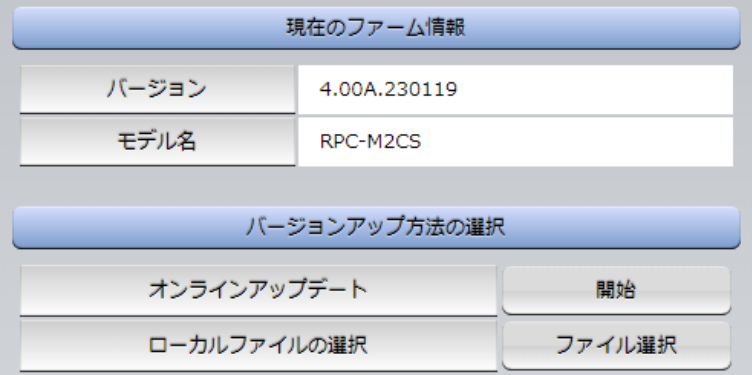

#### **1) 現在のファーム情報**

現在のバージョンとモデル名が表示されます。

## **2) バージョンアップ方法の選択**

オンラインアップデート : 開始をクリックすると,弊社サーバーに接続してアップグレードします。

ローカルファイルの選択 : コンピュータに保存したアップグレード用のファイルを選択してアップ グレードします。

**★何かのアクシデントでバージョンアップに失敗した場合★**

本装置は,バージョンアップに失敗しても,「データ再送」画面が表示されるか,バージョンアップ前のフ ァームウェアで動作する仕様となっています。アップデートの途中で停電や通信途絶が発生し,バージョ ンアップに失敗した場合,以下の手順でデータ再送を行ってください。

この時に,**本装置のRESETボタンを押さないようにしてください。**

通信途絶/回復の頻度とタイミングによっては,RESETボタンを押すとお客様の手元での再書き込みが 不可能な状態になってしまうおそれがあります。(不可能状態に陥った場合,弊社カスタマーサポートに ご連絡ください。)

発生した状況に合わせて,以下の対応を行ってください。

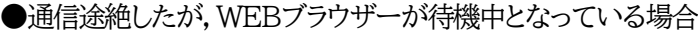

RPC-M2CS Web Console [NC]

↑待機中はそのままお待ちください。

**●通信途絶の時間が長く,WEBブラウザーからHTTPリクエストが途絶えた場合** 例)Chromeの場合

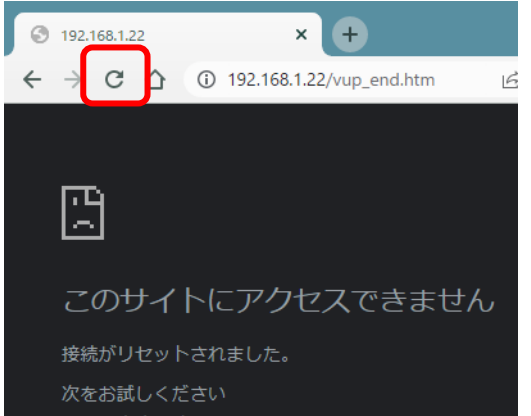

↑「再読込」ボタンをクリック(その後,[続行]やそれに類するボタンをクリック)してください。

●停電やコンセント抜けでリブーターの電源がOFFとなった場合

一度WEBブラウザーを閉じてから,再度WEBブラウザーを開いてリブーターにアクセスしてくだ さい。ログアウト画面が表示された場合は,ログインボタンをクリックしてください。

●更新中にWEBブラウザーを閉じた場合 WEBブラウザーを開き,リブーターにアクセスしてください。 そうしますと,WEB画面に以下のいずれかの画面が表示されます。

●ログイン画面が表示され,ログイン後はメニューと簡易状態表示画面になる そのままご使用いただけますが,使用前にシステム情報を開き,バージョンを確認してください。旧 バージョンの場合は,再度バージョンアップを行ってください。

●WEB画面に以下の表示が出る

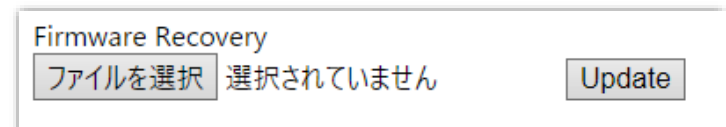

この場合は「ローカルファイル選択によるアップデート」を実施する必要があります。

バージョンアップファイルは明京電機株式会社ホームページにあります。 <https://www.meikyo.co.jp/archive/>の,「アップデート(ファームウェア &ソフトウェア)」のセク ションから該当機種のバージョンアップファイルをダウンロードしてください。

WEB画面の「ファイルを選択」をクリックし,用意したバージョンアップファイルを選択します。 その後,「Update」をクリックし,アップデートを実施します。 「Update」クリック後は、しばらくお待ちください。

↓ Webブラウザーにて「待機中」になっている間はそのままお待ちください。

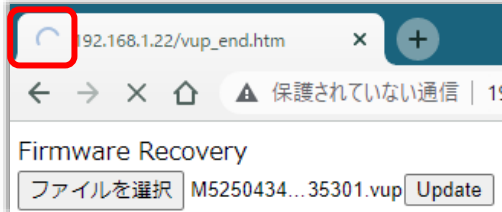

1分以上経過しても表示が変わらない場合のみ,本体RESETボタンを押して再び実行してください。 (初期化は絶対にしないでください。正常稼働しなくなります。)

成功すると,

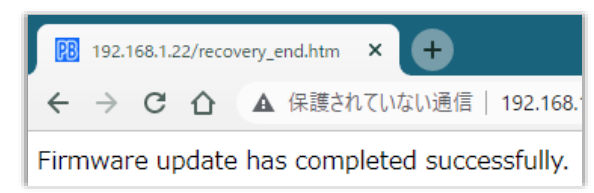

と表示されます。この後,リブーターのIPアドレスにアクセスし,「CPUリセット」を実行します。

# **〈3〉アウトレット連動送信 Wake on LAN**

Wake on LAN機能について 電源ON(REBOOTによるON時も有効)後,「WoL送出間隔」を待ってマジックパケットを送 信し,Wake on LAN対応の機器をブートアップさせることができます。

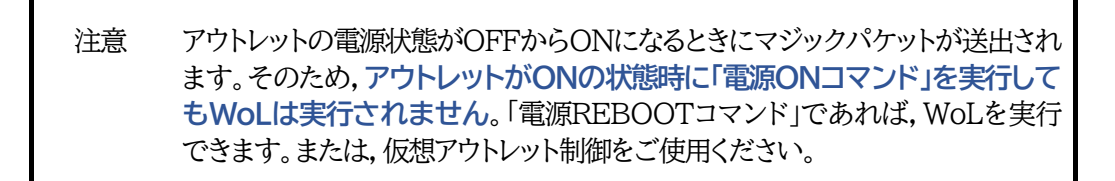

アウトレット1~2 MACアドレス : 00:00:00:00:00:00 (デフォルト)

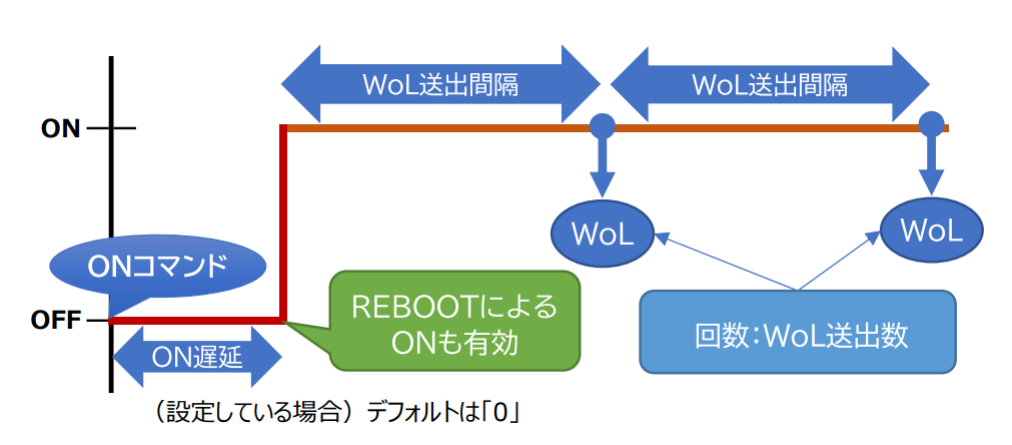

# **〈4〉仮想アウトレット設定[Wake on LAN]**

仮想アウトレットとは実際には存在しないアウトレットです。MACアドレスを指定してマジックパケ ットを送出し,Wake on LAN 対応機器の電源をONにする機能です。仮想アウトレットを使用し て対象機器の電源をOFFにすることはできません。

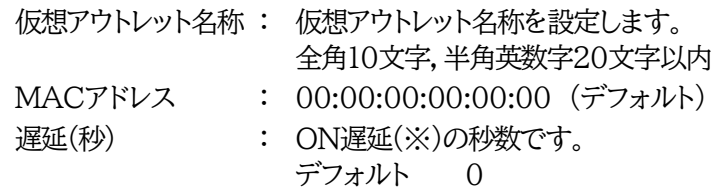

(※)「ON遅延」について

「電源制御-仮想制御-仮想アウトレット(WoL)」で「全仮想アウトレット」をONにしたときに,こ のON遅延が発生します。

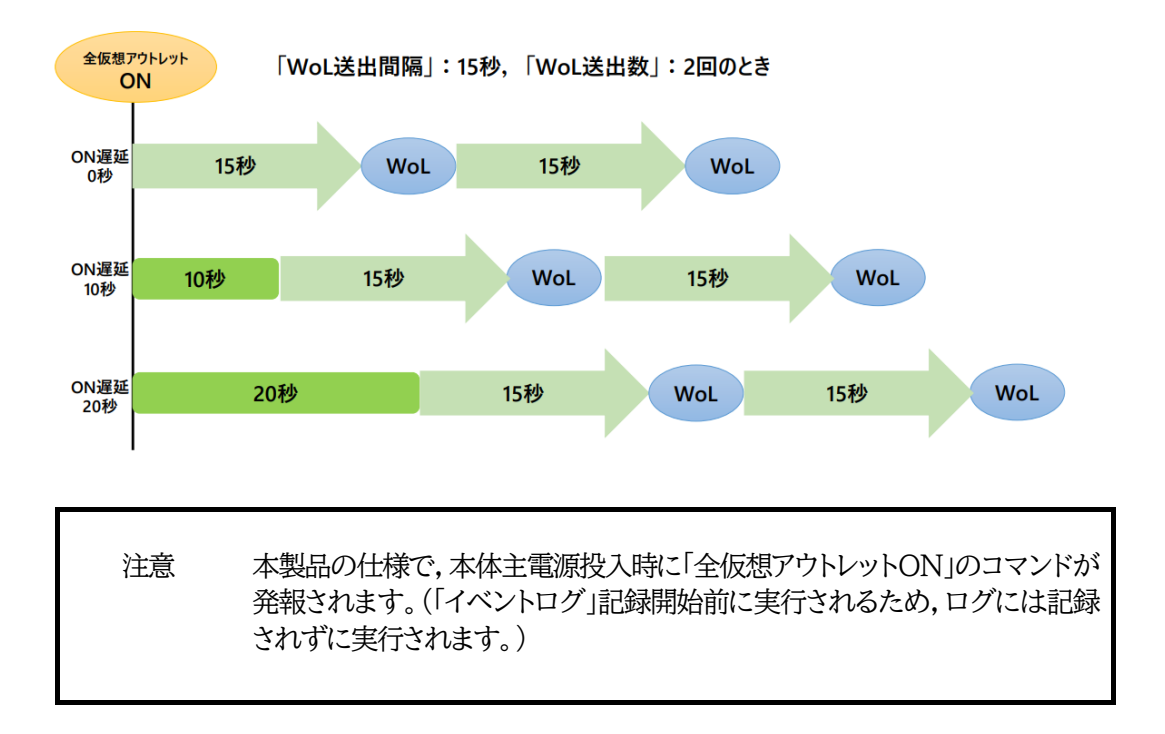

# **〈5〉Wake on LAN**

「アウトレット連動送信Wake on LAN」「仮想アウトレット設定[Wake on LAN]」双方に関わる 設定となります。

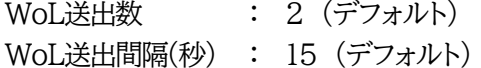

設定が終了しましたら,[適用]ボタンをクリックします。

# <span id="page-35-0"></span>**(4) セキュリティ**

本装置にセキュリティに関する設定をします。

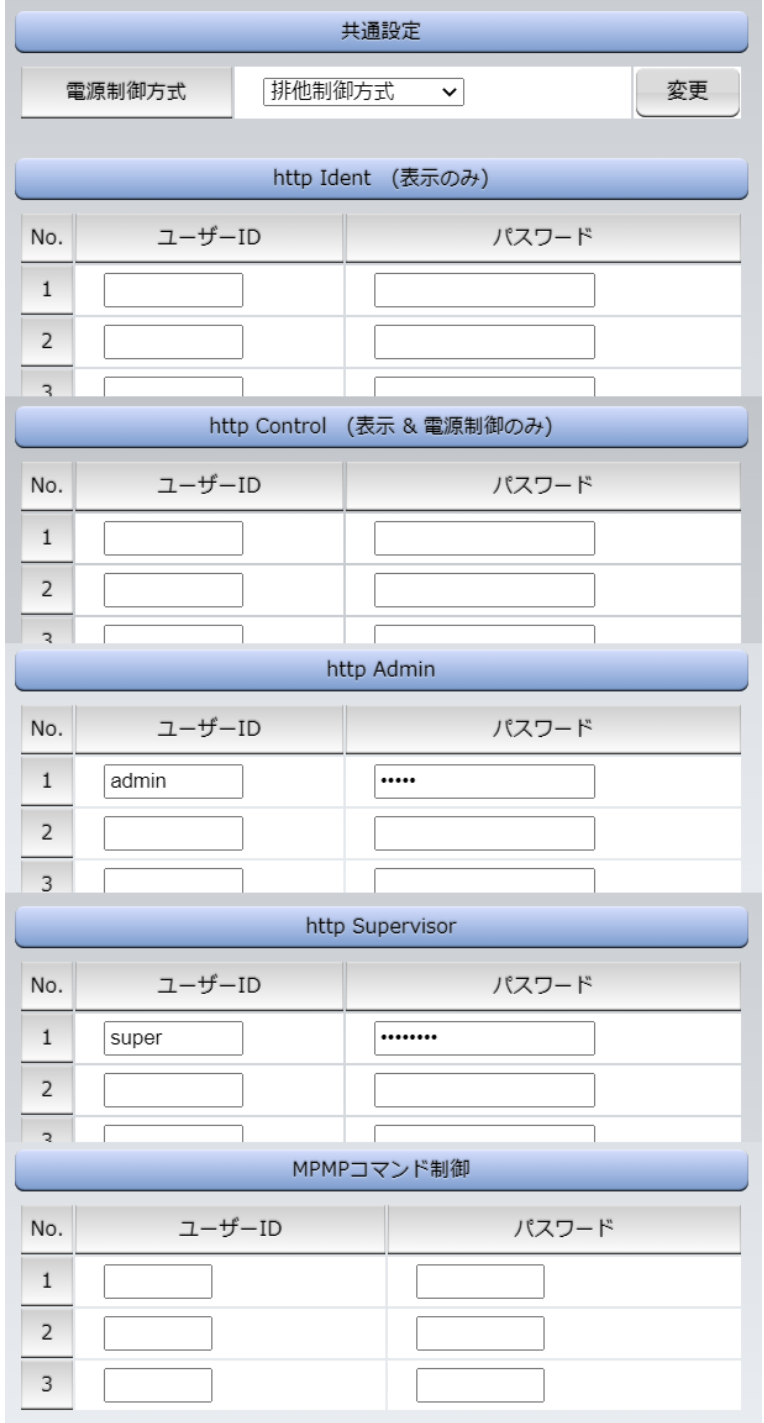

# **〈1〉共通設定**

電源制御方式 : [排他制御方式]と[ガードタイム方式]を選択します。 デフォルト [排他制御方式]

★[排他制御方式] : 電源制御できる権限(Admin,Control権限)で同時にログインできるのを 一者のみに限定します。 WEB画面,(有効ならば)Telnetいずれかで,一者が電源制御を行いログ インし続けている状態の時には,(他の通信手段であっても)他者のログイ ンを許可しません。
★[ガードタイム方式] : 電源制御できる権限(Admin,Control権限)で同時にログインできるのを 一者に限定せず,多重ログインを許可します。(同一通信方式にて最大2接 続まで。)

> **「メール制御」「ダイレクトWEBコマンド」は[ガードタイム方式]設定時の み実行可能です。(MPMPによる電源制御も[ガードタイム方式]の時に しか実行できません)**

> 一者が電源制御を行った場合,他者もログインしてWEB画面の閲覧や, Telnetなどで通信を行うことはできますが,別の電源制御コマンドをガー ドタイム中に送信しても無効となります。ガードタイム経過後であれば,他 者からの電源制御コマンドも実行できます。

ガードタイムには2種類あり,「電源ON/REBOOTコマンド後」と「電源 OFFコマンド後」のガードタイムを個別に設定できます。

●方式の切替時, [変更]ボタンを押下すると次の警告文が表示されます。 警告の内容に同意の上,[OK]を押し,ふさわしいガードタイムを設定してください。

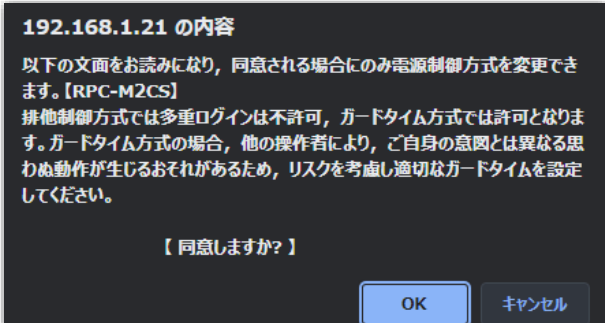

[ガードタイム方式]に切り替えると,ガードタイムを設定できるようになります。

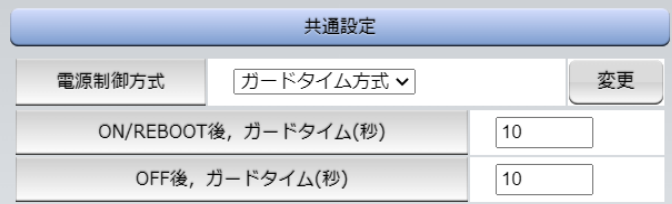

ON/REBOOT後,ガードタイム(秒) : 10 (デフォルト)

(WEB画面での入力可能値:1~9999)

●「PONn」「MPON」「PORn」「MPOR」,現状OFFになっているアウトレットへの「PSRn」コマンド 実行後に適用されます。

OFF後, ガードタイム(秒) : 10 (デフォルト)

(WEB画面での入力可能値:1~9999)

●「POFn」「MPOF」,現状ONになっているアウトレットへの「PSRn」コマンド実行後に適用されます。

#### **●ガードタイム仕様●**

- ・「ON/REBOOT後,ガードタイム」「OFF後,ガードタイム」ともに,設定値は各アウトレット共通とな ります。(アウトレット個別に,異なる長さのガードタイムを設定することはできません。)
- ・「ON/REBOOT後,ガードタイム」の間は,OFFコマンド,REBOOTコマンドがブロックされます。
- ・「OFF後,ガードタイム」の間は,ONコマンド,REBOOTコマンドがブロックされます。

・1つのアウトレットが

「ON/REBOOT後,ガードタイム」中に, MPOF,MPORコマンドが または「OFF後、ガードタイム」中に, MPON, MPORコマンドが

実行されても,そのコマンドは無効とされ,ガードタイムがかかっていないアウトレットの電源状態 は変化しません。

・各種監視(Ping,メールサーバー,ハートビート),スケジュールによるアウトレット操作はガードタイ ムの対象外となります。

・ガードタイム発動時,接続している全てのユーザーからの電源制御が制限を受けます。

#### **■「ON/REBOOT後,ガードタイム」「OFF後,ガードタイム」と電源ON/OFFコマンド**

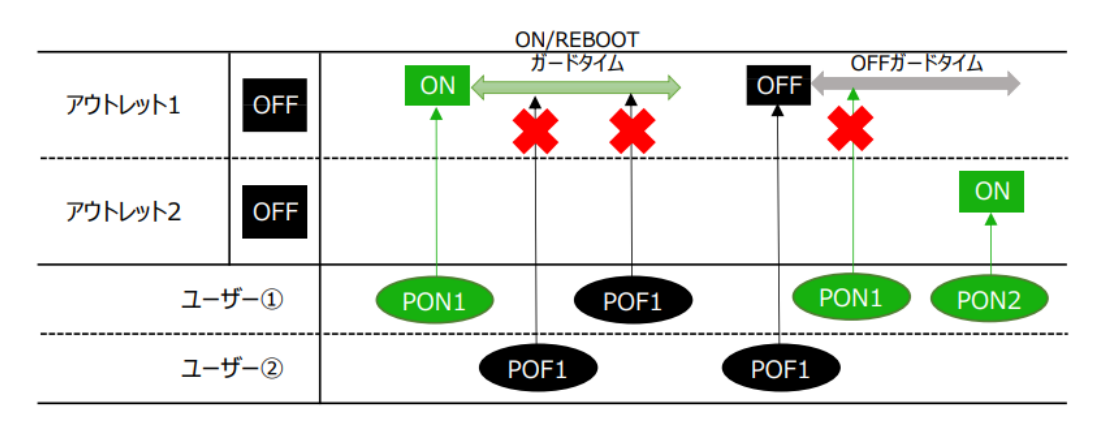

#### **■ガードタイム中の全アウトレットへのコマンド,リブートとガードタイム**

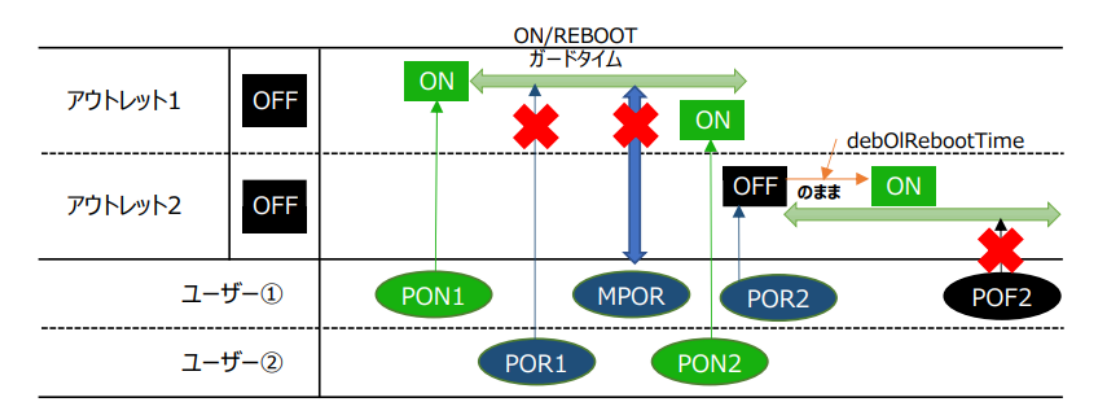

#### **〈2〉各種権限**

【すべて「HTTP接続用」です。】 http Ident : システム情報参照のみ (※ 最大10件登録) http Control : システム情報参照と電源の制御のみ (※ 最大10件登録) http Admin : すべての権限 (※ 最大5件登録) ユーザーID(デフォルト:admin) パスワード(デフォルト:magic) http Supervisor : Ident権限にCPUリセット機能を追加 (※ 最大5件登録) ユーザーID(デフォルト:super) パスワード(デフォルト:illusion) ユーザーID : 最大半角8文字 (重複不可)(@は不可) パスワード : 最大半角16文字 (重複可) ☆ 使用可能文字は,本章の3[1][入力可能な半角文字について](#page-25-0) をご覧ください。

設定が終了しましたら[適用]をクリックします。

注意 セキュリティ対策として,admin権限のユーザーID,パスワードを変更するよう 推奨します。デフォルトのまま使用するとセキュリティホールになる危険がありま す。 Telnet用のパスワードは別途変更する必要があります。

☆第6章1.Telnet[接続による制御](#page-81-0) をご覧ください。

**〈3〉MPMPコマンド制御**

明京オリジナルプロトコル MPMP(Meikyo Products Management Protocol)を使用して, 電源制御,仮想アウトレット制御,CPUリセットを実行させることができます。 MPMPによる制御に使用するID,PASSを3セット,設定することができます。

ユーザーID : 半角英数記号5文字以内 パスワード : 半角英数記号7文字以内

注意 ☆MPMPコマンド制御につきましては,第6章6.MPMP[での制御を](#page-84-0)ご確 認ください。

設定が終了しましたら「適用」をクリックします。

#### **(5) フィルター**

**〈1〉IPフィルター設定**

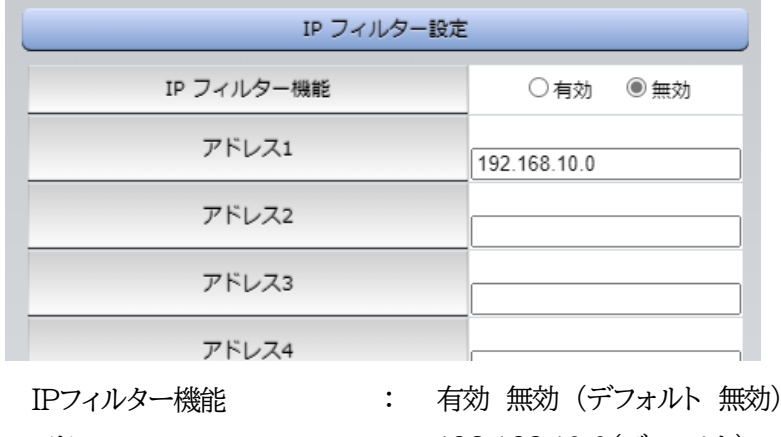

アドレス : 192.168.10.0(デフォルト) (最大10アドレス)

登録するアドレスは,最後のビットを0にします。

アドレス1のデフォルト値[192.168.10.0]ですと,

192.168.10.1~192.168.10.254からのみ接続可能となります。 (0に設定した部分は,あらゆる数値をとれる,ということになります)

#### **■IPフィルターについて**

細かに設定する場合,Telnetで変数を用いて設定する必要が出てきます。

#### 関係する変数名

IPフィルターアドレス : ipFilterAddr (WEB画面でも設定可能) IPフィルターマスク : ipFilterMask (WEB画面には項目がない)

IPフィルター機能はビット単位のマスク機能です。(IPv4のサブネットマスク)

基本的にマスクを「255」にすると「必ずその値でなければならない」となり, 「0」にすると「その部分はあらゆる数値をとれる」となります。 ですので, ipFilterMask =255.255.255.0 ipFilterAddr =192.168.10.0 とすると, 「192.168.10.1~192.168.10.254」から接続可能になります。

#### **1)指定のIPアドレスからのみアクセスできるようにする場合**

#### 例:「192.168.1.119」「10.149.15.12」「10.46.48.111」の3つのアドレスからのアク セスのみ受け付けたい。

ipFilterMask=255.255.255.255 にすることで,そのアドレスのみ可能にできます。

Telnetで,次の変数を書き込みます。

(変数なので,初めに「.(ピリオド)」が必要です。)(区切りに「,(コンマ)」を使っています) .ipFilterMask=255.255.255.255,255.255.255.255,255.255.255.255 .ipFilterAddr=192.168.1.119,10.149.15.12,10.46.48.111

この後「>」の後に「write」を入力してEnterを押すことで設定が書き込まれます。

#### **2)ある範囲のIPアドレスからのみアクセスできるようにする場合**

#### 例1 「192.168.10.1~192.168.10.150」まで接続可能にしたい場合

まず「192.168.10.」の部分は「必ずその値であるべき」なのでマスクは「255.255.255.」で始め ます。最後の一枠に関して2進法を使って設定していきます。

「150」を2進法で表すと「10010110」となります。つまり,128+16+4+2です。【2進法の「1」に 注目しています。】

このとき「128」,「128+16=144」,「128+16+4=148」,「128+16+4+2=150」の4つを区 切りとして考えます。

【ipFilterMaskルール】

2進法にして「0」→「0.1両方可」,「1」→「固定部分」とマスクをかける。

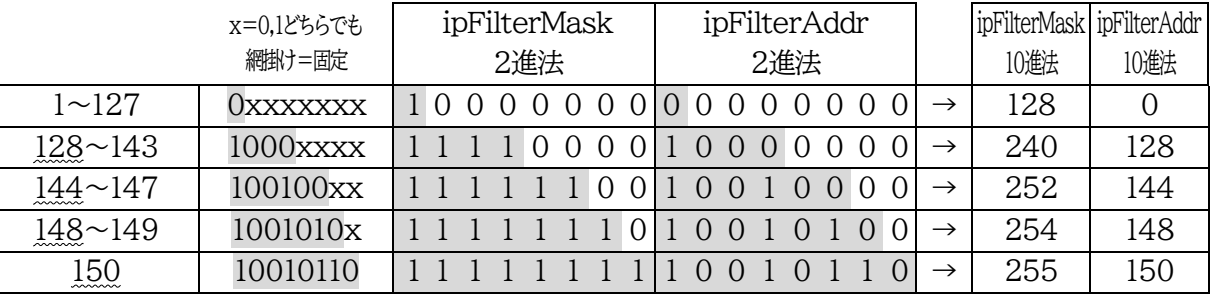

となるので,Telnetで,次の変数を書き込みます。

(変数なので,初めに「.(ピリオド)」が必要です。)(区切りに「,(コンマ)」を使っています) .ipFilterMask=255.255.255.128,255.255.255.240,255.255.255.252,255.255.255.254,255.255.255.255 .ipFilterAddr=192.168.10.0,192.168.10.128,192.168.10.144,192.168.10.148,192.168.10.150

この後「>」の後に「write」を入力してEnterを押すことで設定が書き込まれます。

#### 例2 「192.168.10.151~192.168.10.254」まで接続可能にしたい場合

これも最後の一枠だけ考えます。

「151」を2進法で表すと「10010111」となります。この数字から255を目指すので,今度は2進法 の「0」に注目すると,あと「8+32+64」あれば255になります。(IPアドレスで255は使用しませ ん。ただフィルターのマスクを考えるにあたっては便宜上255をイメージします) このとき「151」,「151+8=159」,「151+8+32=191」,「151+8+32+64=255」の4つで考 えます。

【ipFilterMaskルール】

2進法にして「0」→「0,1両方可」,「1」→「固定部分」とマスクをかける。

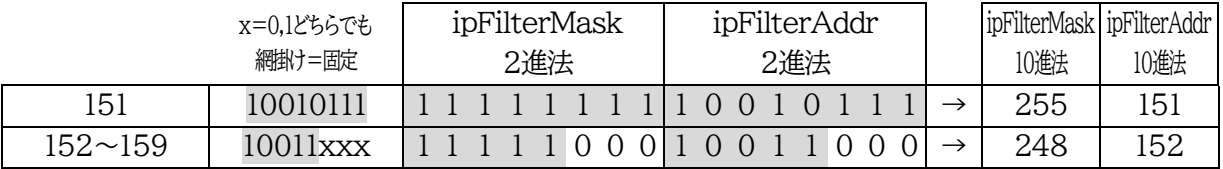

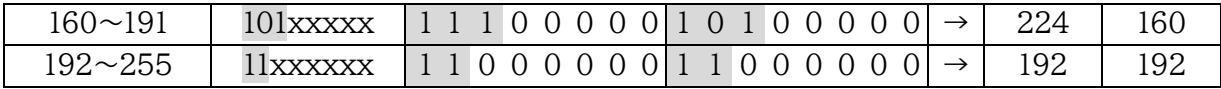

となるので,Telnetで,次の変数を書き込みます。

(変数なので,初めに「.(ピリオド)」が必要です。)(区切りに「,(コンマ)」を使っています) .ipFilterMask=255.255.255.255,255.255.255.248,255.255.255.224,255.255.255.192 .ipFilterAddr=192.168.10.151,192.168.10.152,192.168.10.160,192.168.10.192

この後「>」の後に「write」を入力してEnterを押すことで設定が書き込まれます。 これで「192.168.10.151~192.168.10.254」だけが接続できるようになりました。

#### **〈2〉Ident/Controlユーザー表示設定**

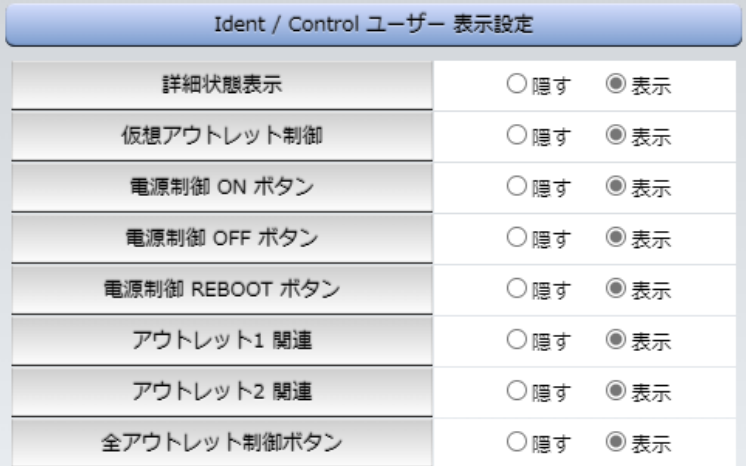

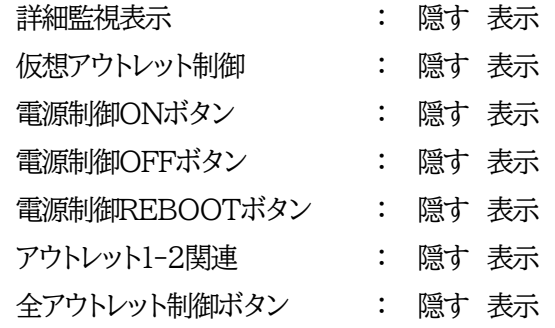

デフォルトではすべて表示となっています。

「隠す」にチェックするとWEB接続時,Ident,Control権限でのログイン時の各表示を隠すこと ができます。(ただし,ハートビート監視有効時,「詳細状態表示」では【アウトレット1-2関連】での 設定に関わりなく,ハートビート監視でのアウトレット状態が表示されます。)

設定が終了しましたら[適用]をクリックします。

## **[3]ネットワーク設定**

本装置のネットワークに関する設定をします。

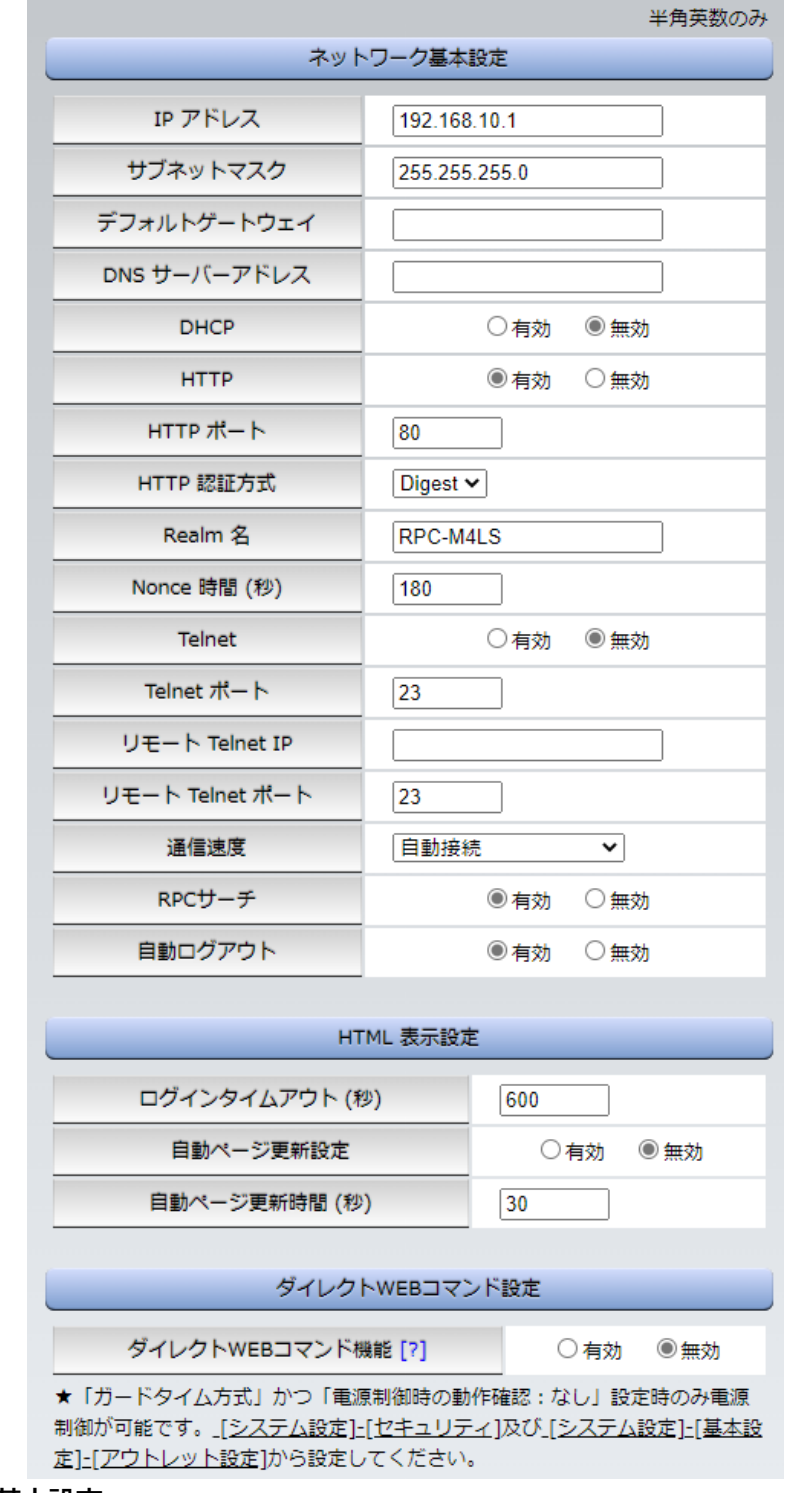

## **(1) 基本設定**

## **〈1〉ネットワーク基本設定**

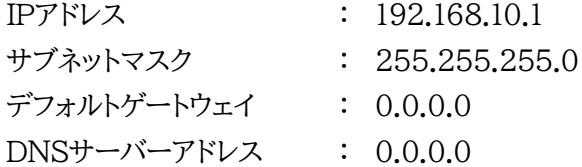

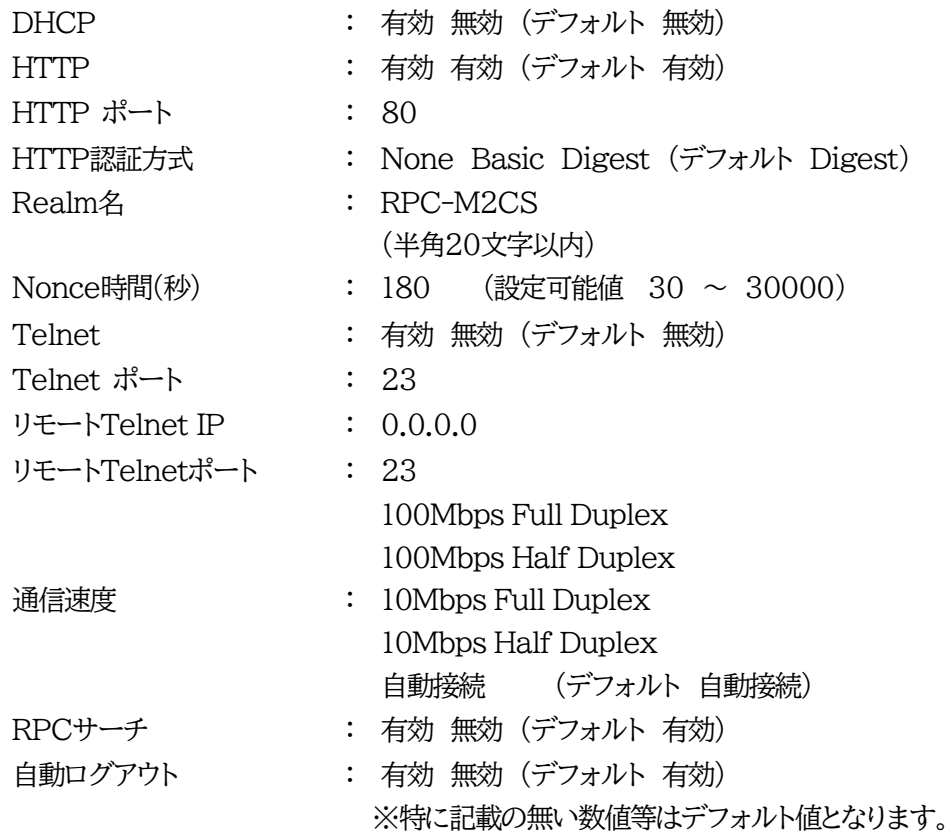

注意 HTTP認証を「none」に設定するとブラウザーでアクセス時にログイン画面が表 示されます。 「Basic」または「Digest」に設定するとブラウザー依存のポップアップ画面にID とパスワードを入力する方式になります。

外部のネットワークから接続するためIPアドレスを固定にしてルーターのポートフォワーディン グ機能を利用する場合は,DHCPを無効にしてください。

注意 DHCP利用中,IPアドレスの取り直しが行われると本装置は自動的に CPURESETを行います。

#### **〈2〉HTML表示設定**

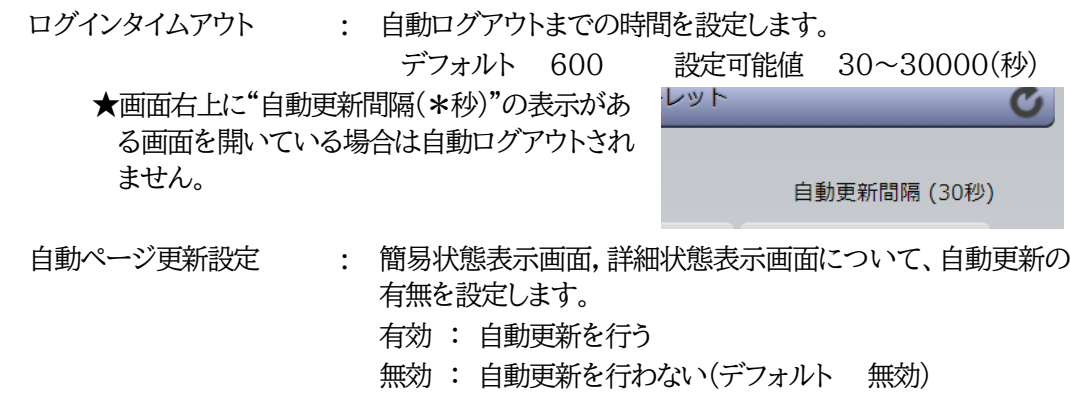

#### **★この項目を[無効]にしていても【電源制御】画面は必ず「自動更新」になります。**

自動ページ更新時間(秒) : WEBと電源制御画面の自動更新間隔時間を設定します。 デフォルト 30

#### **〈3〉ダイレクトWEBコマンド設定**

ダイレクトWEBコマンド機能 : 有効 無効 (デフォルト無効)

注意 ☆ダイレクトWEBコマンドについては,第6章5.WEB[コマンドからの制御を](#page-83-0)ご 確認ください。 **ダイレクトWEBコマンドで「電源制御」するには, ●ガードタイム方式 ●電源制御時の動作確認:なし に設定する必要があ ります。**

設定が終了しましたら[適用]をクリックします。

## **(2) 詳細設定**

「ネットワーク設定」-[詳細設定]をクリックします。

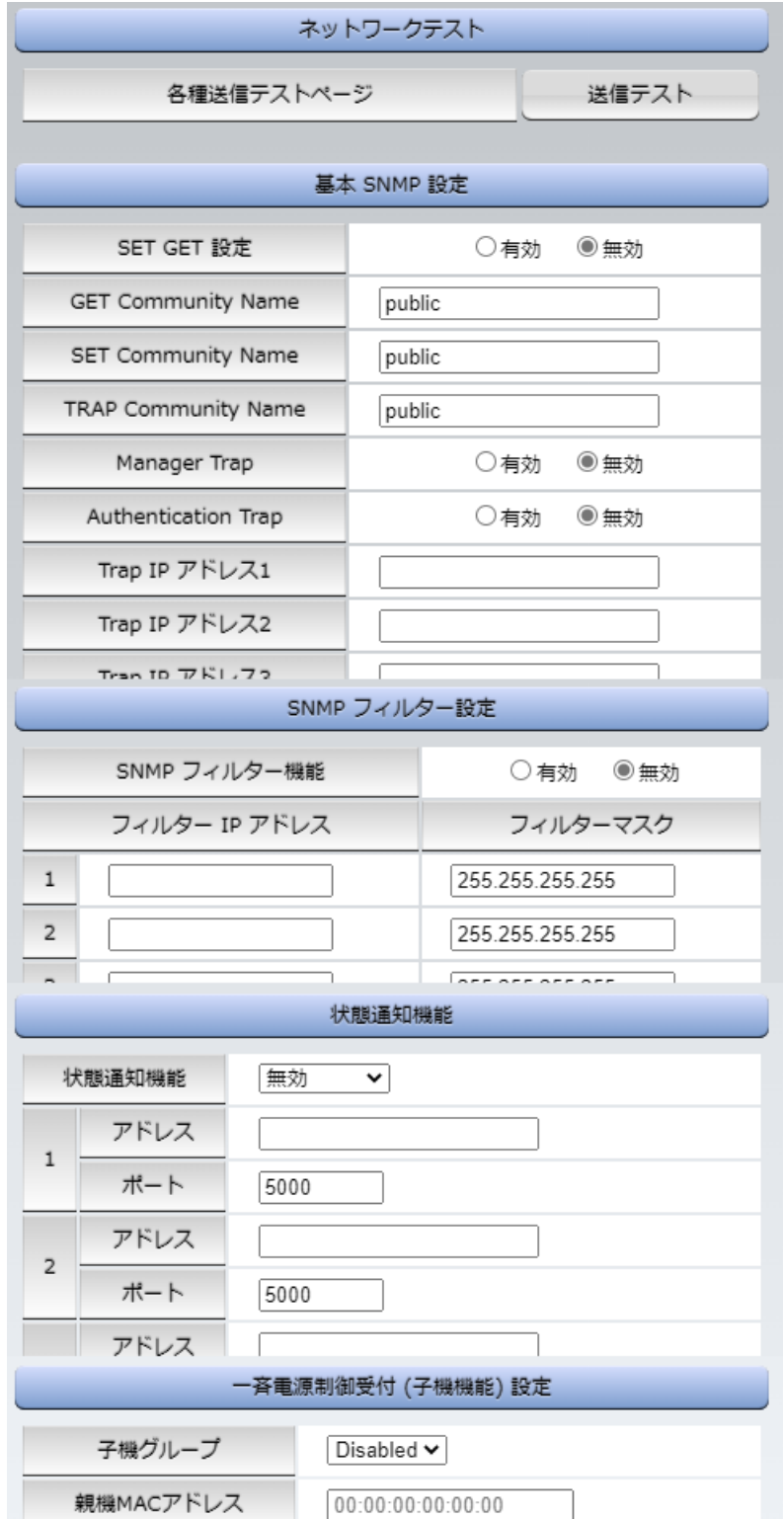

#### **〈1〉ネットワークテスト**

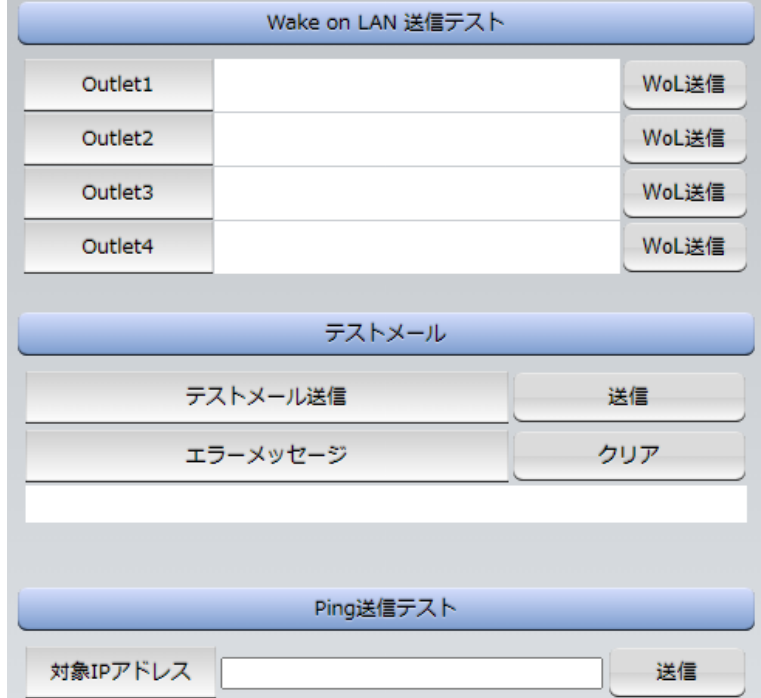

#### **〈2〉Wake on LAN送信テスト**

設定されているMACアドレスにマジックパケットを送信できます。

#### **〈3〉テストメール**

メールサーバー設定で設定したメールアドレスにテストメールを送信します。 何らかの不具合が出た場合「エラーメッセージ」が表示されます。 「クリア」を押すとエラーメッセージがクリアされます。

#### **〈4〉Ping送信テスト**

結果

対象IPアドレスにICMPを送信し,その結果を表示します。 対象IPアドレスの欄に確認を行いたいIPアドレスを入力し,[送信]をクリックします。

Ping送信中は以下の表示となります。

送信状態 **PING 送信中** 

測定結果は以下のように表示されます。

Reply from 192.168.1.232 --- time=1ms

```
正常:Reply from xxx.xxx.xxx.xxx --- time=yyy ms 
       xxx.xxx.xxx.xxx :測定先アドレス
       yyy :応答時間(ミリ秒)
異常:Request timed out. 
       応答が異常時
異常:Domain name not found.
       ドメイン名が存在しない
```
## **〈5〉基本SNMP設定**

「ネットワーク設定」→「詳細設定」をクリックします。

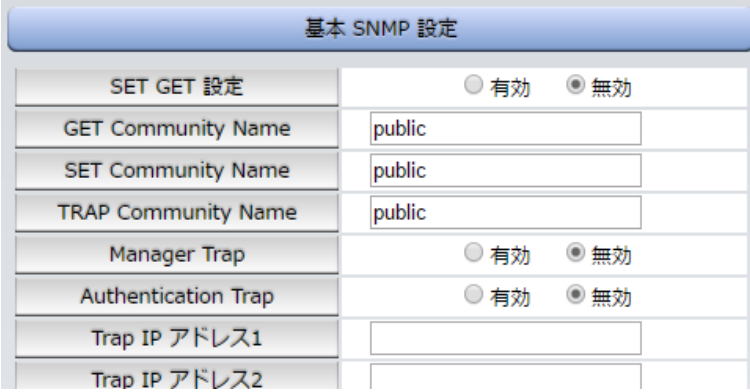

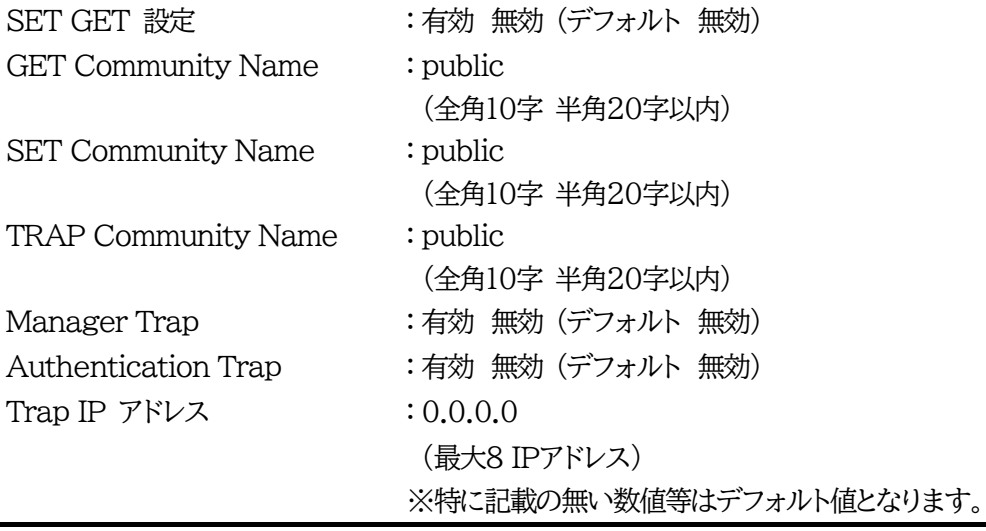

注意 「SET GET設定」を変更するには,[適用]クリック後,「CPUリセット」を行う必 要があります。

#### **〈6〉SNMPフィルター設定**

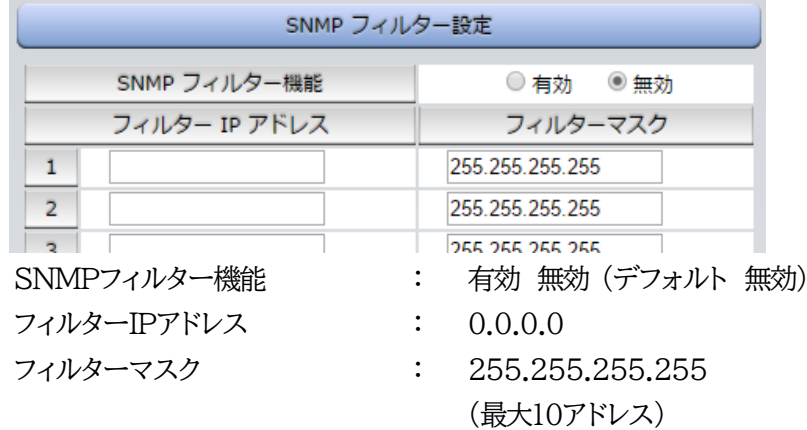

#### **〈7〉状態通知機能**

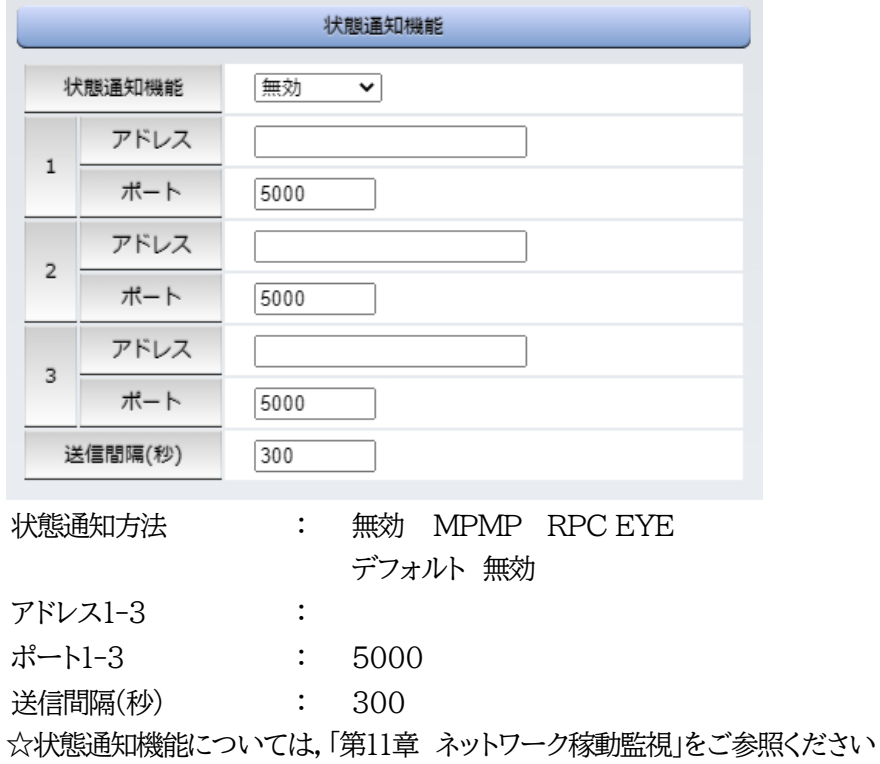

●MPMP(Meikyo Products Management Protocol)とは、従来の明京電機状態通知プロトコ ルを拡張したものです。規模の大きい状態監視システムを構築する際に役立ちます。対応ソフトウェ アについては営業にご相談ください。

**〈8〉【「ガードタイム方式」選択時のみ表示】一斉電源制御受付(子機機能)設定**

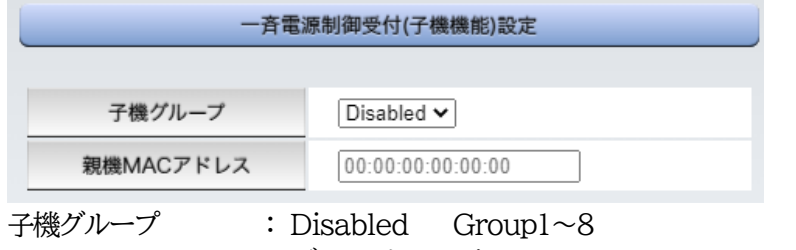

デフォルト Disabled

ホスト側MACアドレス: 一斉電源制御コマンドが送られてくる親機のMACアドレスを指定します。

設定が終了しましたら[適用]をクリックします。

注意 設定によっては, 「CPUリセット」ボタンをクリックしないと設定した内容が有効に なりません。

#### **(3) メール設定**

「ネットワーク設定」-「メール設定」をクリックします。

#### **〈1〉メールサーバー設定**

ユーザー名,パスワード,メールアドレス,受信サーバー名,受信ポート,送信サーバー名,送信ポート は,プロバイダからのメール資料に基づき設定します。

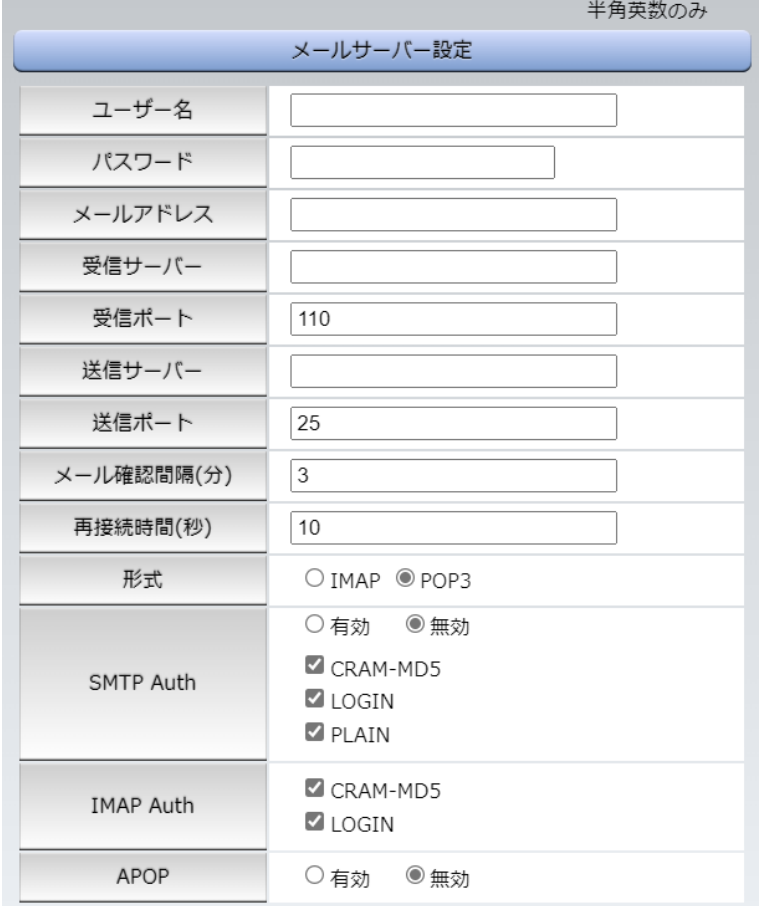

注意 **本製品はSSL/TLS通信に対応しておりません**。そのため,この「メールサーバ ー設定」(**リブーター側に設定する**メールアドレス)にGmailなどのSSL/TLSを 用いたメールを設定することはできません。

> ただし,**「通知先アドレス」には,SSL/TLSを用いたメールを設定することが できます**。

> 『=』を含むパスワードは,Telnetまたはシリアル通信からのみ設定が可能です。 (Web画面から入力し[適用]すると,=以降の文字列だけに変化してしまいま す。Telnet,シリアルからの変数設定ならば可能です。)

メール確認間隔(分) : サーバーのメールチェック間隔を指定します。 デフォルト 3

再接続時間(秒) : 10

→(変数mailRetryCountで設定した回数送信します。デフォルト:3回)

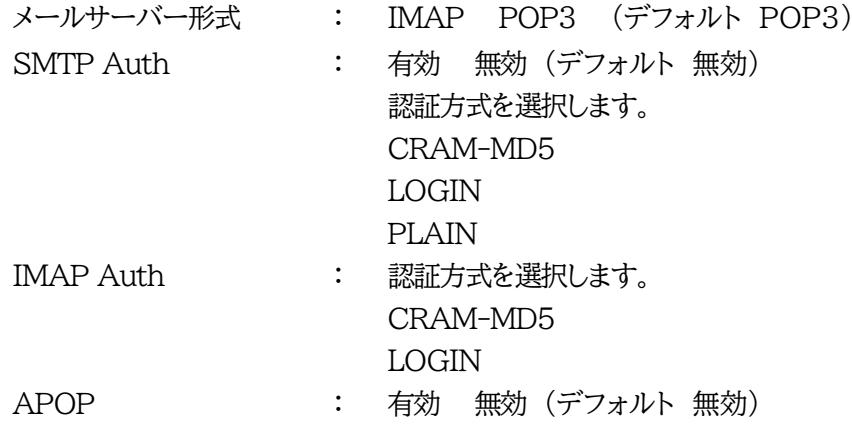

#### **〈2〉メール制御設定**

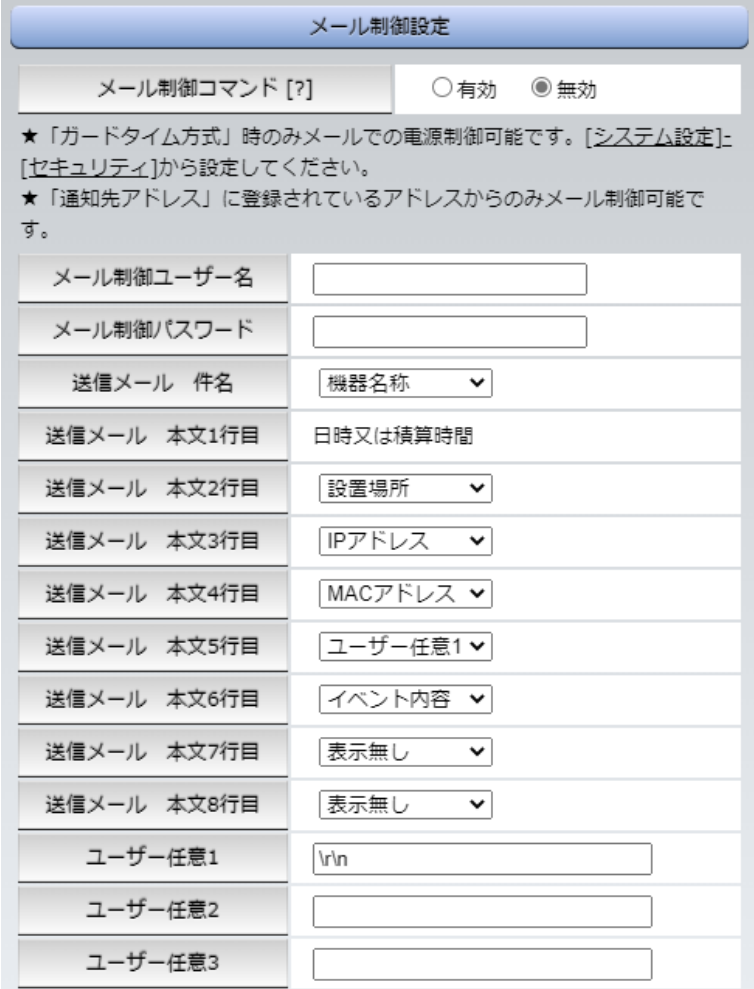

メール制御コマンド まんじゃく こちゃく 無効 (デフォルト無効)

★「メールサーバー監視」(本章[4](2))を行うには「有効」を選択してください。 **★メール制御は,次の〈3〉[通知先アドレス]に設定したメールアドレスからのみ有効です。 ★メール制御で「電源制御」を行う場合,「ガードタイム方式」を選択する必要があります。** 

- メール制御ユーザー名 : 半角英数字63文字以内
- メール制御パスワード : 半角英数字63文字以内

☆使用可能な文字は第4章2.[1][入力可能な半角文字について](#page-25-0) を参照ください。

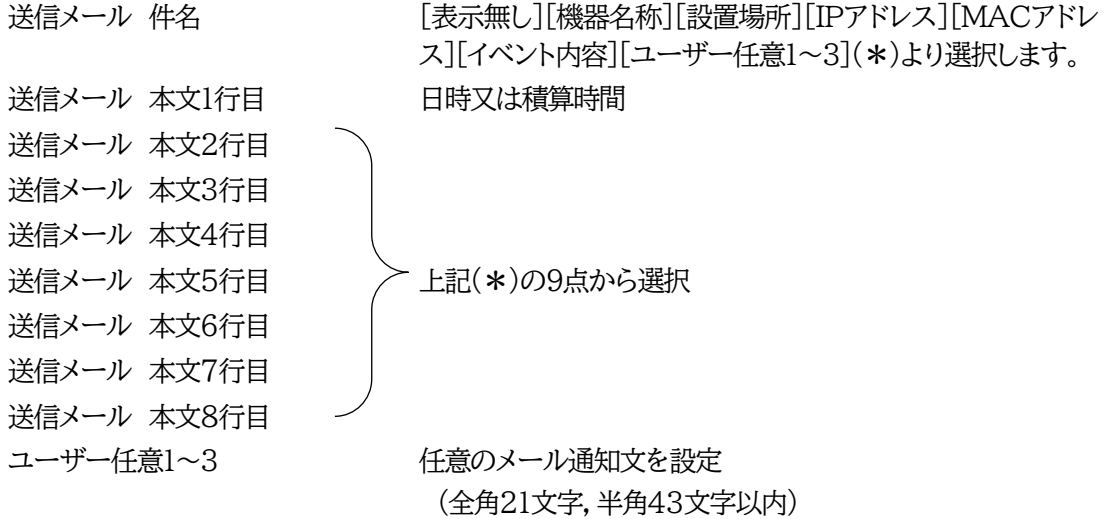

#### **〈3〉通知先設定**

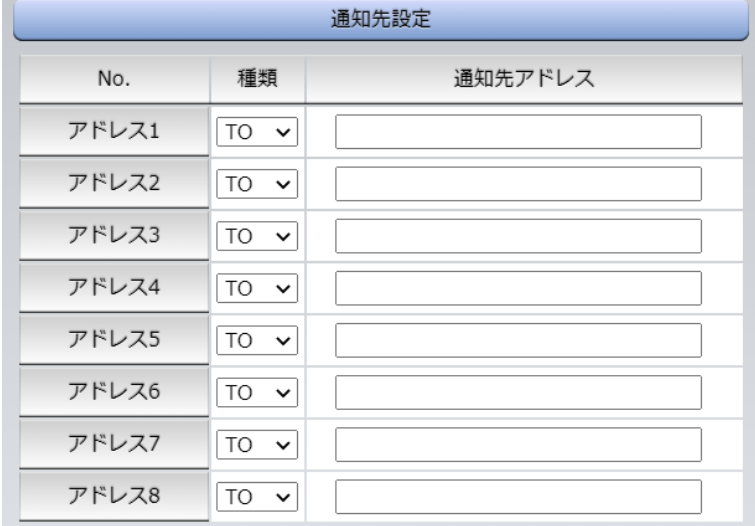

通知するメールアドレスを設定します。最大8件設定できます。

種類 : TO CC BCC (デフォルト TO)

通知先アドレス : 通知するメールアドレスを設定します。

**★メール制御は,ここに登録されているメールアドレスからしか実行できません。 ●「通知先アドレス」には,SSL/TLSを用いたメールを設定することができます**

#### **〈4〉送信条件フラグ**

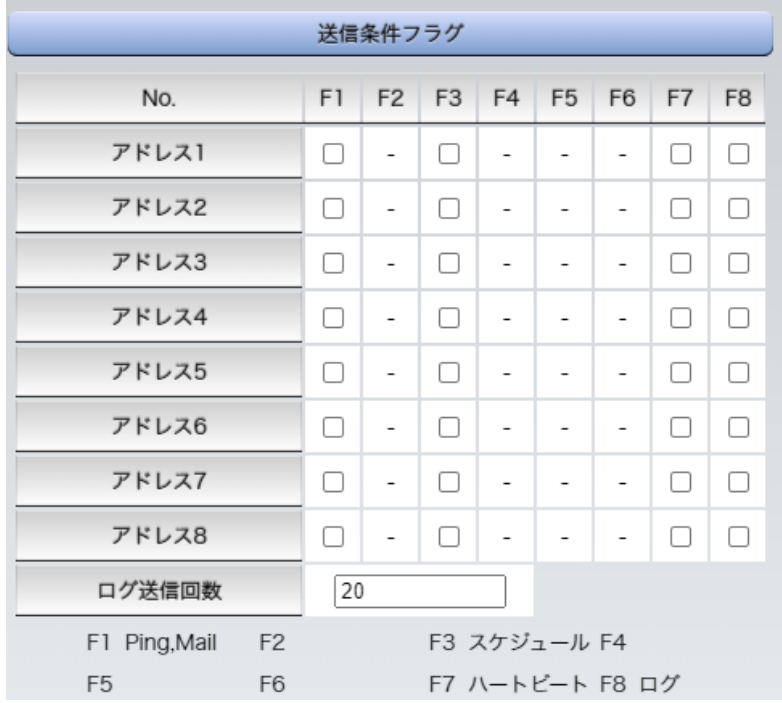

6種類([Ping,Mail][スケジュール][ハートビート][ログ])から選択できます。 チェックしたフラグに連動してメールが送信されます。たとえば,[Ping]では死活監視が[異常]また は[回復]に変化した時にメールを送信します。

ログ送信回数 : 設定した数だけログが更新されると通知先アドレスにログを送信します。 (MAX:20)(デフォルト0の時は送信しません。)

**〈5〉メールサーバーエラーメッセージ**

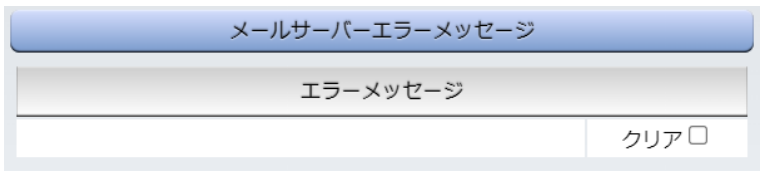

メールに失敗したエラー情報を表示します。

クリアにチェックして[適用]をクリックすると,エラー情報を消去できます。

※ メールサーバーのチェックは「ネットワーク設定」→「詳細設定」→「ネットワークテスト」の「送信テスト」 から行います。

設定が終了しましたら[適用]をクリックします。

注意 「適用」ボタンをクリックしないと設定した内容が有効になりません。設定によっ ては,「CPUリセット」ボタンをクリックしないと設定した内容が有効になりませ ん。 リブーターの仕様上,「ユーザー名」「パスワード」が空欄の場合,リブーターから のメール送信は実行されません。そのため,メール制御は実行しないがメール通 知は実行したい場合は,「ユーザー名」「パスワード」にダミーデータを設定する 必要があります。 **リブーター側に設定したメールアドレスのメールサーバー内のメール**は,メ

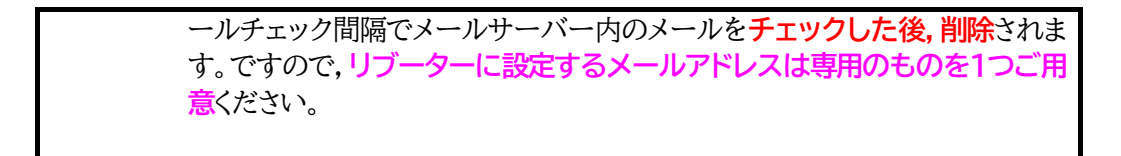

#### **(4) サーバー連携**

こちらのメニューは 電源管理クラウド365 をご契約された方向けのメニューとなります。 「ネットワーク設定」→「サーバー連携」をクリックします。

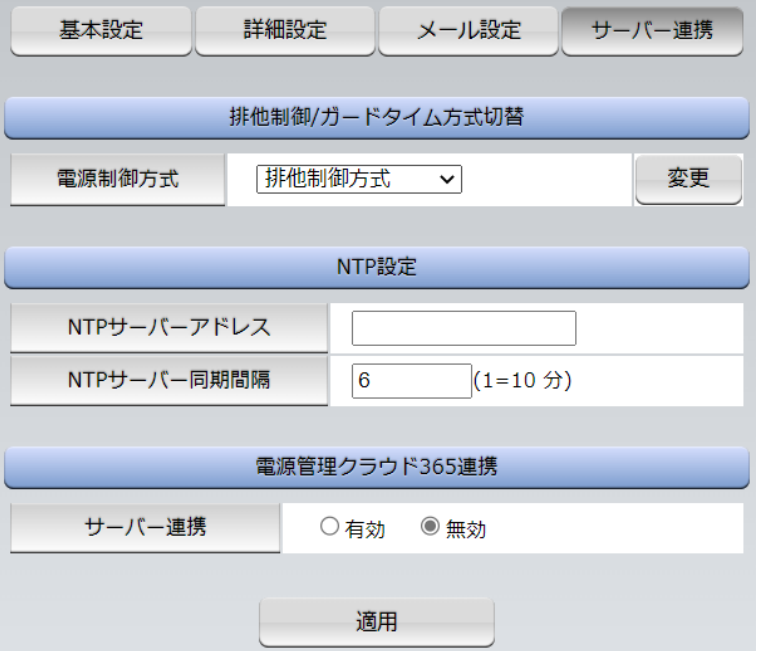

#### **〈1〉排他制御/ガードタイム方式切替**

こちらの項目は本章の2.[2](4)〈1[〉共通設定](#page-35-0) と共通の内容となります。

- 電源制御方式 : [排他制御方式]と[ガードタイム方式]を選択します。 (デフォルト [排他制御方式]) ★[排他制御方式] : 電源制御できる権限(Admin,Control権限)で同時にログインできるのを 一者のみに限定します。 WEB画面,(有効ならば)Telnetいずれかで,一者が電源制御を行いログ インし続けている状態の時には,(他の通信手段であっても)他者のログイ ンを許可しません。
- ★[ガードタイム方式] : 電源制御できる権限(Admin,Control権限)で同時にログインできるのを 一者に限定せず,多重ログインを許可します。(同一通信方式にて最大2接 続まで。) **サーバー連携機能を有効にするには[ガードタイム方式]を選択する必 要があります。(「メール制御」「ダイレクトWEBコマンド」,MPMPによ る電源制御も[ガードタイム方式]の時にのみ実行できます)**

一者が電源制御を行った場合,他者もログインしてWEB画面の閲覧や, Telnetなどでの通信は行えますが,別の電源制御コマンドをガードタイム 経過せずに送信しても無効となります。ガードタイム経過後であれば,他者 からの電源制御コマンドも実行できます。

ガードタイムには2種類あり,「電源ON/REBOOTコマンド後」と「電源 OFFコマンド後」のガードタイムを個別に設定できます。

●方式の切替時, [変更]ボタンを押下すると次の警告文が表示されます。 警告の内容に同意の上,[OK]を押し,ふさわしいガードタイムを設定してください。

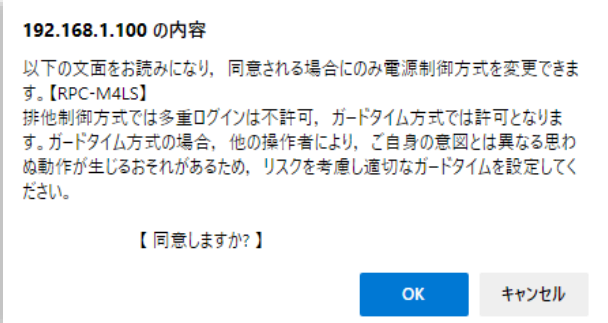

[ガードタイム方式]に切り替えると,ガードタイムを設定できるようになります。

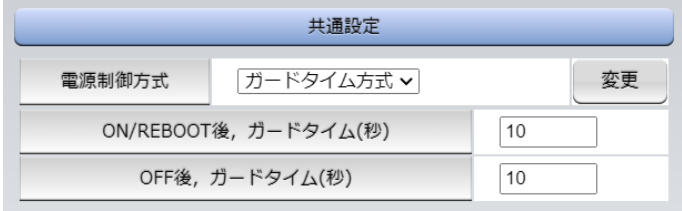

ON/REBOOT後,ガードタイム(秒) : 10 (デフォルト)

(WEB画面での入力可能値:1~9999)

●「PONn」「MPON」「PORn」「MPOR」,現状OFFになっているアウトレットへの「PSRn」コマンド 実行後に適用されます。

OFF後, ガードタイム(秒) : 10 (デフォルト)

(WEB画面での入力可能値:1~9999)

●「POFn」「MPOF」,現状ONになっているアウトレットへの「PSRn」コマンド実行後に適用されます。

#### **〈2〉NTP設定**

こちらの項目は本章の2.[2](2)〈3〉[NTP](#page-29-0)設定 と共通の内容となります。

NTPサーバーアドレス : NTPサーバーアドレスを入力します。 NTPサーバー同期間隔 : NTPサーバーと何分おきに同期するかを設定します。

([入力数]×10分,となります)

#### **〈3〉電源管理クラウド365連携**

サーバー連携 : 有効 無効(デフォルト無効)

★実際に電源管理クラウド365を使用される時には,電源管理クラウド365の取扱説明書の手順に 沿って設定してください。

#### **[4]監視設定**

#### **(1) Ping監視**

「監視設定」をクリックします。

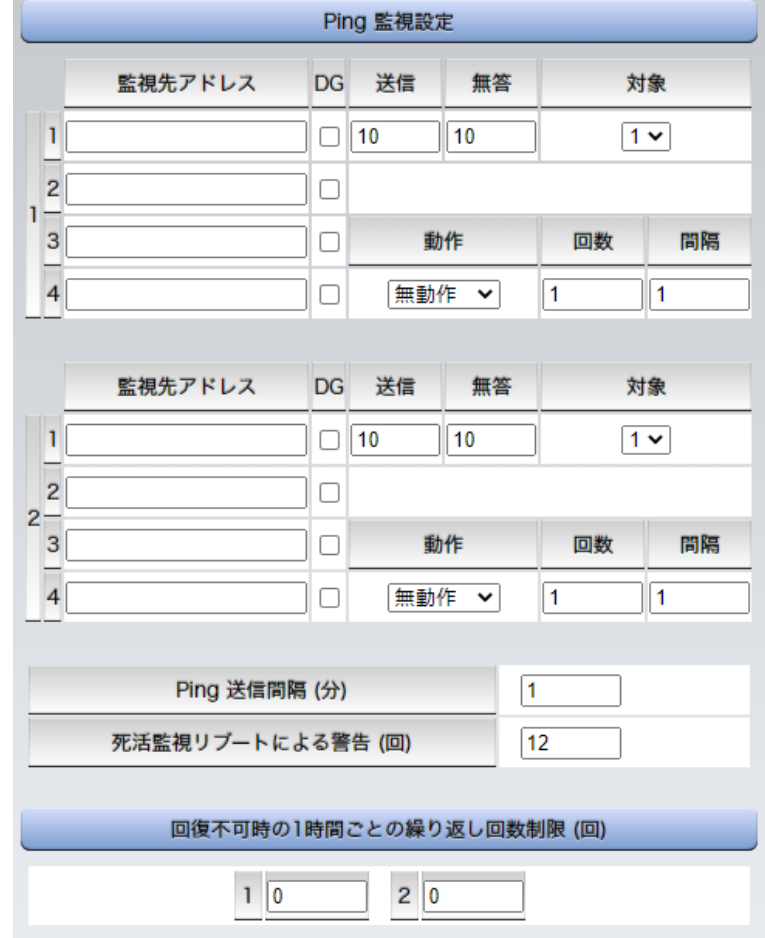

#### **〈1〉Ping監視設定**

No. : 一番左側の数字1~2はアウトレット番号を示します。

アウトレット番号の右の数字1~4は,監視先番号を示します。

監視先アドレス : 監視するIPアドレス又はドメイン名を設定します。

各アウトレットに最大4ヶ所設定できます。

- 例 IPアドレス : 192.168.0.1
- 例 ドメイン名 : www.meikyo.co.jp
- DG : チェックでデフォルトゲートウェイを監視先に指定します。(デフォルト チェック無し)
- 送信 : 判断するための送信する回数を設定します。(デフォルト 10)

設定可能値 : 1~100 (回)

- 無答 : 送信回数内で異常と判断する無応答回数を設定します(デフォルト 10) 設定可能値 : 1~100 (回)
- 対象 :異常な監視先アドレスが何箇所になったら動作を実行するか設定します。(デフォルト 1) プルダウンメニューで選択 : 1~4
- 動作 :動作を選択します。(デフォルト 無動作) 無動作:Ping監視を行いません。 Logのみ:ログに記録します。電源は制御しません。

Reboot :ログに記録し,電源出力をOFF→ONします。 Ping監視での動作「ON」「OFF」の設定はブラウザーからは行えません。 変数[debOlWdogAction]を直接変更する必要があります。

- 回数 :再Reboot回数を設定します。(デフォルト 1)
- 間隔 :再Reboot間隔(分)を設定します。(デフォルト 1) ※「再Reboot」について詳しくは次ページの【Ping監視の仕組みと動作】をご覧ください。
- Ping送信間隔(分) : ICMPエコー要求パケットの送信間隔を設定します。

設定可能値 : 1~60の整数

死活監視リブートによる警告(回) : 全アウトレットの死活監視リブート回数が設定値を超えると, PILOT LEDを赤色点滅させます。(デフォルト 12)

#### **〈2〉回復不可時の1時間ごとの繰り返し回数制限(回)**

各アウトレット番号: デフォルト 0(無制限)

★「回復不可時の1時間ごとの繰り返し回数制限(回)」で「1回目」とカウントされるのは,Ping監 視で異常検知されて最初に行われるRebootとなります。 (「回数」(再Reboot回数)を複数回設定している場合は,この複数回のRebootで1回となります)

そのため,「回復不可時の1時間ごとの繰り返し回数制限(回)」を「1」と設定すると,異常検知 時に最初に実行したReboot(再Reboot設定時は1セット)だけを実行し,その後は繰り返さ れないことになります。

詳細は,次ページの【Ping監視の仕組みと動作】をご覧ください。

監視設定が有効なアウトレットはアウトレット番号の背景色が「緑色」に変わります。 また. Ping監視が正常な場合は監視番号の背景色が「緑色」に変わり,異常が発生している場合は「赤 色」,回復中は「黄色」に変わります。

注意 指定したアウトレットが電源OFF状態の時はPing監視を行いません。(ICMPエ コー要求パケットも送信しません)

> 応答のない状態が続いた場合は,約1時間ごとに設定された動作を実行します。 再度,条件が成立しても動作は1時間に1度しか実行しません。 (詳しくは次ページをご覧ください。)

> ハートビート監視が有効設定されているアウトレットには,Ping監視は実行され ません。(メールサーバー監視とは併用できます。) メールサーバー監視とは同時に実行できます。

#### **【Ping監視の仕組みと動作】**

監視先アドレスに対して[Ping送信間隔]で設定した間隔でICMPエコー要求パケットを1個送出し, 応答を待ちます。

設定した[送信]回数内で設定した[無答]回数,無応答であるとその監視先を「異常」と判断します。 「異常」と判断された監視先が[対象」数に達すると,そのアウトレットを異常と判定し,設定した[動作] を実行します。

[動作]が[Reboot]の場合,「再Reboot間隔(分)」ごとに「再Reboot回数」だけリブートを繰り返し ます。

(例)「Ping送信間隔」を「2(分)」,

「死活監視リブートによる警告」を「5(回)」。 「送信」を「5(回)」, 「無答」を「3(回)」, 「動作」を「Reboot」, 「回数」を「3(回)」, 「間隔」を「6(分)」に設定した場合。

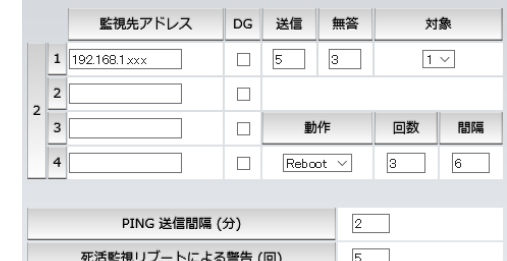

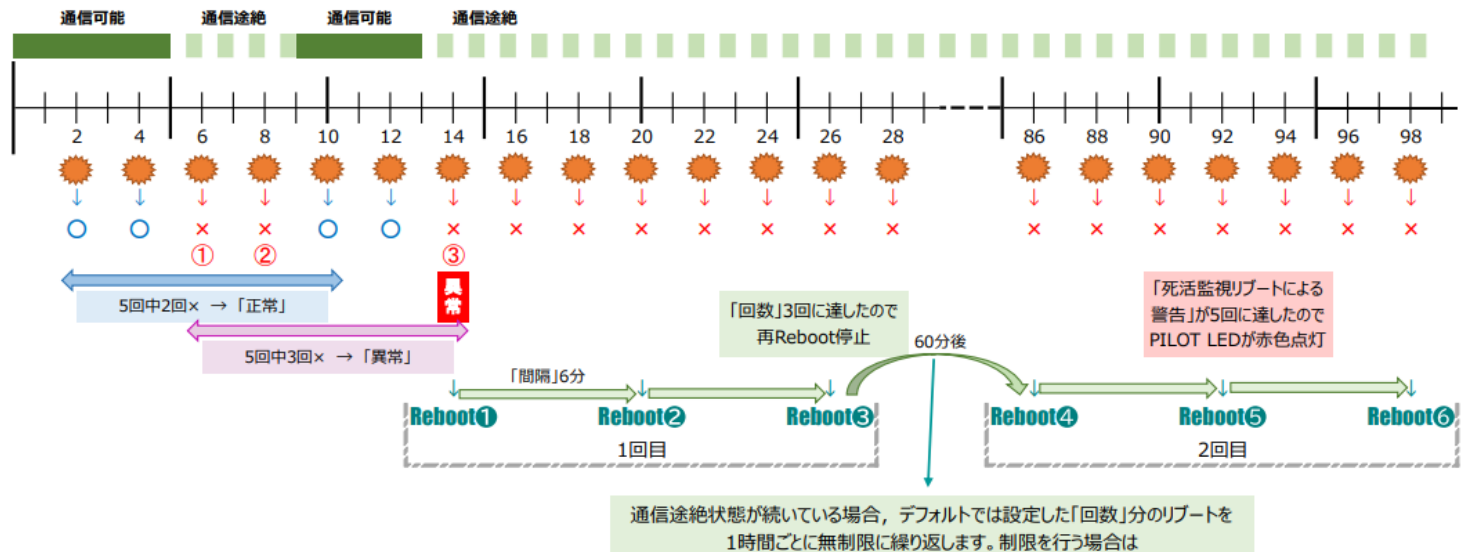

「回復不可時の1時間ごとの繰り返し回数制限」を設定してください。

- ★「回復不可時の1時間ごとの繰り返し回数制限(回)」が「1」のとき,Reboot❶~❸だけを行い,その後は 繰り返しません。
- **★「回復不可時の1時間ごとの繰り返し回数制限(回)」が「2」のとき,Reboot❶~❸,❹~❻**を行い,その 後は繰り返しません。

#### **(2) メールサーバー監視**

「メールサーバー」をクリックします。

#### **〈1〉メールサーバー監視設定**

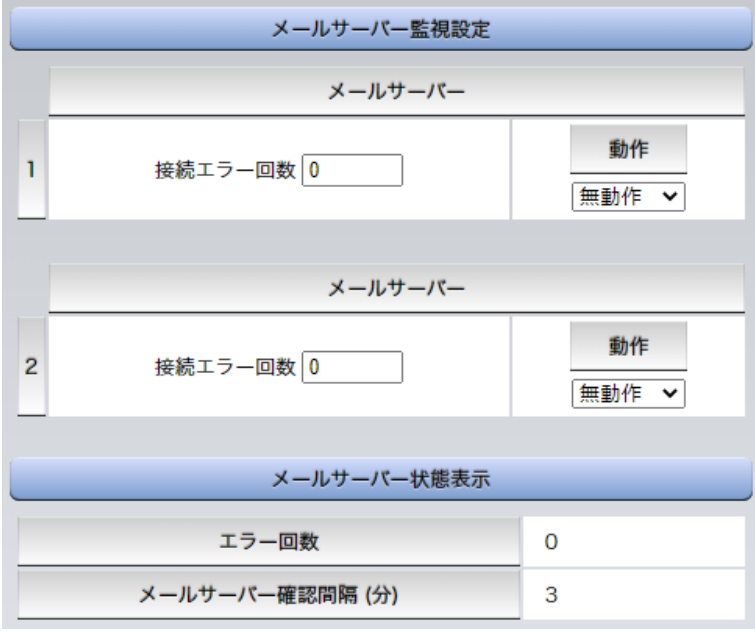

No. 2000 : アウトレット番号を示します。

接続エラー回数 : メールサーバーを異常と判断する回数を設定します。

動作 : 動作を選択します。(デフォルト無動作) 動作はPing監視と共通の設定になります。

無動作 : 監視を行いません。

Logのみ : ログに記録します。電源は制御しません。

Reboot : ログに記録し, 電源出力をOFF→ONします。

#### **〈2〉メールサーバー状態表示**

エラー回数 アンチング キャンプ・メールサーバー接続障害回数を表示します。 メールサーバー確認間隔(分) : メールサーバーのチェック間隔 デフォルト 3分 (「ネットワーク設定-メール設定」の「メールチェック間隔(分)」の設定が反映されます)

設定が完了しましたら,[適用]をクリックします。

注意 メールサーバー監視を行う場合は「メールサーバー設定」で受信サーバーを正し く設定する必要があります。また「メール制御設定」でメール制御コマンドを有効 にしておく必要があります。(「通知先設定」のメールアドレスは空白でも構いま せん。)

> メールサーバー監視とPing監視の両方を設定すると,いずれかが異常になった 時点で動作を実行します。

> 温度監視やハートビート監視を有効にしたアウトレットには,メールサーバー監 視は実行されません。

#### **(3) ハートビート監視**

「監視設定」-「ハートビート」をクリックします。

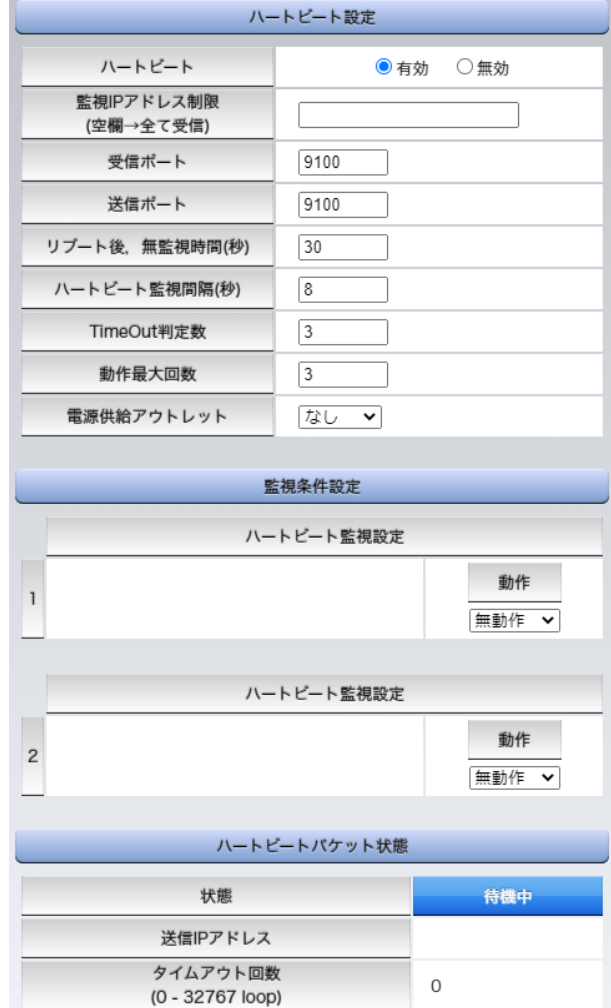

# **〈1〉ハートビート設定**

ハートビート ファインの はない 有効/無効を切り替えます。

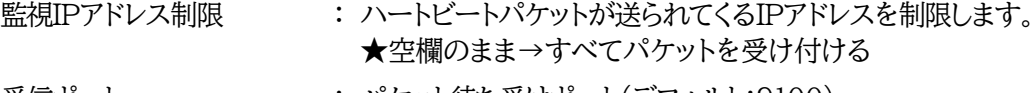

受信ポート : パケット待ち受けポート(デフォルト:9100) 設定推奨値:9100~9199

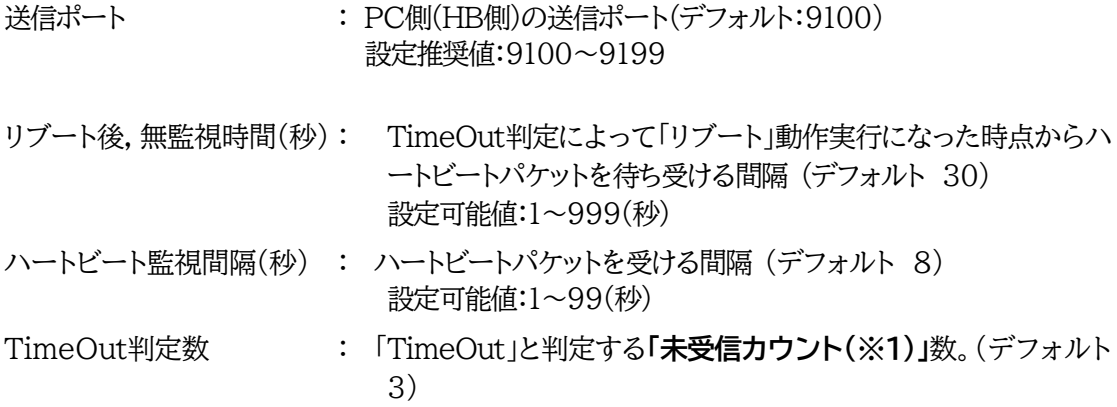

設定可能値:1~99(回)

#### **※1 未受信カウント**

「ハートビート監視間隔」で設定した秒数内にハートビートパケットが受信できなかった時,「未受 信カウント」が1つ上がります。ハートビートパケットを受信すると,「未受信カウント」は「0」に戻り ます。

- 動作最大回数 : 動作が[リブート]の場合の実行回数限度(デフォルト 3) 設定可能値:1~99(回)) 電源供給アウトレット (※2) : ハートビートパケットを送出してくるPCなどが接続されているア ウトレットを指定します。 (デフォルト なし)
	- なし Outlet1 Outlet2
	- ※2 スケジュールでのOFF等,意図的な電源OFF時のハートビート監視一時停止を行います。詳 細は以下をご覧ください。

#### **★意図的な電源OFF時のハートビート監視一時停止★**

PCなどハートビートパケット送出元の電源が接続されているアウトレットに,使用者が意図して「電源 OFF」コマンドを投げ(またはスケジュール機能で「電源OFF」し),そのまま「電源OFF」を維持してほし い場合,「ハートビートパケットが送られてこなくても,それは正常である」と認識させる必要があります。

【もし設定しないと】意図的な「電源OFF」を行った後,そのアウトレットに接続されたPCからハートビ ートパケットが送られてこないためTimeOut判定になり,そのアウトレットがリブートされ,意図的に OFFを行ったPCの電源がONになります。

#### **【設定方法】**

ハートビート送出元のPCなどの電源がとられているアウトレットに関して,

1)「電源供給アウトレット」で、そのアウトレット番号を指定する。

2)そのアウトレットのハートビート監視「動作」を[ON][Reboot]に設定する

この状態で,該当アウトレットが(ハートビート監視での動作以外で)「電源OFF」となった後は,監 視状態は「監視一時停止(Pause)」となり,ハートビート監視を一時停止します。(「未受信カウント」も そこで停止になります)

そして,そのアウトレットが「電源ON」になった時にハートビート監視を再開します。

注意 ハートビートを利用するには「ハートビート」を「有効」にし「適用]をクリックし ます。その後,「CPUリセット」を行う必要があります。

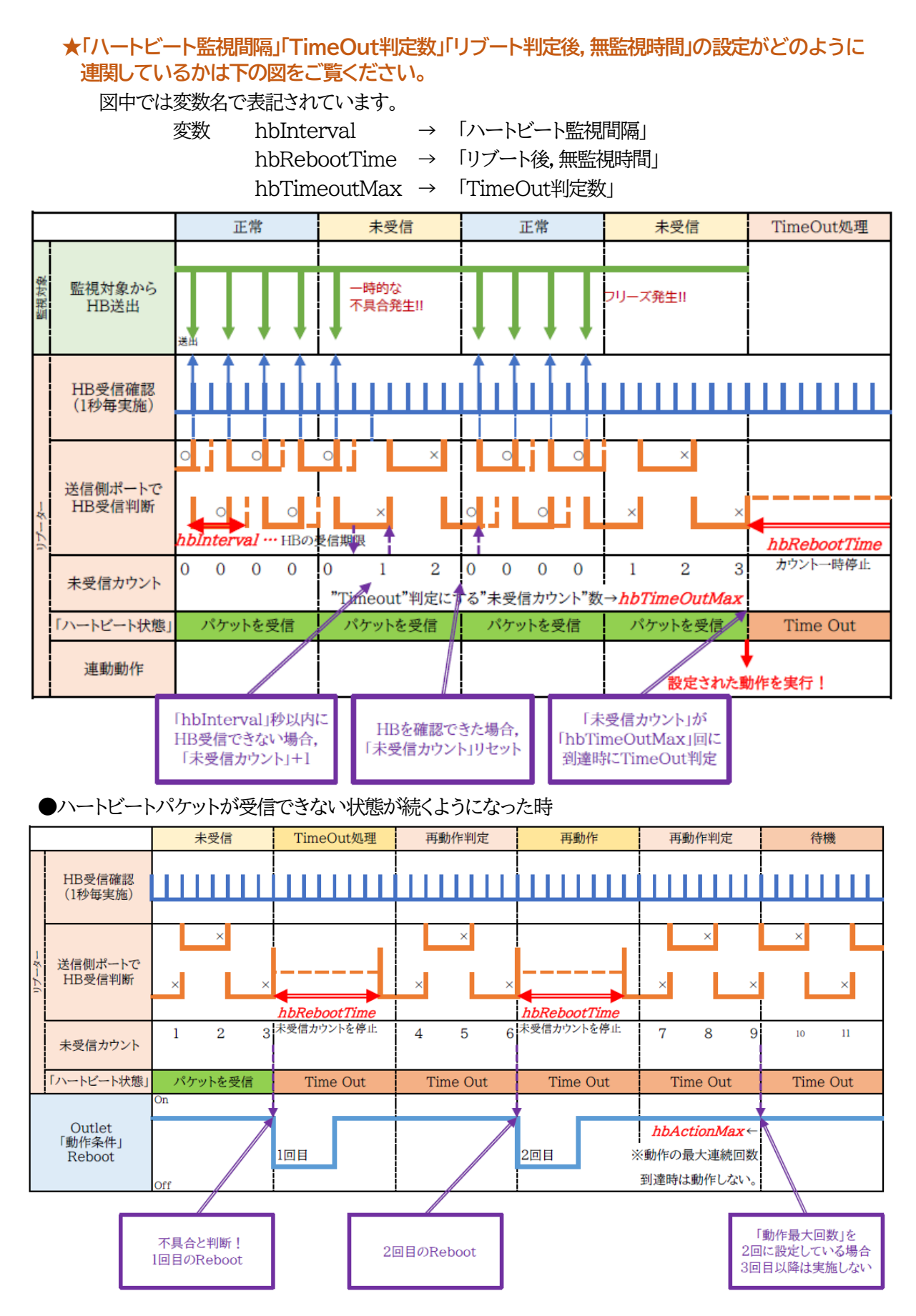

#### **〈2〉監視条件設定**

アウトレットごとの動作を選択します。

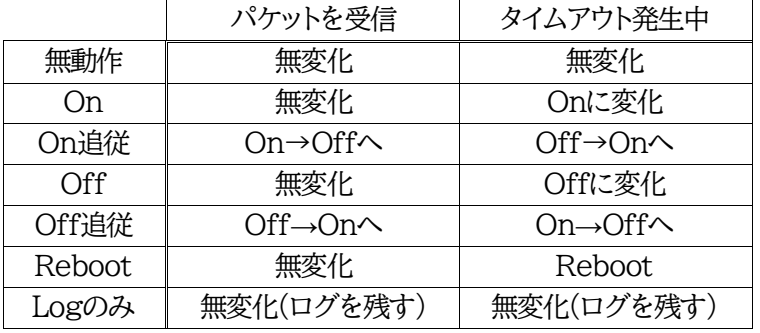

**●次ページのハートビートパケット受信状況との連関図をご覧ください。** 

#### **〈3〉ハートビートパケット状態**

状態 : 待機中/パケットを受信/タイムアウト発生中/動作停止中 送信IPアドレス : ハートビートが送られてきたIPアドレスを表示します。 タイムアウト回数 : 未受信カウントを表示します。

#### 【ハートビートに必要なパケット形式】

UDPパケットのデータ"xxxxxHB"+CRLFの9文字を受け,"xxxxxACK"の8文字を返します。 (xxxxxは任意)

注意 ハートビート監視を実行するアウトレットは,Ping監視・メールサーバー監視を 実行することは出来ません。 温度監視を実行するアウトレットには,ハートビート監視を実行することはできま せん。

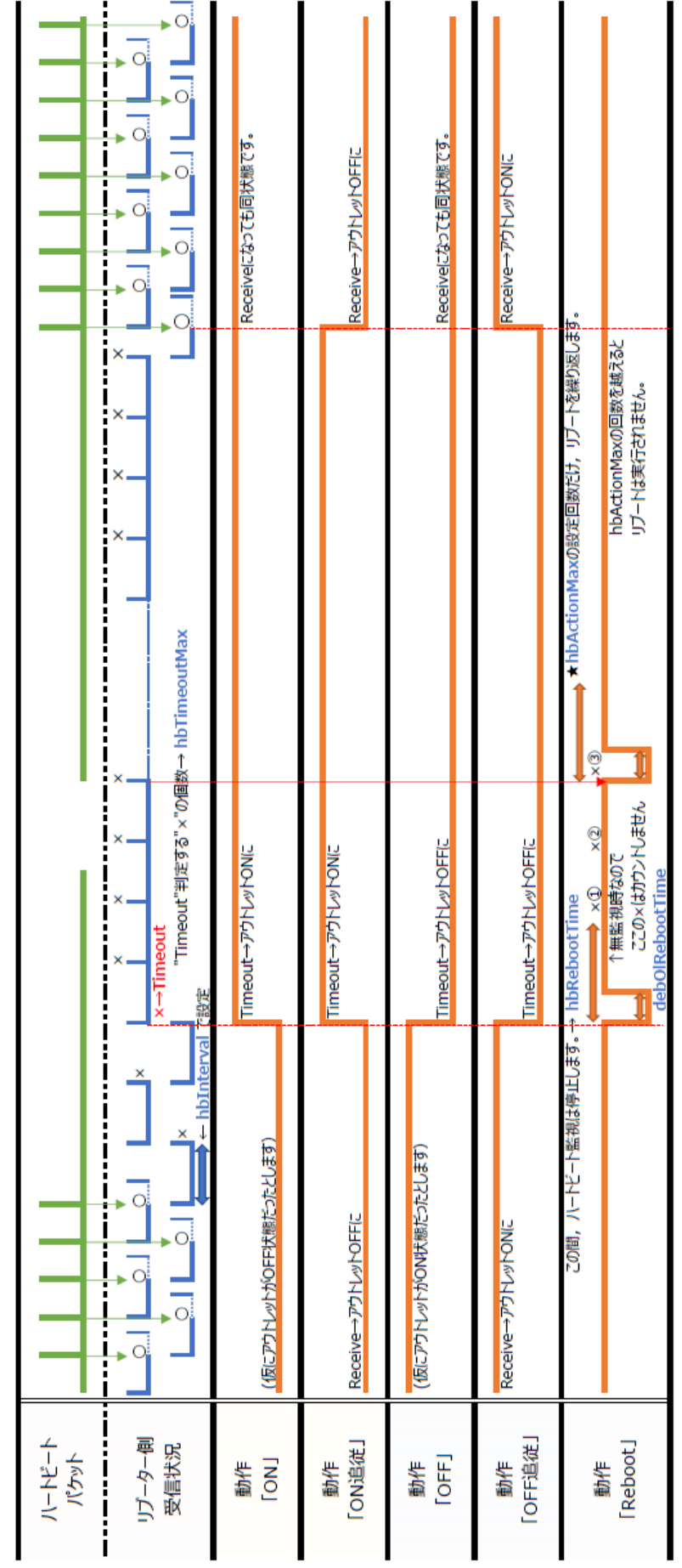

64

## **[5]スケジュール**

「スケジュール」をクリックします。

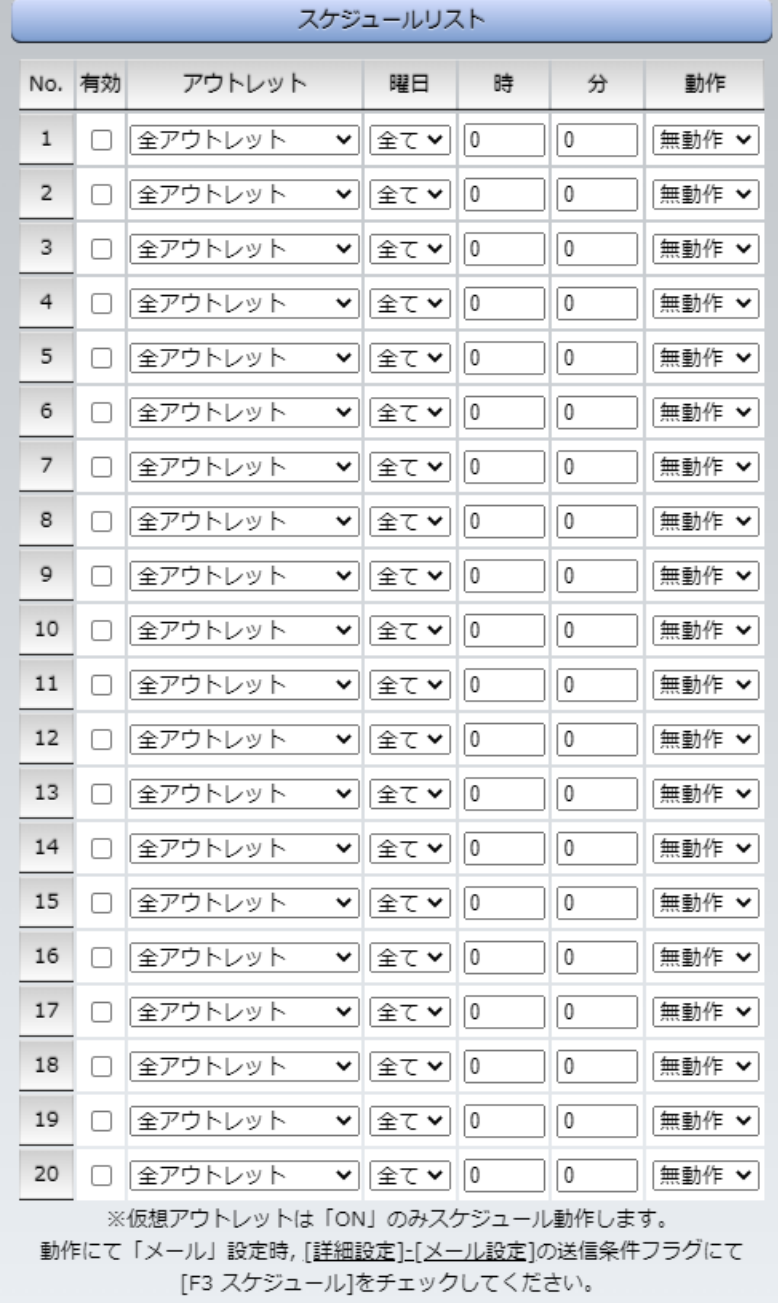

#### **(1) スケジュールリスト**

本装置のスケジュールに関する設定をします。最大20件登録できます。

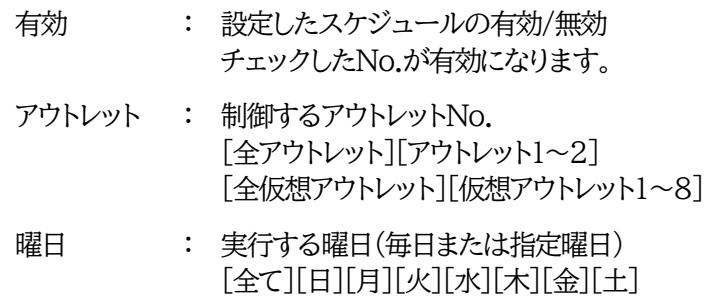

- 時 : 実行する時間(入力可能値:0~23)
- 分 : 実行する分(入力可能値:0~59)
- 動作 : 実行する動作 [無動作][Reboot][ON][OFF][メール] (仮想アウトレットでは[ON]のみ有効)

★**「動作」にて[メール](定時メール)を設定**した場合,**[ネットワーク設定]-[メール設定]-[送信条件 フラグ]にて,送信したいメールアドレス番号の[F3 スケジュール]にチェック**を入れてください。 (チェックを入れ忘れると,[イベントログ]には「定時メール」とログが残るものの,実際のメール送信 がなされないことになります。)

設定が終了しましたら「適用」をクリックします。

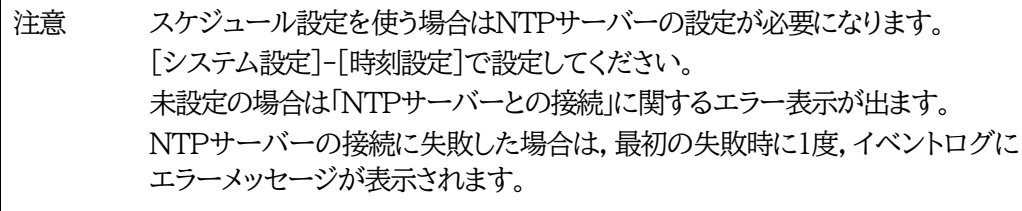

## **[6]システム情報**

本装置に設定された各項目の概要情報を一覧で確認できます。

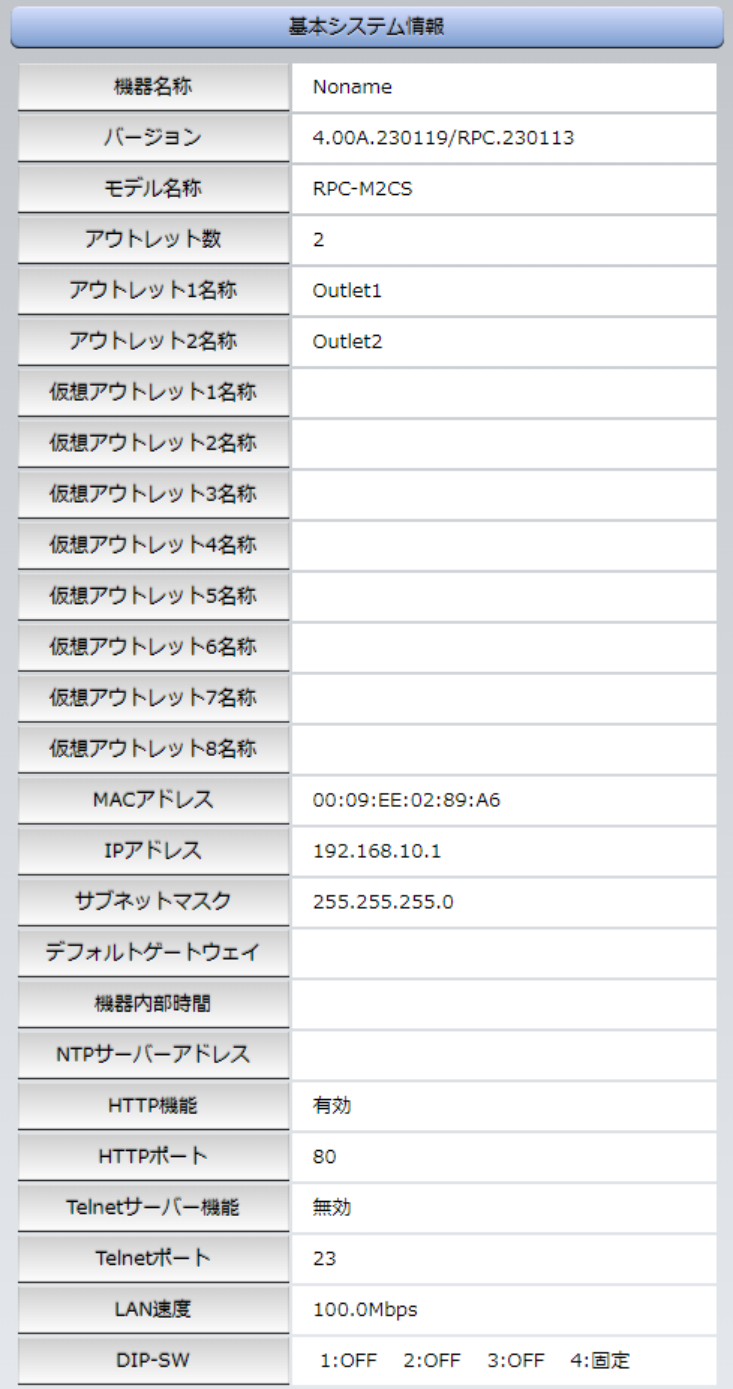

## **[7]簡易説明**

[簡易説明]をクリックします。

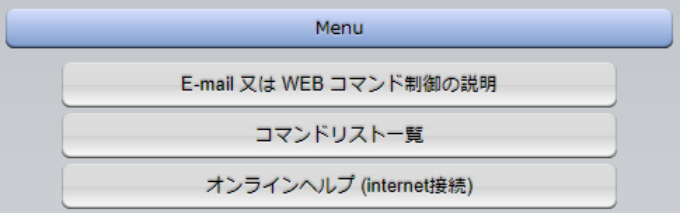

#### **(1) Menu**

各項目をクリックすると,以下のメニューが開きます。

#### **〈1〉E-mail又はWEBコマンド制御の説明**

・メールを利用して電源制御

メール制御を行うための文章例を記載しています。

・WEBによるコマンドの送信方法

WEBコマンドの送信方法を記載しています。

また,権限の違いによる利用可能コマンドの違いを記載しています。

#### **〈2〉コマンドリスト一覧**

・コンソール制御

Telnet等のコンソール接続時に利用可能な制御コマンドを記載しています。

# 3. 状態表示項目

## **[1] 簡易状態表示**

#### **(1) 簡易状態表示**

現在の本装置の電源情報,温度状態を表示します。 「簡易状態表示」をクリックします。

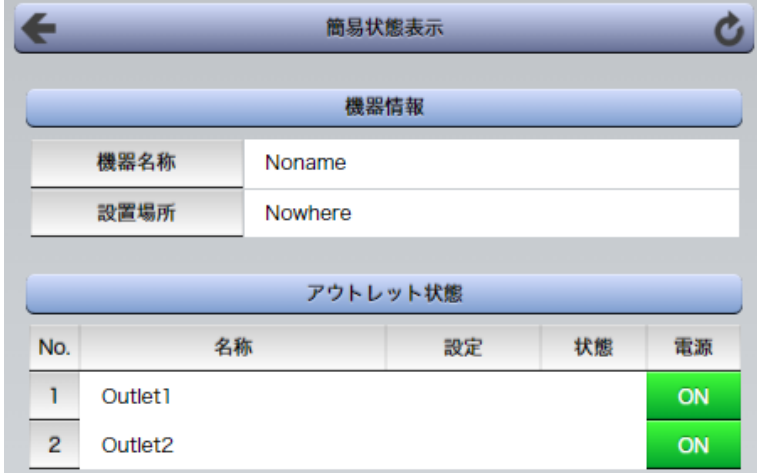

#### **〈1〉機器情報**

機器名称: 現在設定されている機器名称を表示します。 設置場所: 現在設定されている設置場所名称を表示します。

#### **〈2〉アウトレット状態・温度状態**

注意 簡易状態表示は現在の本装置の状態を表示する画面で実際に制御することは 出来ません。

> アウトレット状態の設定,状態の項目については,各監視設定の動作を設定,ま たは「有効」に設定すると表示されます。

**→表示内容に関しては,[2]の詳細状態表示の説明をご覧ください。**

## **[2]詳細状態表示**

#### **(2) 詳細状態表示**

「詳細状態表示」をクリックします。

**〈1〉機器情報**

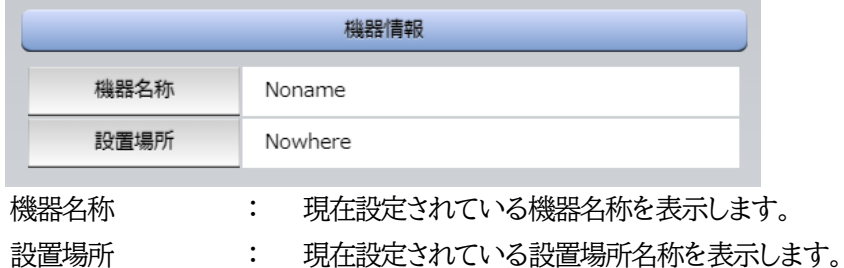

#### **〈2〉アウトレット状態**

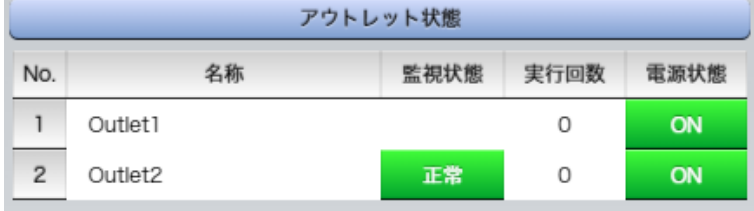

監視状態 : 「Ping監視」および「メールサーバー監視」の判定結果を表示します。

- 正常 :異常な監視先が対象数未満,かつメールサーバー正常。
- 異常 :異常な監視先が対象数以上,あるいはメールサーバー異常。
- 回復中 : 動作後、異常な監視先が対象数未満だが、異常な監視先が残っている。 メールサーバーは正常。
- 実行回数 : Ping監視とメールサーバー監視の実行された動作の回数を表示します。
- 電源状態 : 電源の状態を表示します。

#### **〈3〉監視設定内容**

「Ping監視」および「メールサーバー監視」に関する情報を表示します。

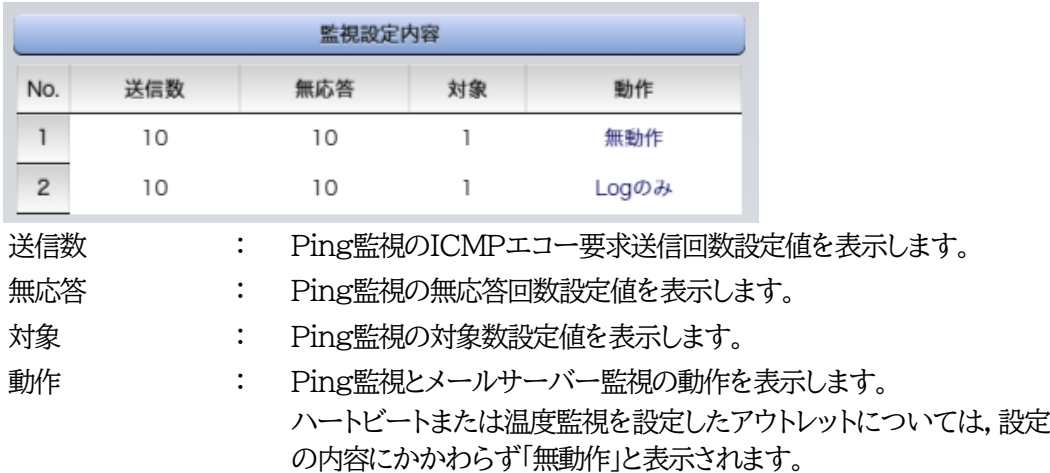

#### **〈4〉監視状態**

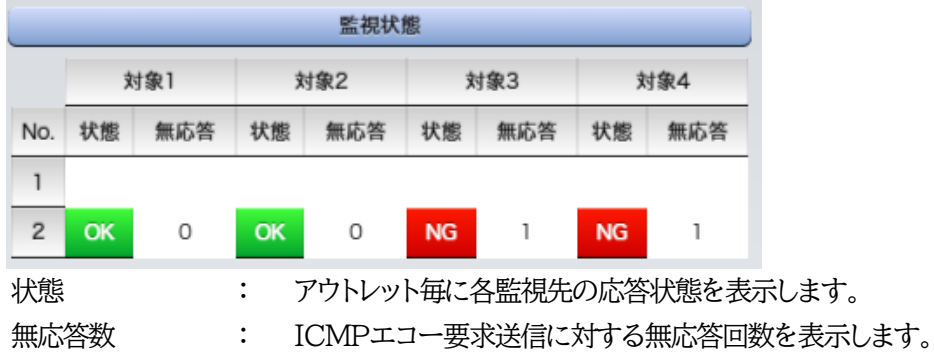

#### **〈5〉Ping応答時間**

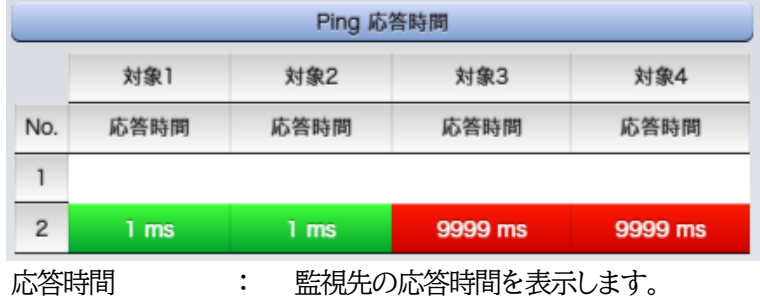

#### **〈6〉ハートビート状態表示**

ハートビート状態は,ハートビート有効時のみ表示されます。

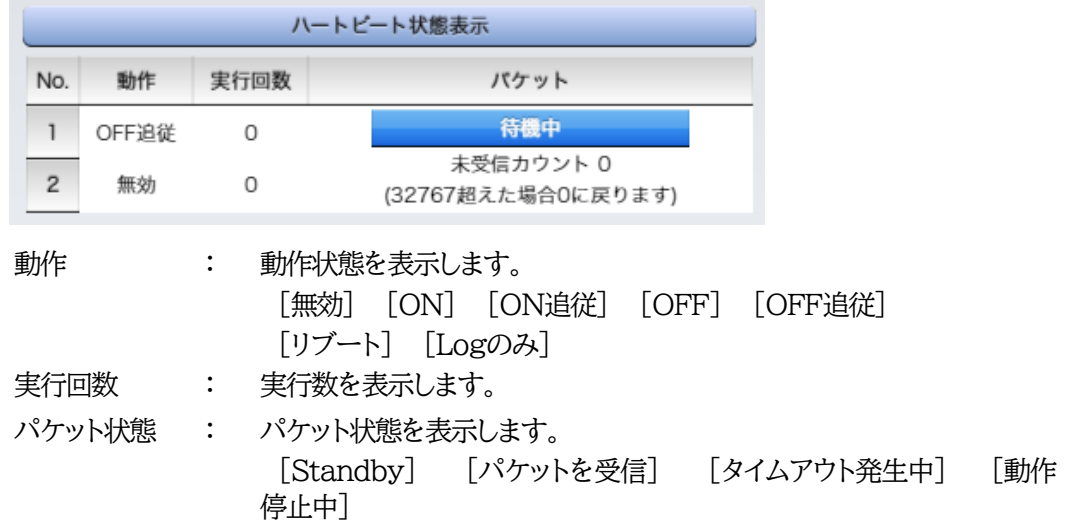

#### **〈7〉メールサーバー監視設定**

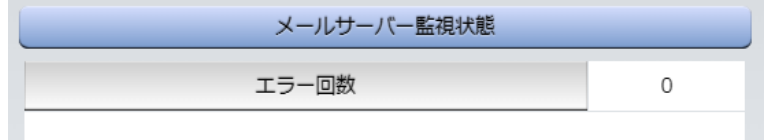

エラー回数 : メールサーバーを異常と判断する回数と,エラー内容が表示されます。 メールサーバー回復後もエラーメッセージは表示されたままとなります。 表示を消去したい場合は,「ネットワーク設定」-「詳細設定」-「送信テスト」

#### のエラーメッセージクリアを行ってください。

## **[3]イベントログ**

「イベントログ」をクリックします。

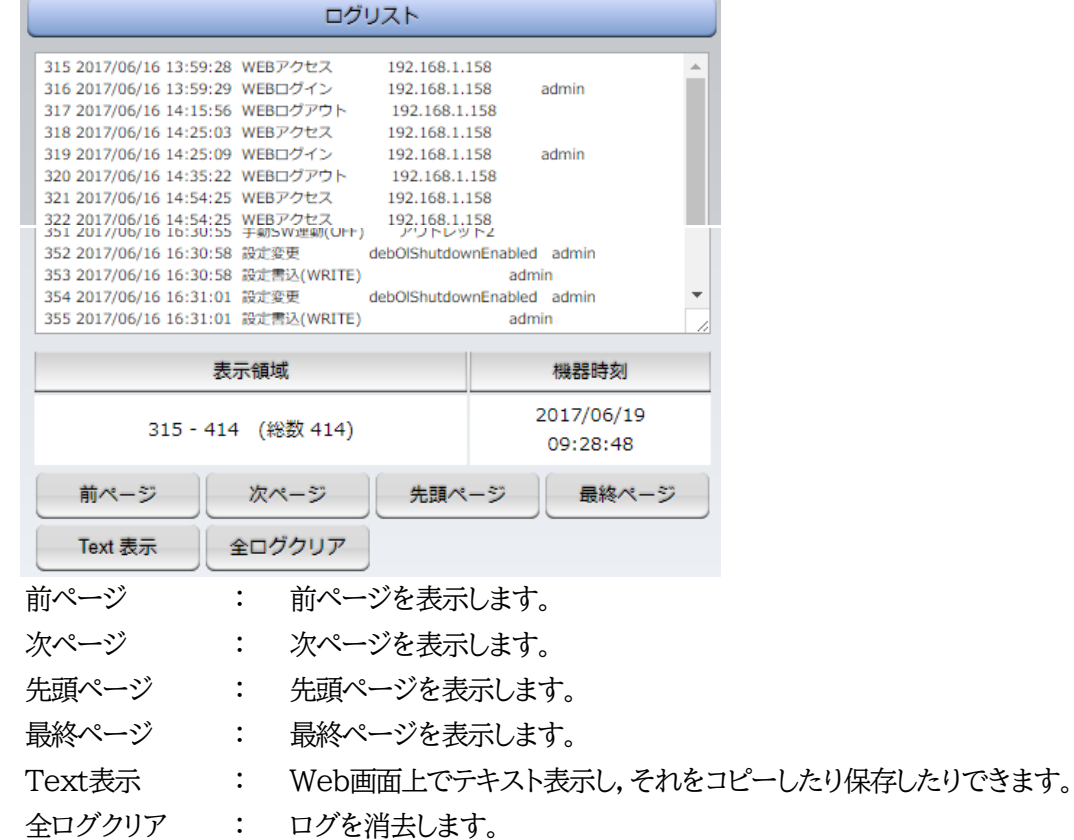

注意 1ページは100項目単位で表示します。最大10ページ,1000項目のログを表示 可能です。

主電源のOFFや,CPUリセットを行うとログは消去されます。

本製品の仕様で,本体主電源投入時に「全仮想アウトレットON」のコマンドが発 報されます。(「イベントログ」記録開始前に実行されるため,ログには記録されず に実行されます。)
## 4. 電源制御

本装置に接続されたデバイスの電源制御をします。

## **[1] 電源制御**

**(1) 電源制御**

[電源制御]をクリックします。

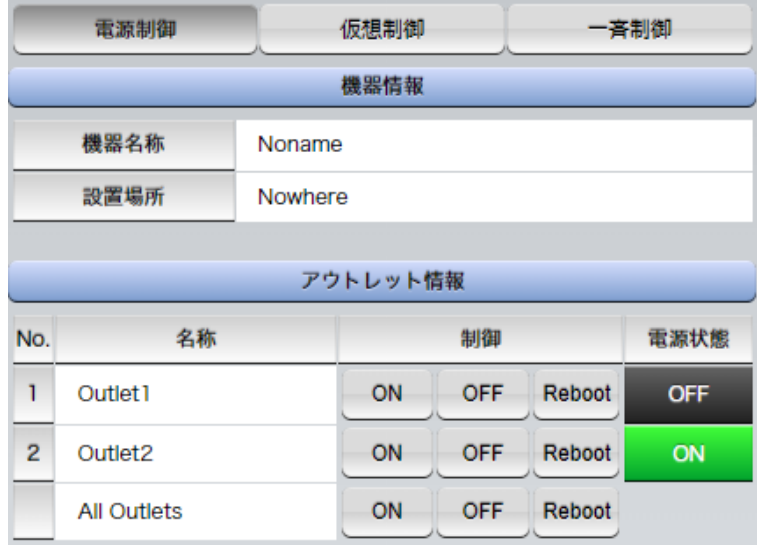

#### **〈1〉機器情報**

機器名称 : 現在設定されている機器名称を表示します。

設置場所 : 現在設定されている設置場所名称を表示します。

#### **〈2〉アウトレット情報**

- 名称 : アウトレット設定にて設定した名称が表示されます。
- 制御 : 電源の制御を行います。

個別アウトレット制御の動作

- ON :電源出力を開始します。
- OFF :電源出力を停止します。
- Reboot :電源出力をOFF→ONします。
- All Outlets (全アウトレット制御の動作)
	- ON :全アウトレットの電源出力を開始します。
	- OFF :全アウトレットの電源出力を停止します。
	- Reboot :全アウトレットの電源出力をOFF→ONします。
- 電源状態 : 現在の電源の状態を表します。 (更新されないと最新の状態が表示されません。)

画面右上の[更新]をクリックすると最新の電源状態を取得します。

注意 電源制御画面は「ネットワーク設定」「基本設定」→「HTML表示設定」→「自動ペ ージ更新時間」に基づき,常時自動で更新されます。

**(「HTML表示設定」「自動ページ更新設定」を「無効」にしていても,このペー ジは自動更新されます)**

画面表示とアウトレットの状態が異なる場合があります。自動更新前に最新の 電源状態を確認するには[更新]をクリックしてください。

#### **(2) 仮想制御**

仮想アウトレットとは実際には存在しないアウトレットです。MACアドレスを指定してマジックパケットを 送出し,Wake on LAN 対応機器の電源をONにする機能です。仮想アウトレットを使用して対象機器 の電源をOFFにすることはできません。

「電源制御」-「仮想制御」をクリックします。

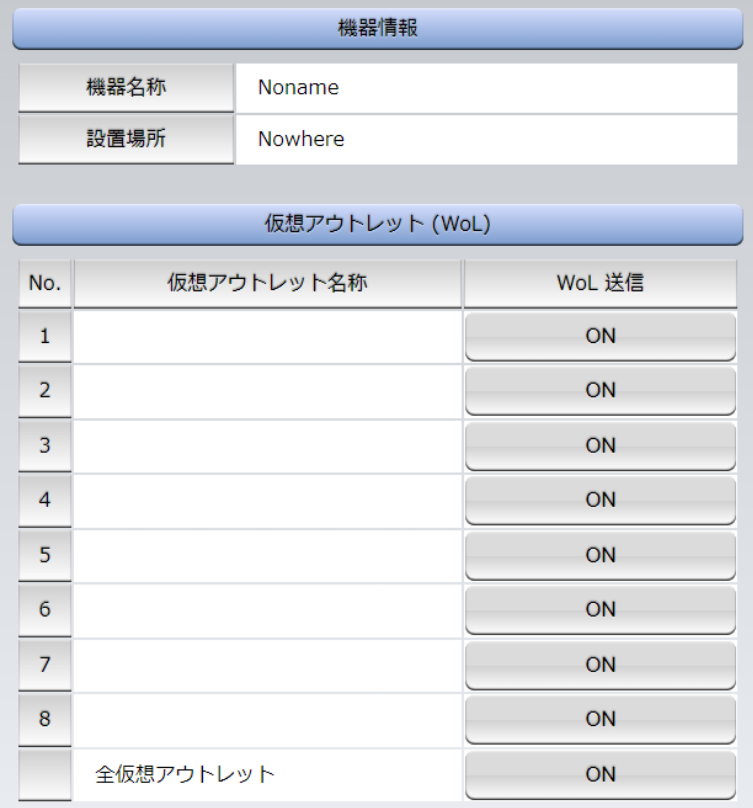

#### **〈1〉機器情報**

機器名称: 現在設定されている機器名称を表示します。 設置場所: 現在設定されている設置場所名称を表示します。

#### **〈2〉仮想アウトレット(WoL)**

仮想アウトレット名称 : 現在設定されている仮想アウトレットの名称を表示します。 WoL送信 : 現在設定されている設置場所名称を表示します。 個別仮想アウトレットWoL送信 : 指定の仮想アウトレットにマジックパケットを送出します。 全仮想アウトレットWoL送信 : 全仮想アウトレットへマジックパケットを送出します。

☆仮想アウトレットの設定については第4章2.[2](3)〈4[〉仮想アウトレット設定](#page-33-0)[Wake on LAN]をご覧 ください。

注意 本製品の仕様で,本体主電源投入時に「全仮想アウトレットON」のコマンドが 発報されます。(「イベントログ」記録開始前に実行されるため,ログには記録さ れずに実行されます。)

#### **(3) 一斉電源制御**

一斉電源制御とは,複数の本装置を子機として最大8グループに分け,親機から各グループ単位で一斉 制御コマンドを送り,電源を制御することができる機能です。制御には,ブロードキャストパケットを利用 しています。(操作した電源制御の結果,負荷機器が動作したことを視認[直に,もしくは監視カメラなど 越しに]できる状態でこの機能をご使用ください。)

#### 1グループにつき,10台まででご使用ください。

「電源制御」-「一斉制御」をクリックします。

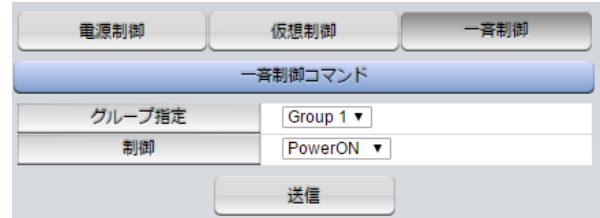

#### **〈1〉一斉電源制御コマンド**

本装置を一斉制御の親機として制御を行う場合は,こちらのメニューを使用します。

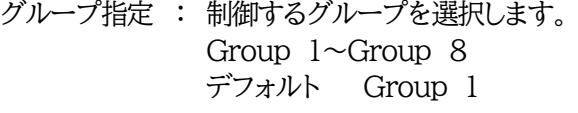

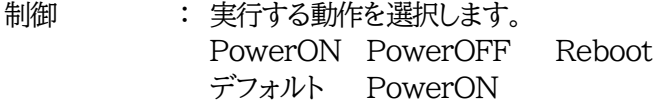

送信 : クリックで一斉制御コマンドを送信します。 クリック後,一度カウント画面に遷移した後,結果表示されます。

#### 【返答情報】

- 「--- waiting response --- [IPアドレス]--- command executed」
	- →該当IPアドレスのリブーターにて,コマンドを受信した。
	- ※ 子機を複数台接続している場合は,コマンド実行された台数分の [IPアドレス]--- command executed」が表示されます。 表示されない子機がある場合は,対象リブーターの通信状況を確認してくだ さい。

「--- waiting response ---」

- →コマンドを受信しなかった。3秒内で返答パケットが届かなかった。 (対象リブーターの通信状況を確認してください)
- ☆本装置を子機として設定したい場合は[,第](#page-86-0)7[章一斉電源制御に](#page-86-0)詳細がございますのでご覧ください。 「排他制御方式」選択時の子機設定は,メンテナンスモード(DIPスイッチ3 ON)での設定が必要となり ます。また,一斉電源制御を受け付ける状態になると,WEB画面での操作はできなくなります。Telnet 通信においてSupervisor権限でのログインは可能です。(「ガードタイム方式」であればWEB画面にも アクセスできます。)

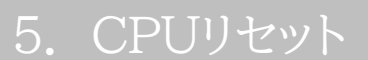

本装置の設定変更を有効にします。

画面左側にある,設定メニューの「CPUリセット」をクリックします。

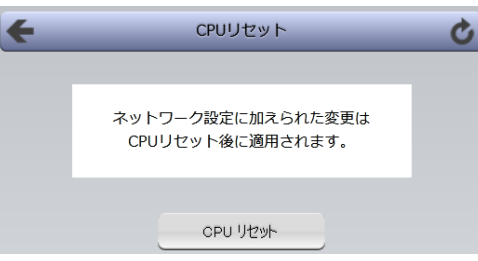

画面中央の[CPUリセット]をクリックします。 本装置の設定変更が有効となります。

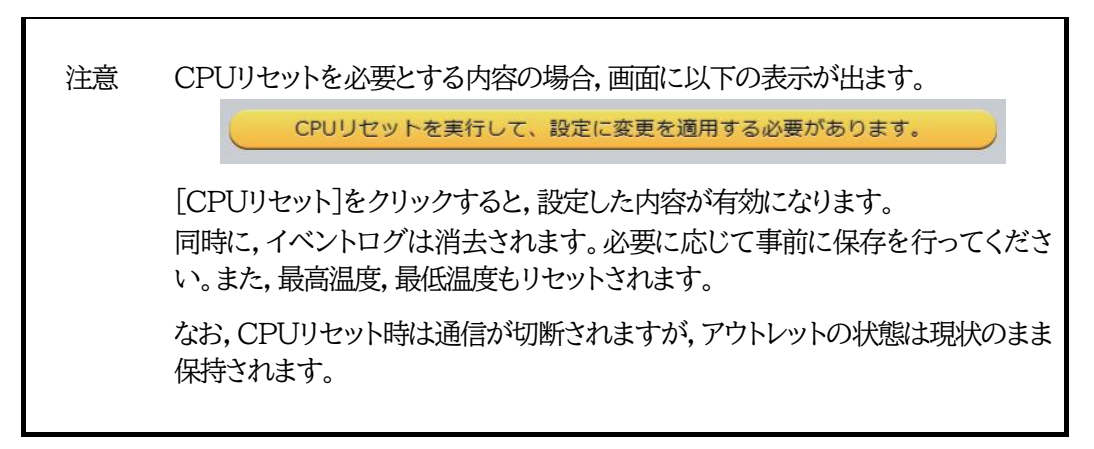

<span id="page-77-0"></span>第5章 その他の設定

## 1. Telnetによる設定

## **[1] Telnetでの接続方法**

1)PCの「スタート」を右クリックして「ファイル名を指定して実行」を選択し,テキストボックスを開きます。 「初期設定」で設定したIPアドレスを以下のように指定し,本装置にアクセスします。

192.168.10.1の場合

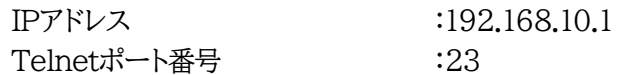

「telnet␣192.168.10. 1␣23」 ※□はスペースを表します。

2)プログラムが起動し,下図のとおり表示されます。 「Noname」は機器名称の設定が反映されます。

220 RPC-M2CS (Noname) server ready

3)任意のキーを入力します。IDとパスワードが要求されます。

4)ユーザーID(デフォルト:admin)とパスワード(デフォルト:magic)を入力し,<Enter>キーで実行し ます。「OK」の応答があります。

注意 ブラウザー接続時のパスワードとTelnet接続時のパスワードは別になります。 コマンド(ID,PASS)で変更して利用することをお勧めいたします。デフォルト のままですとセキュリティホールになる危険があります。

> 「排他制御方式」選択時は、電源制御可能な他のユーザーがログイン中の場合. 当該方法で新たにログインすることはできません。ただし,Supervisor権限で はログインすることが可能です。

> 「ガードタイム方式」選択時は,Telnet通信でも多重ログインが可能になります。 (Telnetサーバーとしては最大接続数2)

## **[2]Telnetコマンドによる設定**

1)PCの「スタート」を右クリックして「ファイル名を指定して実行」を選択し,テキストボックスを開きます。 「初期設定」で設定したIPアドレスを指定し,Telnetで本装置にログインします。

2)設定します。コマンドや変数などを入力し<Enter>キーで実行します。 (IPアドレスなど一部の設定はCPUリセット後に反映されます。)

#### ■ Telnet通信の設定関係コマンド

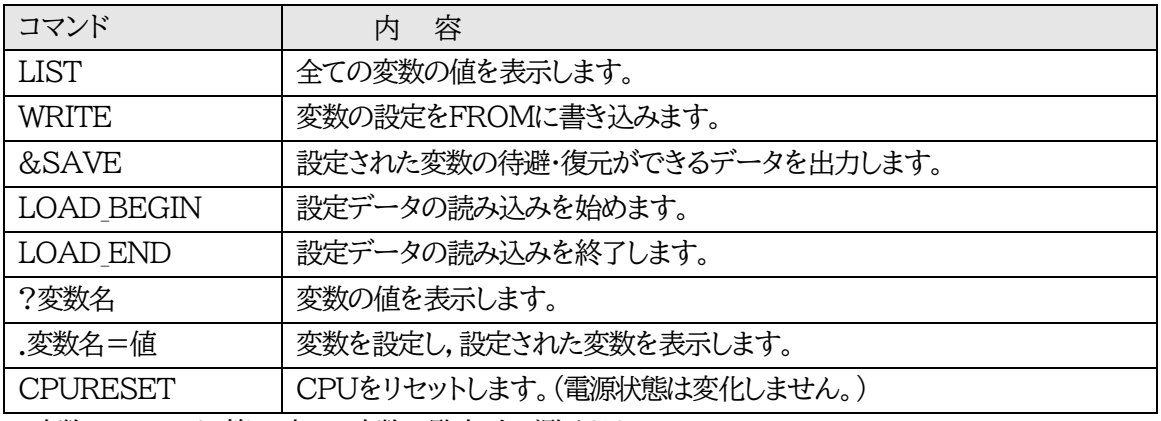

※変数については,第12章■ [変数一覧表」](#page-108-0)をご覧ください。

### **■ 「&SAVE」コマンドについて**

環境(変数全体)を一括して待避・復元するためのコマンドです。

「&SAVE」を実行すると,最初に「LOAD\_BEGIN」,それに続いて一連の変数設定コマンド,最後に 「LOAD END」をテキストデータとして出力します。このテキストデータを設定データとして保存し,の ちに送信しますと,保存した設定になります。Telnet用のパスワードなど,いくつかの変数は保存されま せんのでご注意ください。設定データをテキストエディタで変更して利用することもできます。なお, 「&SAVE」には,エコーバックがありません。変数設定コマンドでは,エラーがあっても無くても表示し ません。長いコマンドは分割されます。(最後にハイフンがあると,次に継続することを意味します。)ファ イルからのコマンドを実行するときは,「promptMode」を0または1とします。

### **■ プロンプトやコマンドについて**

Telnetからアクセスしたときは,コマンド入力のプロンプトが表示されます。プロンプト表示の有無また は表示形式は,コマンドで指定します。制御ユーティリティでは,常に「 > 」のプロンプトが表示されま す。また,「?」だけのコマンドにより,ヘルプとしてコマンドの一覧を表示します。どのコマンドでも最初に 「&」をつけることによりエコーバックが無くなります。設定の取得,書き込みのときは,「promptMode」 を0または1とします。

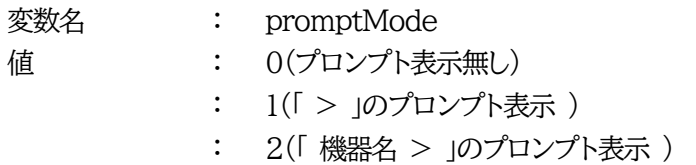

第6章 その他の制御

## 1. Telnet接続による制御

本装置はTelnetサーバプログラムへ接続して,遠隔から電源制御および状態取得ができます。セキュリティ制 御の設定がされている場合はその制限内での操作となります。

## **[1] Telnet接続による制御**

- 1)「スタート」から「ファイル名を指定して実行」を選択し,テキストボックスを開きます。「初期設定」で設定し たIPアドレスを以下のように指定し,Telnetで本装置にログインします。
	- 192.168.10.1の場合

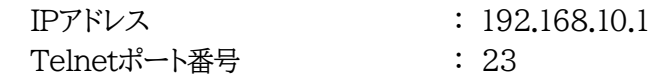

「telnet␣192.168.10.1␣23」 ※□はスペースを表します。

2)プログラムが起動し,下図のとおり表示されます。 「Noname」は機器名称の設定が反映されます。

220 RPC-M2CS (Noname) server ready

- 3)任意のキーを入力します。IDとパスワードが要求されます。
- 4)ユーザーID(デフォルト:admin)とパスワード(デフォルト:magic)を入力し,<Enter>キーで実行 します。「OK」の応答があります。
- 5)制御コマンドを入力して,< Enter >キーで実行します。 ☆制御コマンドについては,第12章■ [制御コマンド一覧表を](#page-116-0)ご覧ください。

注意 「排他制御方式」の場合,電源制御可能な他のユーザーがログイン中の場合,当 該方法にて新たにログインすることはできません。ただし,Supervisor権限で はログインすることが可能です。 「ガードタイム方式」選択時は,Telnet通信でも多重ログインが可能になります。 (Telnetサーバーとしては最大接続数2)

☆詳しくは第4章2.[2](5)[セキュリティ](#page-35-0) をご覧ください。

応答コマンド

- 
- 正常受付 : Command OK

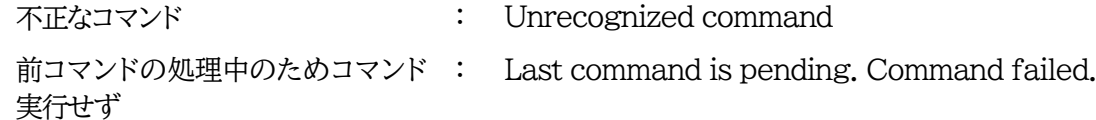

## 2. メールからの制御

#### メールを利用して電源制御ができます。

メールからのコマンドを利用するには,通信設定ならびにメール設定を正しく行う必要があります。

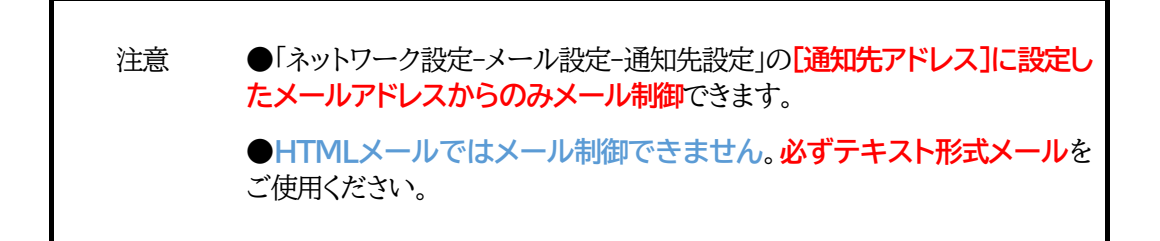

1.本装置に,**テキスト形式**メールを送信します。 件名(タイトル)は特に必要ありません。 本文1行目に「メール制御ユーザー名」を入力します。 本文2行目に「メール制御パスワード」を入力します。 本文3行目以降にコマンドを入力します。 コマンドを入力し改行を入れます。 ●コマンドの「LIST」と「&SAVE」は使えません。 (☆使えるコマンドは,12章■ [制御コマンド一覧表を](#page-116-0)ご覧ください) 本文最終行に「QUIT」コマンドを入力します。 「Q」または「E」の1文字だけでもログアウトできます。

2.数分後,本装置から結果を知らせるメールが届きます。

注意 メール制御ユーザー名とパスワードについては、第4章[3](3)[メール設定を](#page-49-0)ご 確認ください。

> **メールでの「電源制御」を行う場合,「ガードタイム方式」でなければ実行でき ません。**

## 3. WEBコマンドからの制御

WEBからダイレクトコマンドで電源制御ができます。

WEBコマンドでの制御方法

WEBコマンドは主に電源制御のためのコマンドであり,設定の変更は出来ません。 cmd.htm の後に下記のフォーマットで記入します。

### **[「HTTP認証」が「None」の場合]**

?userid=[ユーザーID] &password=[パスワード] &command= [利用コマンド] 例 )ユーザーID:admin / パスワード:magic / コマンド:por2 http://192.168.10.1/cmd.htm?userid=admin&password=magic&command=por2 (変数名は省略可能です。「userid」→「i」,「password」→「p」,「command」→「c」)  $\rightarrow$  http://192.168.10.1/cmd.htm?i=admin&p=magic&c=por2 **●1回実行するごとに,HTTPのセッションが切れ,ログアウト状態に戻ります。**

### **[「HTTP認証」が「Basic」「Digest」の場合]**

?command= 「利用コマンド] 例 )コマンド:por2 http://192.168.10.1/cmd.htm? command=por2 (変数名は省略可能です。「userid」→「i」,「password」→「p」,「command」→「c」)  $\rightarrow$  http://192.168.10.1/cmd.htm?c=por3 **●実行時,ポップアップでID,PASSが求められます。実行後もHTTPのセッションを保持します。 ログアウトする場合, http://[IPアドレス]/logout を実行してください。**

ダイレクトWEBコマンドでの利用可能コマンド

利用可能ユーザーLv[supervisor admin control ident] VER POS XPOS OLS OLSn

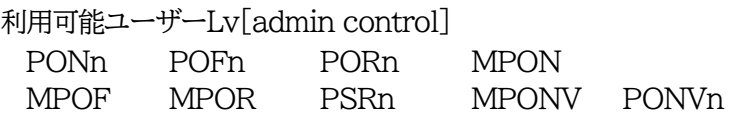

WEBからダイレクトコマンドで電源制御すると結果がテキスト形式で表示されます。

注意 ☆第4章 2. [2](1)[基本設定,](#page-26-0)(5)[セキュリティ,](#page-35-0)[3](1)〈3[〉ダイレクト](#page-44-0)WEBコマ [ンド設定の](#page-44-0)各項目を設定してご利用ください。

> ★[ガードタイム方式]かつ「電源制御時の動作確認:なし」の時のみ,電源制御可 能です。

## 4. MPMPでの制御

明京電機オリジナルプロトコルMPMPパケット(UDP)を使用して,電源の制御,CPUリセットを遠隔で 実行できます。

## **[1] リブーター側の設定**

MPMPでの電源制御を行えるようにするためには以下の設定が必要です。

- (1) 「電源制御方式」を[ガードタイム方式]に設定する。
- (2) MPMPでの制御に使用する「ID」「PASSWORD」を設定する。
- (3) 結果通知を有効にするため,「状態通知機能」で[MPMP]を選択し,通知を受信する端末のIPアドレ スを登録しておく。

### **(1) ガードタイム方式の設定**

[システム設定]-[セキュリティ]-「共通設定」で設定します。

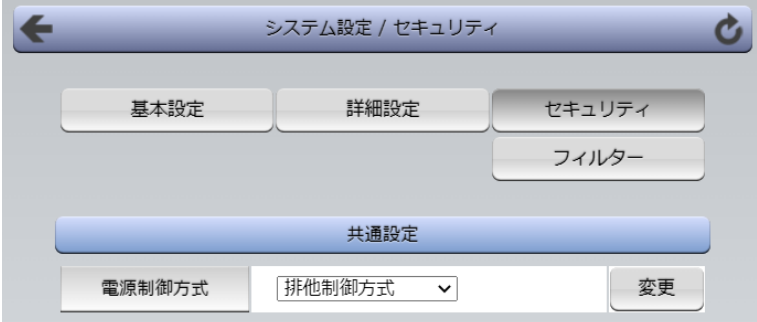

「電源制御方式」を[ガードタイム方式]に切り替え,[変更]ボタンをクリックします。 (デフォルトは[排他制御方式]) ポップアップで表示される注意文の内容に同意の上,[OK]をクリックしてください。

変更後はCPUリセットが必要となります。 その後,各種ガードタイムを設定できます。

### **(2) MPMP制御用ID,パスワード**

[システム設定]-[セキュリティ]-「MPMPコマンド制御」で設定します。

ユーザーID : 半角英数記号5字以内 パスワード : 半角英数記号7字以内

★3セット,登録できます。

#### **(3) 結果通知先IPアドレス登録**

「ネットワーク設定」-「詳細設定」-「状態通知機能」で設定します。 (2)でID,パスワードを登録した「No.」に各項目を登録します。

> 状態通知機能 : [MPMP]を選択 (デフォルトは[無効]) IPアドレス : 通知を受信する端末のIPアドレス ポート : 任意 (デフォルト:5000)

## **[2]MPMPパケット送信**

UDP/IPの設定を以下の通り設定して、MPMPパケットを送信します。

ローカルポート : [1](3)で設定したポート番号 (デフォルトであれば,5000) 送信先ポート : 15580 (このポート番号は固定) 送信先IPアドレス : 「ネットワーク設定」-「基本設定」にて設定した本装置のIPアドレス

コマンドで実行できるのは以下となります。

(1) 電源制御

- (2) CPUリセット
- (3) 仮想アウトレット(WoL)

注意 実際の運用方法をお考えの場合,弊社営業部にお問い合わせください。 ★[ガードタイム方式]でなければ制御可能になりません。

<span id="page-86-0"></span>第7章 一斉電源制御

## 1. 一斉電源制御とは

## **[1] 概要**

一斉電源制御とは,複数の本装置を子機として最大8グループに分け,親機から各グループ単位で一斉 制御コマンドを送り,電源を制御することができる機能です。制御には,ブロードキャストパケットを利用し ています。(操作した電源制御の結果,負荷機器が動作したことを視認[直に,もしくは監視カメラなど越し に]できる状態でこの機能をご使用ください。)

1グループにつき,10台まででご使用ください。

親機,子機の組み合わせについては,弊社リブーターで一斉制御機能があるものであれば,機種問わ ず組み合わせることができます。

子機[一斉電源制御受付状態の機器]の時,「ガードタイム」方式設定時はWEB画面でログインすること ができますが,「排他制御」設定時はWEB画面にアクセスすることができなくなります。その場合は Telnet通信にてsupervisor権限でログインして設定を行います。

☆「ガードタイム」「排他制御」については第4章2. [2[\]\(4\)](#page-35-0)[セキュリティを](#page-35-0)ご覧ください。

一斉制御のコマンドを実行すると,親機から以下の2種の応答があります。

- 親機側の応答 : 親機から子機へ一斉制御コマンドを送信した
- 子機側の応答 : 一斉制御コマンドを受信した

応答通知は親機の制御方法(WEB,Telnet)により異なります。 次に続く,各制御方法の応答内容をご確認ください。

2. 親機として使用する場合

## **[1] 設定**

### **(1) MACアドレスの確認**

本装置のMACアドレスを確認し,メモ等に控えます。 MACアドレスは,製品底面に貼付されたシリアルラベルの記載内容を確認するか,「機器設定」の

「システム情報」から確認することができます。

グループの設定と,MACアドレスの入力は子機側で行います。

☆次に続く3. [子機を](#page-91-0)ご参照ください。 (子機側の機種,バージョンによって画面構成,項目名が異なり ます。該当機種の詳細取説をご確認ください。)

## **[2]WEBでの制御**

**(1) 一斉制御コマンド**

「電源制御」→「一斉制御」をクリックします。

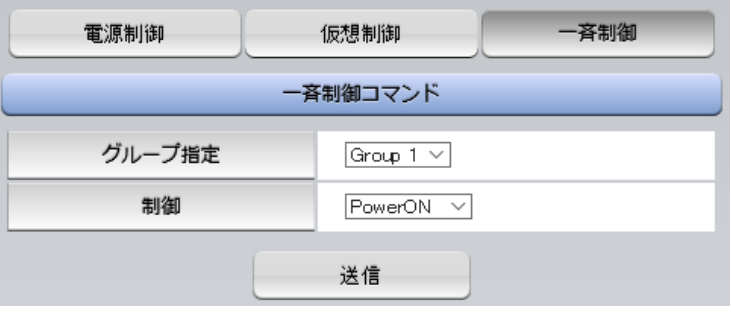

本装置を一斉制御の親機として制御を行う場合は,こちらのメニューを使用します。

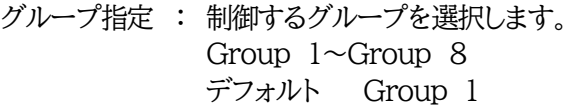

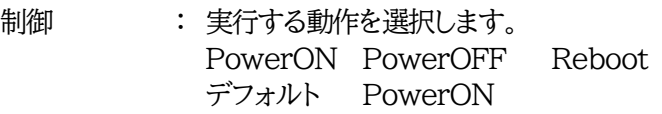

送信 : クリックで一斉制御コマンドを送信します。 クリック後,一度カウント画面に遷移した後,結果表示されます。

### **(2) 返答情報**

応答結果は返答情報として画面表示されます。

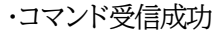

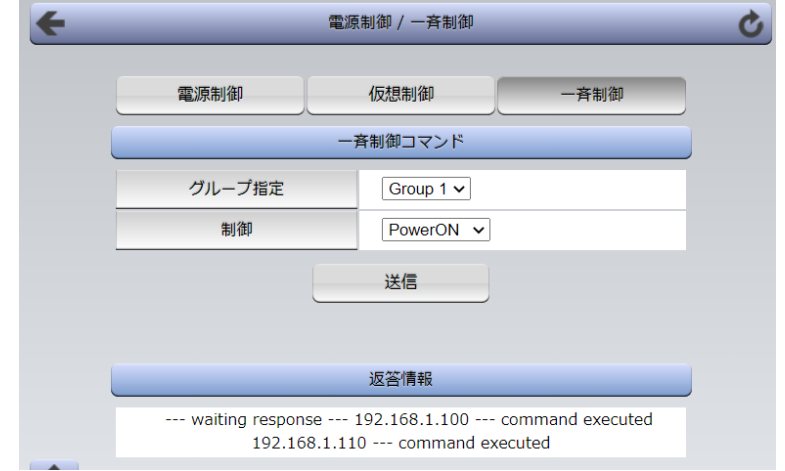

--- waiting response --- [IPアドレス]--- command executed ※子機を複数台接続している場合は,コマンド実行された台数分の [IPアドレス]--- command executed」が表示されます。 表示されない子機がある場合は,対象リブーターの通信状況を確認してください。

・コマンド受信失敗,またはコマンド受信成功したが,電源制御は実行せず

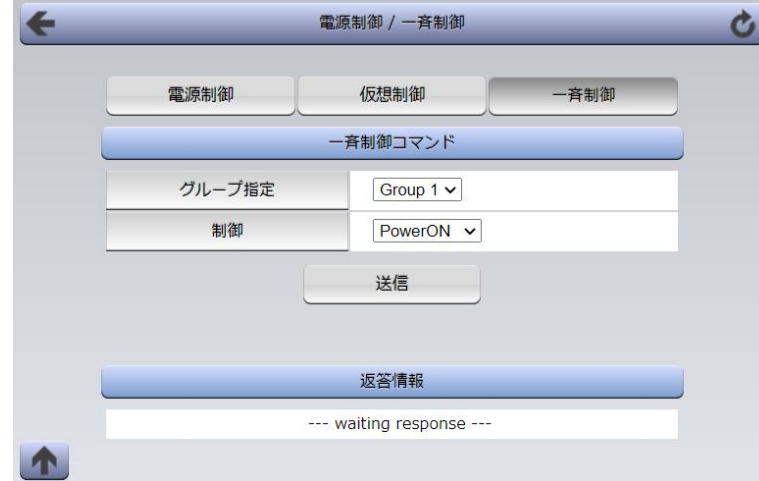

#### --- waiting response ---

※親機からのコマンドは届いているが,ガードタイム中や遅延時間中などでコマンド実行を行わなか った場合や,子機から3秒内で返答パケットが届かなかった場合もこの表示となります。 実行に時間を置くか,通信状況の確認を行ってください。

## **[3]Telnetでの制御**

### **(1) コマンド実行**

Telnetで一斉制御を行う際,使用するコマンドは以下のものです。(x=1~8,xはグループ番号を示し ます)

BPONx : 該当グループ全アウトレットの電源出力開始 BPOFx : 該当グループ全アウトレットの電源出力停止 BPORx : 該当グループ全アウトレットのリブート(電源リブート)

## **(2) 返答情報**

親機として一斉制御コマンド(BPONx,BPOFx,BPORx)をTelnetで実行の後は,親機のコマンド実 行結果応答に加えて,子機の応答結果が表示されます。 以下は,グループ1に2台設定した場合の例となります。

・コマンド受信成功

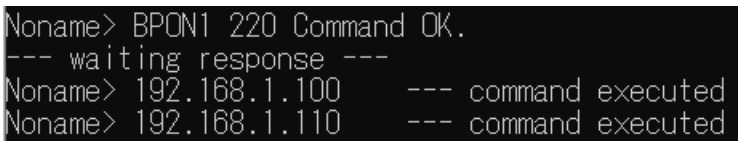

--- waiting response ---

[IPアドレス]--- command executed

※子機を複数台接続している場合は,コマンド受信した台数分の

[IPアドレス]--- command executed」が表示されます。

表示されない子機がある場合は,対象リブーターの通信状況を確認してください。

・コマンド受信成功したが, 雷源制御は実行せず

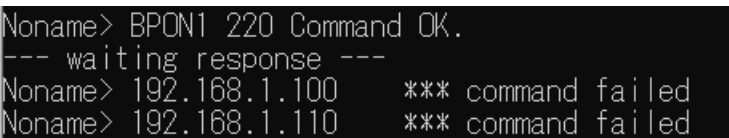

--- waiting response ---

[IPアドレス]\*\*\* command failed

ガードタイム中や遅延時間中にコマンドを実行した場合に表示されます。

ガードタイムや遅延時間によって電源制御コマンドが受け付けられなかったことを表します。

・コマンド受信失敗

Noname> BPON3 220 Command OK.

--- waiting response ------ waiting response ---

未設定のグループへコマンド実行した場合や,通信状態が悪い場合に表示されます。

・コマンドが誤っている

--- waiting response ---

[IPアドレス]\*\*\* invalid command

3. 子機として使用する場合

## <span id="page-91-0"></span>**[1] 設定**

- **(1) 受付状態設定方法**
	- **〈1〉メンテナンスモードのWEB画面にて設定を行う方法**
	- 1)本体起動後,本体前面のDIPスイッチ3のみON(下)にし,RESETボタンを押します。これで「メンテ ナンスモード」になります。 「メンテナンスモード」はIPアドレスが192.168.10.1固定です。

アクセスする機器のIPアドレスを192.168.10.2などに設定する必要があります。

2)メンテナンスモード機器設定画面の下部(赤の枠)で以下の項目を設定します。

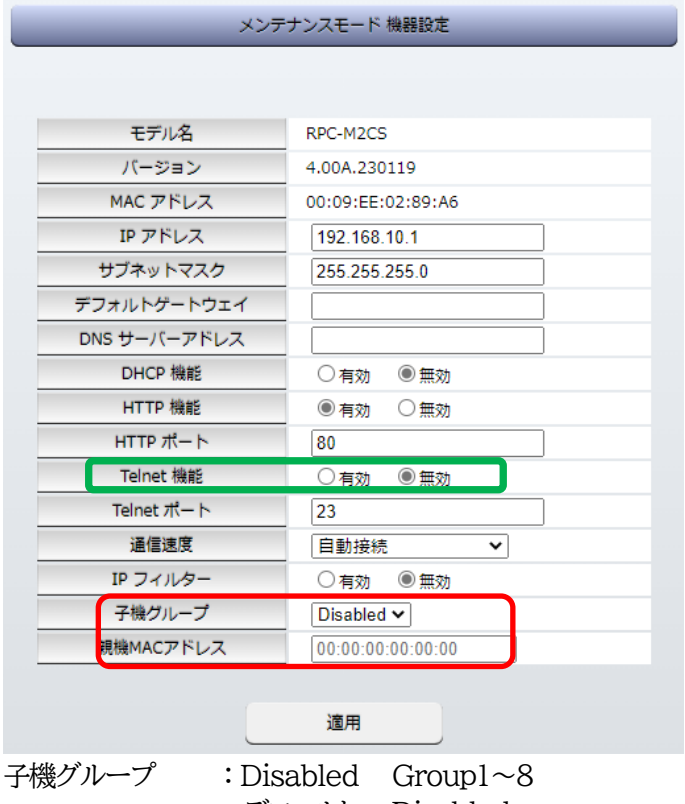

デフォルト Disabled

親機MACアドレス :一斉電源制御コマンドが送られてくる親機のMACアドレスを指定します。

3)「適用」を押し,DIPスイッチをすべてOFF(上)にして,RESETボタンを押します。

注意 デフォルト設定の「排他制御方式」時には,一斉電源制御受付状態になるとWEB 画面にアクセスすることができません。本装置と通信するためにはTelnet通信 においてSupervisor権限でログインする必要があります。ただし, Telnet機能はデフォルトでは「無効」となっています。(画像の緑の枠) (ガードタイム方式であれば,受付状態であってもWEB画面にアクセス可能で す) 「排他制御方式」設定で一斉電源制御受付状態にする場合は, 「Telnet機能」を「有効」に設定にしておいてください。

### **〈2〉「ガートタイム方式」選択時,(運用モード)WEB画面にて設定する方法**

1)「ネットワーク設定」-「詳細設定」をクリックします。

2)一斉電源制御受付(子機機能)設定メニューで,以下の項目を設定します。

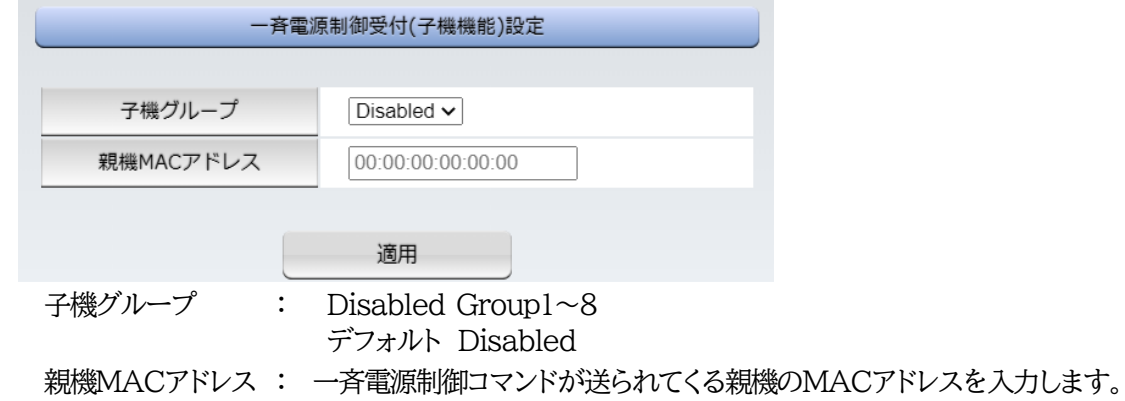

3)適用をクリックし,CPUリセットを行います。

### **〈3〉Telnet通信にて設定を行う方法**

1)Telnet通信でログインしてください。

2)ログイン後,「.broadGroup=1」と入力し,エコーが返ってきたなら,「write」コマンドで書き込みま す。

3)「cpureset」と入力しEnterキーを押してください。

### **(2) 受付状態解除方法**

- **〈1〉「排他制御」選択時,WEB画面にて解除を行う方法**
- 1)本体起動後,本体前面のDIPスイッチ3のみON(下)にし,RESETボタンを押します。これで「メンテ ナンスモード」になります。

「メンテナンスモード」はIPアドレスが192.168.10.1固定です。

アクセスする機器のIPアドレスを192.168.10.2などに設定する必要があります。

2)メンテナンスモード機器設定画面の下部(赤の枠)で子機グループをDisabledにします。

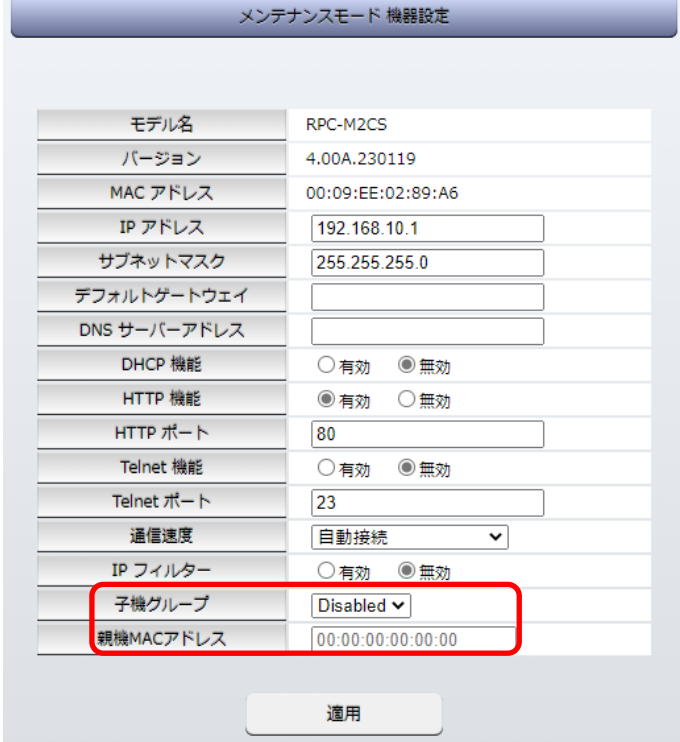

※親機MACアドレスは入力されたままでも構いません

3)「適用」を押し,DIPスイッチをすべてOFF(上)にして,RESETボタンを押します。

#### **〈2〉「ガートタイム方式」選択時,WEB画面にて解除する方法**

1)「ネットワーク設定」-「詳細設定」をクリックします。

2)一斉電源制御受付(子機機能)設定メニューで,子機グループをDisabledに切り替えます。

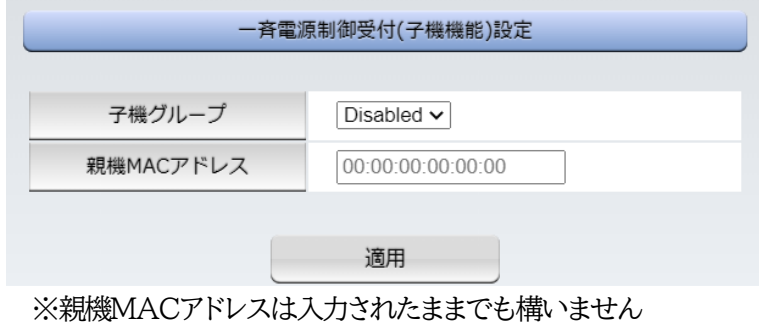

3)適用をクリックし,CPUリセットを行います。

#### **〈3〉Telnet通信にて解除する方法 [「排他制御方式」選択時など]**

1)Telnet通信において,Supervisor権限でログインしてください。

- 2)ログイン後,「.broadGroup=0」と入力し,エコーが返ってきたなら,「write」コマンドによって受付 状態無効を書き込みます。
- 3)その後,「cpureset」と入力しEnterキーを押してください。

受付状態が無効になったため,WEB画面にアクセスすることが可能になっています。

### **[2]待受状態時の制御・設定**

「排他制御」設定の場合,一斉制御待受状態時,WEB画面にアクセスできず,電源制御や設定変更な どが行えなくなります。(「ガードタイム方式」設定であればWEBアクセス可能です。) Telnet通信ではsupervisor権限でしかログインができません。(変数による設定変更は可能ですが, 電源制御は行えません。)(「ガードタイム方式」であれば,admin権限でもログインできます。)

注意 子機側の各アウトレットに設定されたリブート時間,ON遅延時間,またガード タイム時間の設定によって,一斉制御のコマンドが届くタイミングによっては 実行されないことがあります。

第8章 ロギング機能

## 1. ロギング機能の設定・表示

デバイスの監視やその他のイベントログを1000件記録します。1000件を超えた場合は古いログから消 去し,新しいログを記録します。記録されたログは,コマンドで表示・確認できます。

1)Telnetによる設定と表示

記録モード・表示モードの設定および記録されたログの表示は,それぞれのコマンドを入力し <Enter>キーで実行します。ログインして制御する方法で操作します。

① 記録モードの変数名とコマンド

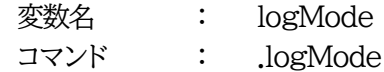

② 表示モードの変数名とコマンド 変数名 : logDisp コマンド : .logDisp

③ 接続中の表示のみを変更するコマンド (通信が終了すると「logDisp」の値に戻ります。) コマンド : LOGDISP

### **[1] ログ制御変数のビット構成**

値は最下位を0ビットとし,32ビットの構成になっています。

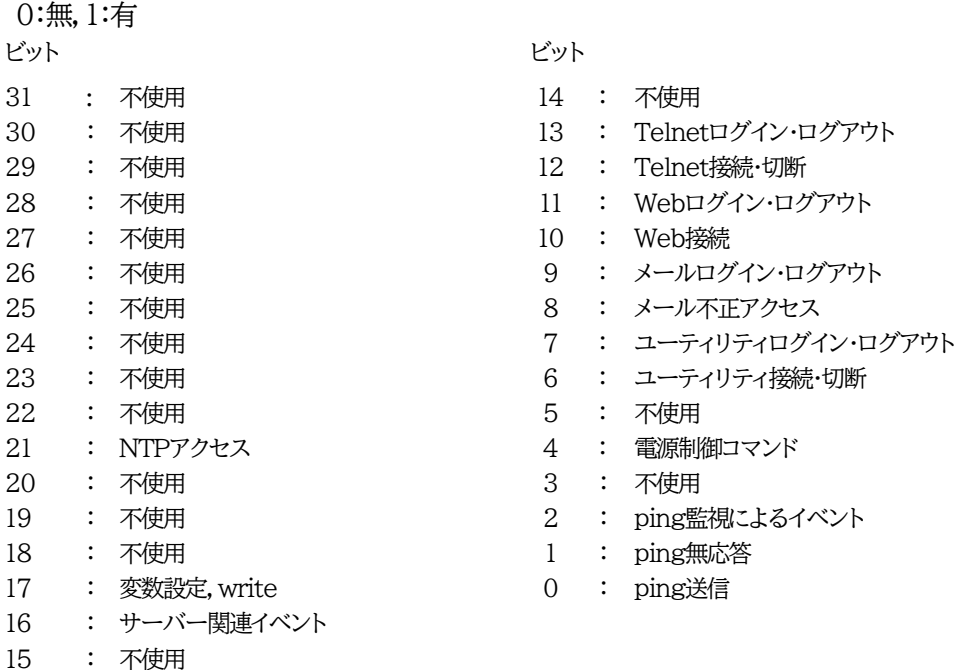

Telnet通信による設定例

・ping監視によるイベント,電源制御コマンドのログを記録する場合 .logMode=00000000000000000000000000010100

・全て表示する場合

.logDisp=11111111111111111111111111111111

・接続中に「変数設定」だけ表示とする場合

変数を変更せずにLOGDISPコマンドで表示を変更できます。 LOGDISP=00000000000000100000000000000000

## **[2]ログ表示コマンド**

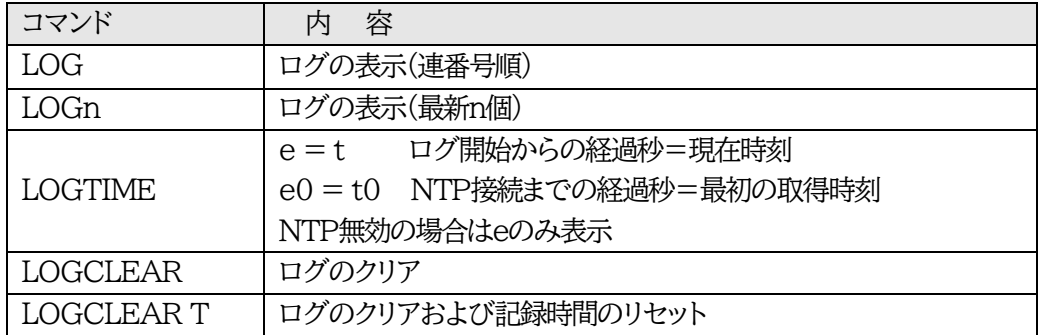

ログの表示数は20項目です。

<Enter>キーで続きの20項目を表示します。

## **[3]ログの表示形式**

nnn ttt a b xxxxxxxx c

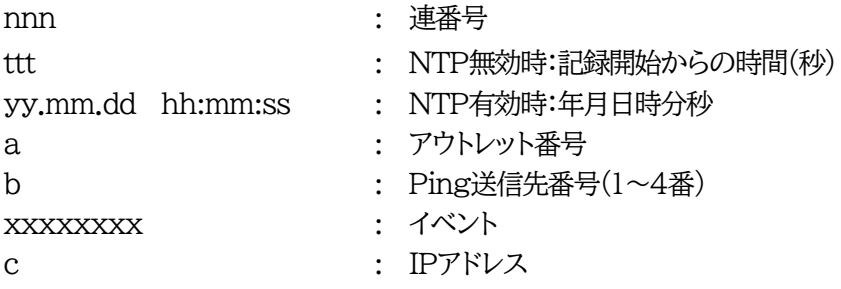

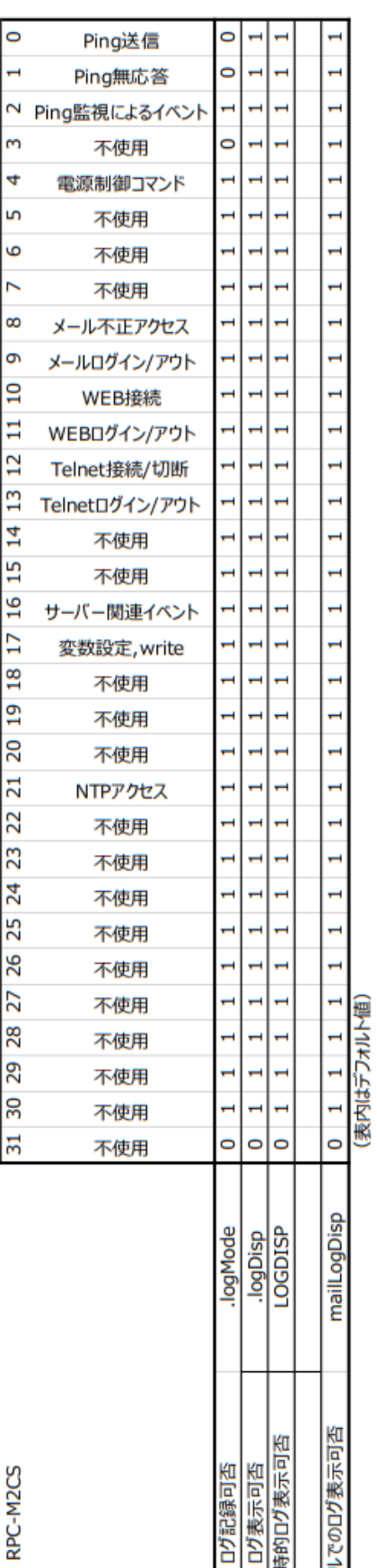

99

 $\frac{1}{2}$ 

## **[4]記録ログ一覧表**

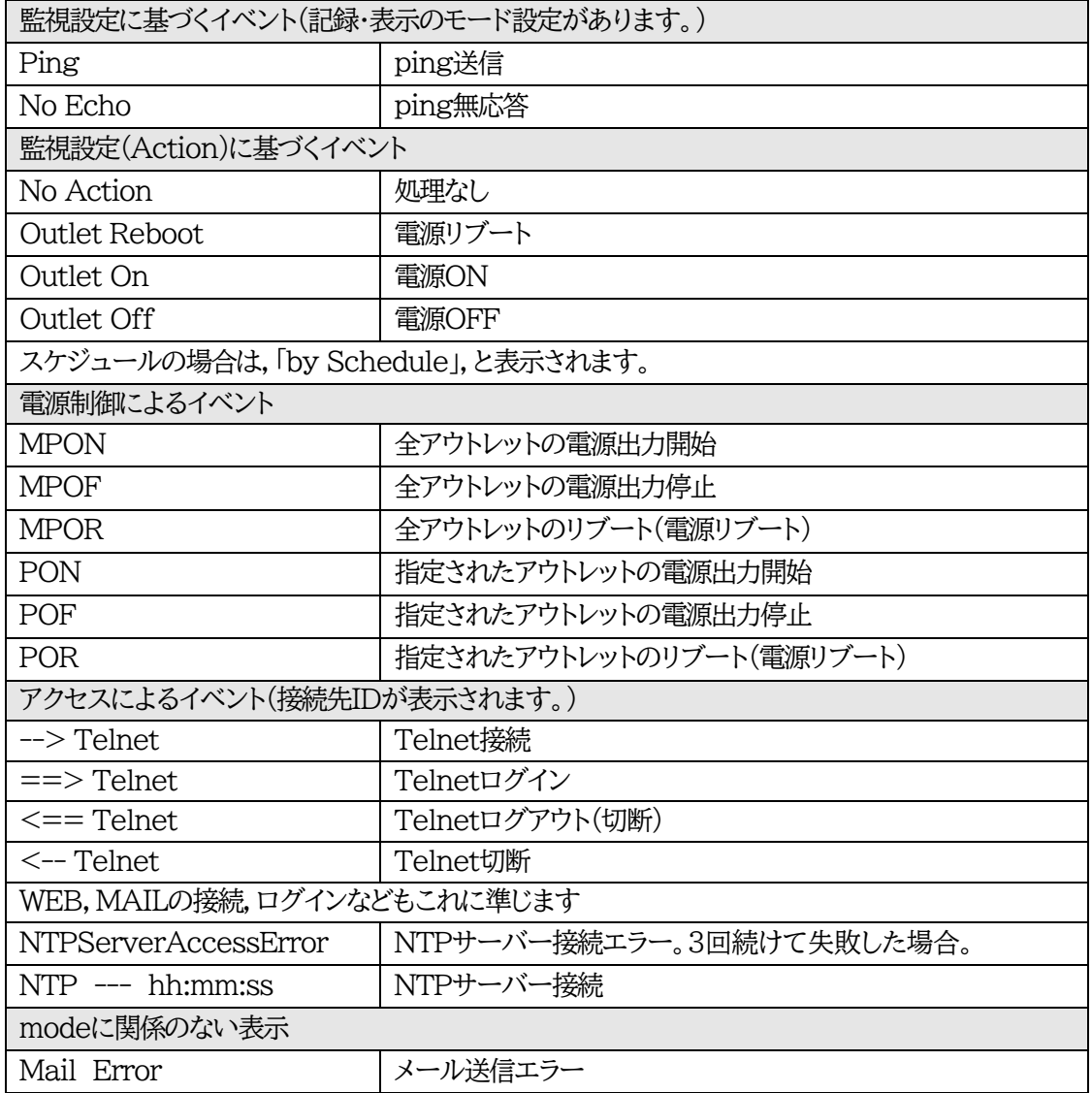

第9章 SNMPについて

## 1. SNMPについて

### 本装置はSNMPエージェント機能を装備しています。SNMPマネージャーを利用して,ネットワークシス テムの電源管理を行うことができます。 **※SNMPv1では電源制御は行えません。**

# 2. 機器設定

本装置をTelnet接続にて下記の項目を設定してください。第5章 [その他の設定](#page-77-0) を参照してください。

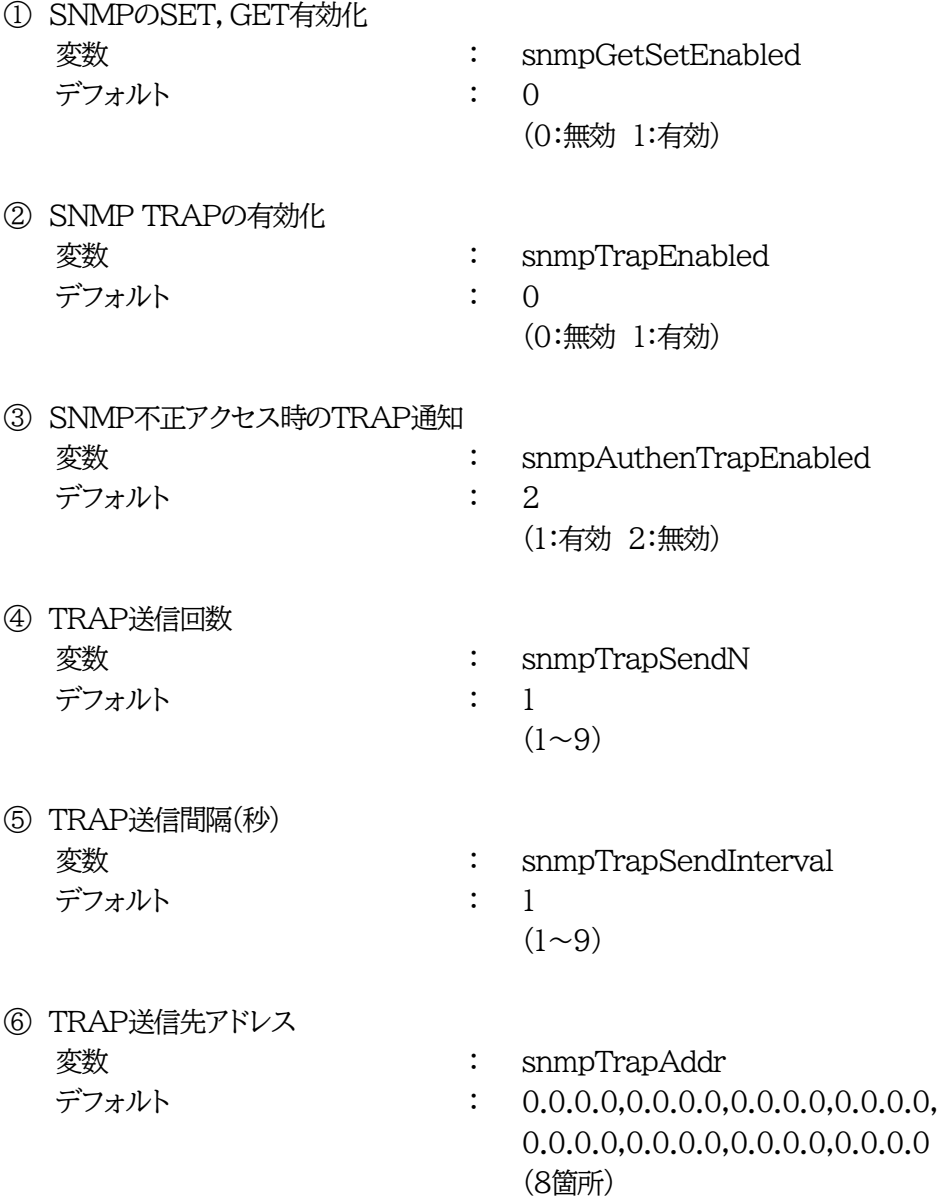

⑦ SNMP用フィルターの有効化 変数 : snmpFilterEnabled デフォルト : 0

(0:無効 1:有効)

0.0.0.0,0.0.0.0

(10箇所)

⑧ フィルター有効時許可するアドレス **変数 : snmpFilterAddr** デフォルト : 0.0.0.0,0.0.0.0,0.0.0.0,0.0.0.0, 0.0.0.0,0.0.0.0,0.0.0.0,0.0.0.0,

⑨ フィルター有効時のMask 変数 : snmpFilterEnabled

デフォルト : 255.255.255.255,255.255.255.255, 255.255.255.255,255.255.255.255, 255.255.255.255,255.255.255.255, 255.255.255.255,255.255.255.255, 255.255.255.255,255.255.255.255 (10箇所)

- ⑩ SNMP GETコミュニティ名 変数 : getCommunity デフォルト : Public
- ⑪ SNMP SETコミュニティ名 変数 : setCommunity デフォルト : Public
	-
	-
- ⑫ SNMP TRAPコミュニティ名 **変数 <br>
<br>
2. trapCommunity** デフォルト : Public

## 3. MIBについて

本機を管理するためのプライベートMIBを準備しています。

弊社ホームページ <https://www.meikyo.co.jp/archive/#mib> よりMEIKYO.MIBをダウンロ ードし,ご利用ください。

プライベートMIBファイルをNMSにロード・コンパイルすることにより,本機の管理をNMS上で行うことが できます。

注意 MIBのロード・コンパイル使用方法についての詳細は,ご利用されるNMSの マニュアルを参照してください。

第10章 稼動監視

# 1. 機器設定

本装置からUDPのパケットを送出し,電源状態を通知することができます。「RPC EYE V4」(オプション 有償ソフトウェア)を利用すれば,各機器からのパケットを受信し一元管理することができます。

下記の変数を設定してください。(①~④はWEB通信詳細画面により設定できます)

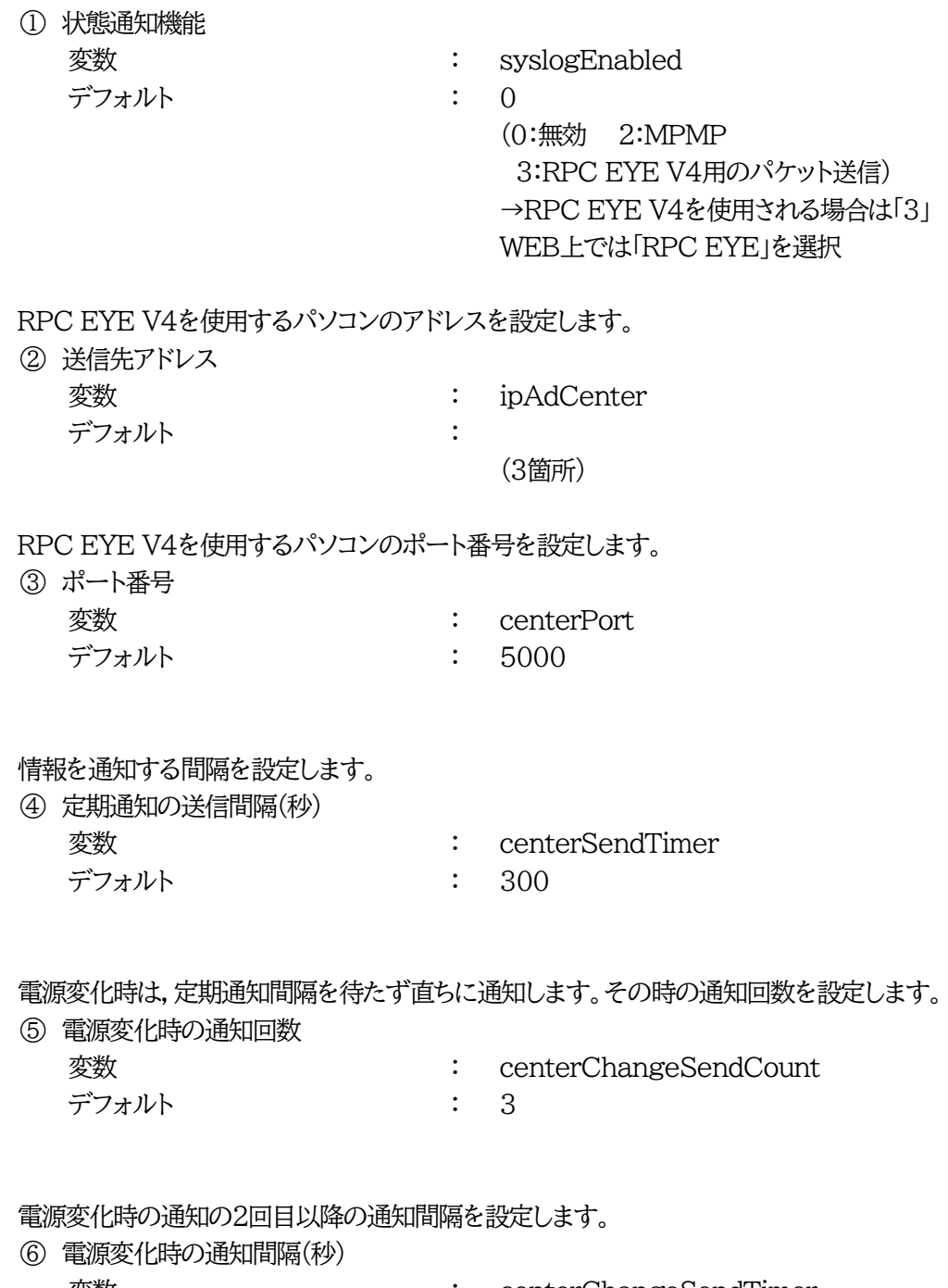

## 2. RPC EYE V4の利用

RPC EYE V4は,RPCシリーズからの送信情報を利用して,各拠点のネットワークの稼動状態をリアル タイムで監視するネットワーク稼動監視ソフトです。 以下の特長があります。

・死活監視,温度状態,電源状態の表示と監視

・アイコンによるビジュアルな状態表示

- ・リアルタイムに見られる詳細な情報ビューア
- ・温度状態のグラフによる表示
- ・受信情報のデータ保存(CSV形式)
- ・状態変化時にE-MAILまたは音による通知機能
- ・個別の機器への接続機能(HTML or Telnet)
- ・1本のソフトでPC3台まで利用できます。
- ・(PRO版のみ)グループ単位での設定書込
- ・(PRO版のみ)グループ電源制御

詳細,購入方法等は下記のアドレスでご確認ください。 <https://www.meikyo.co.jp/product/?ca=4>

設定前の確認

●設定用PCと本装置をLANで確実に接続してください。

●RPC EYE V4をPCにインストールしてください。 RPC EYE V4はWindows対応ソフトです。

RPC EYE V4の設定,利用方法は,RPC EYE V4説明書(PDFファイル)をご覧下さい。

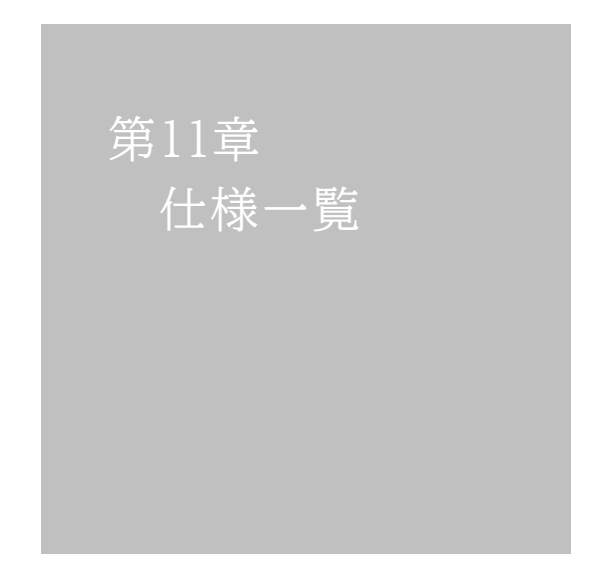
## ■ 変数一覧表

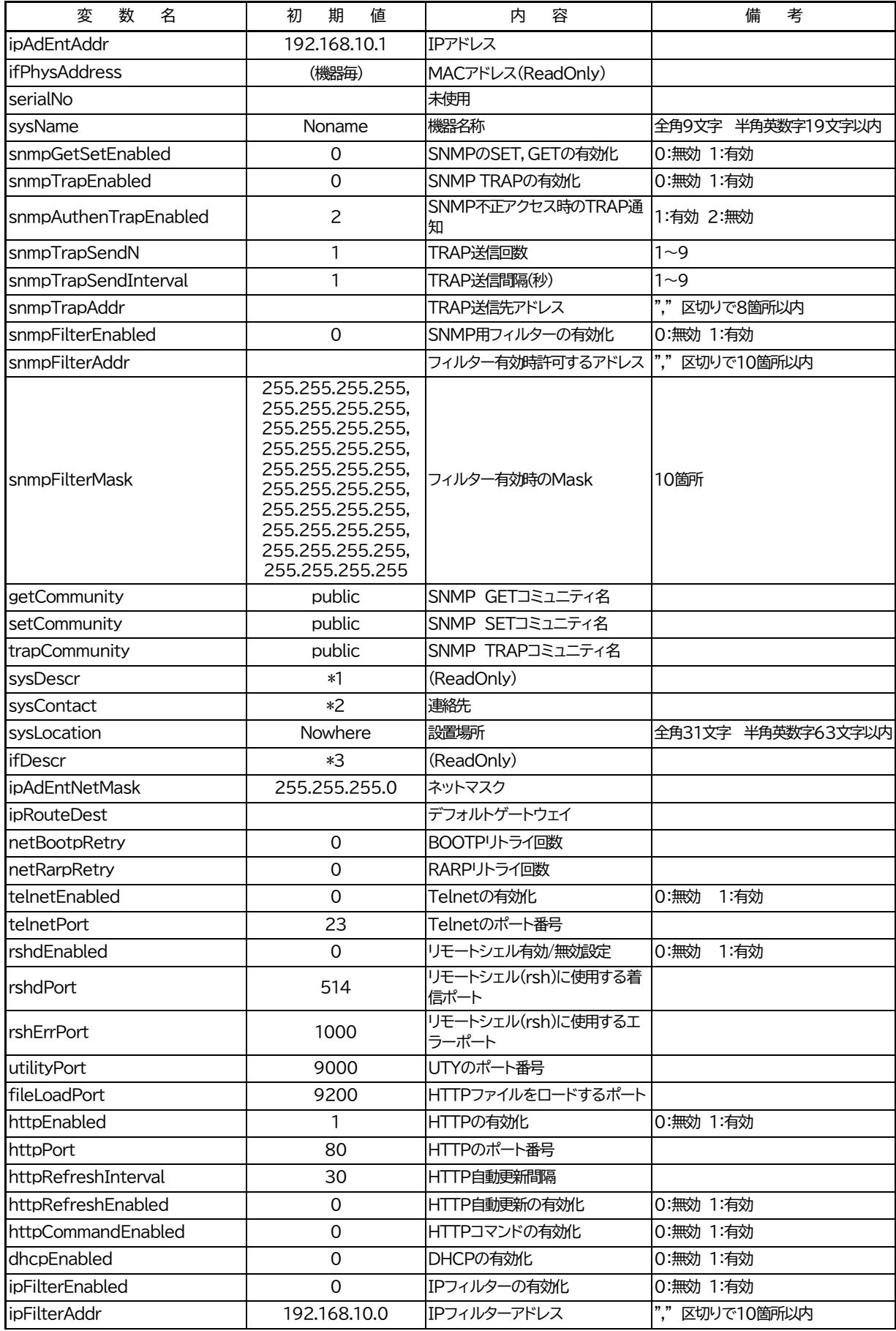

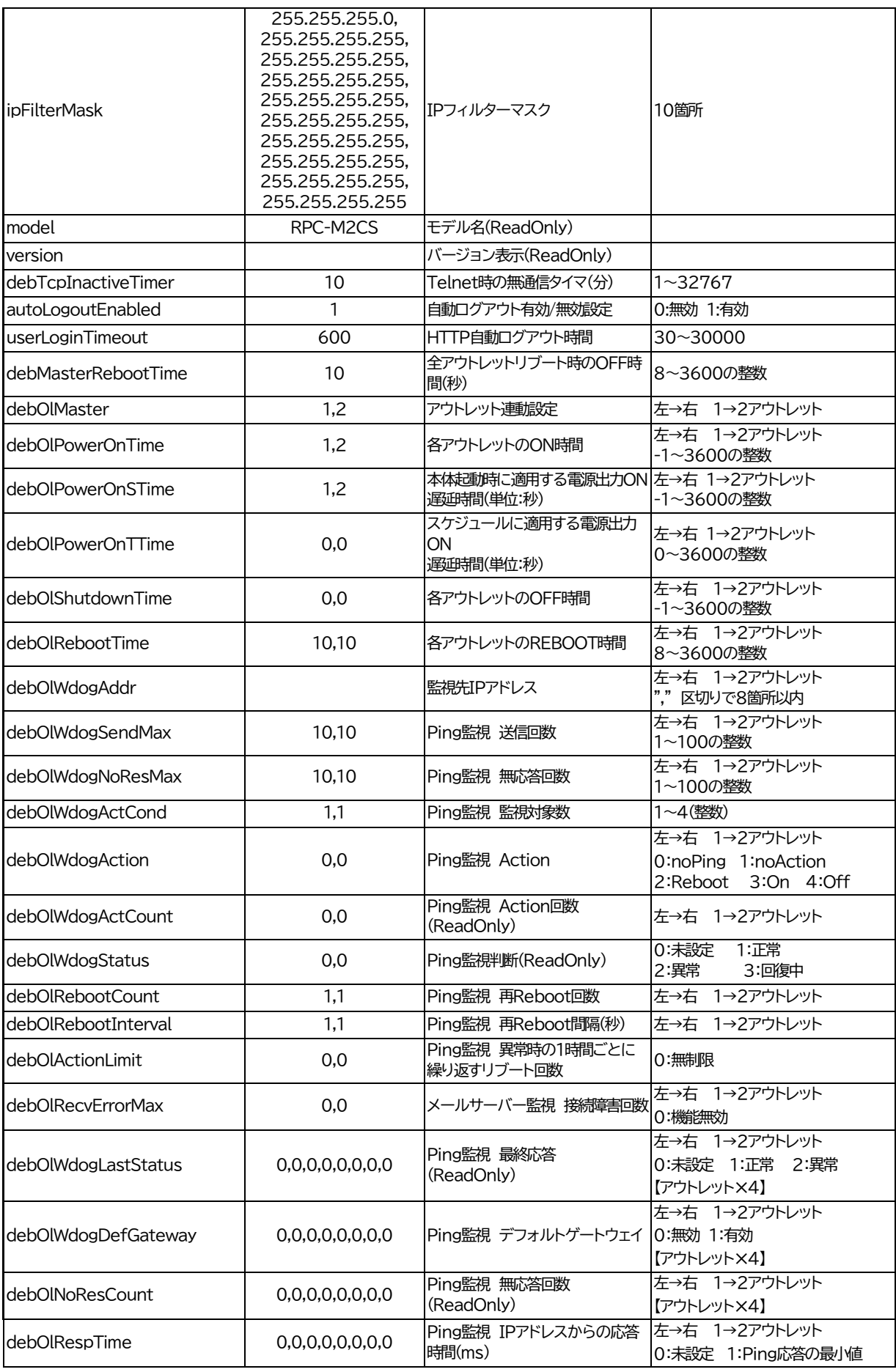

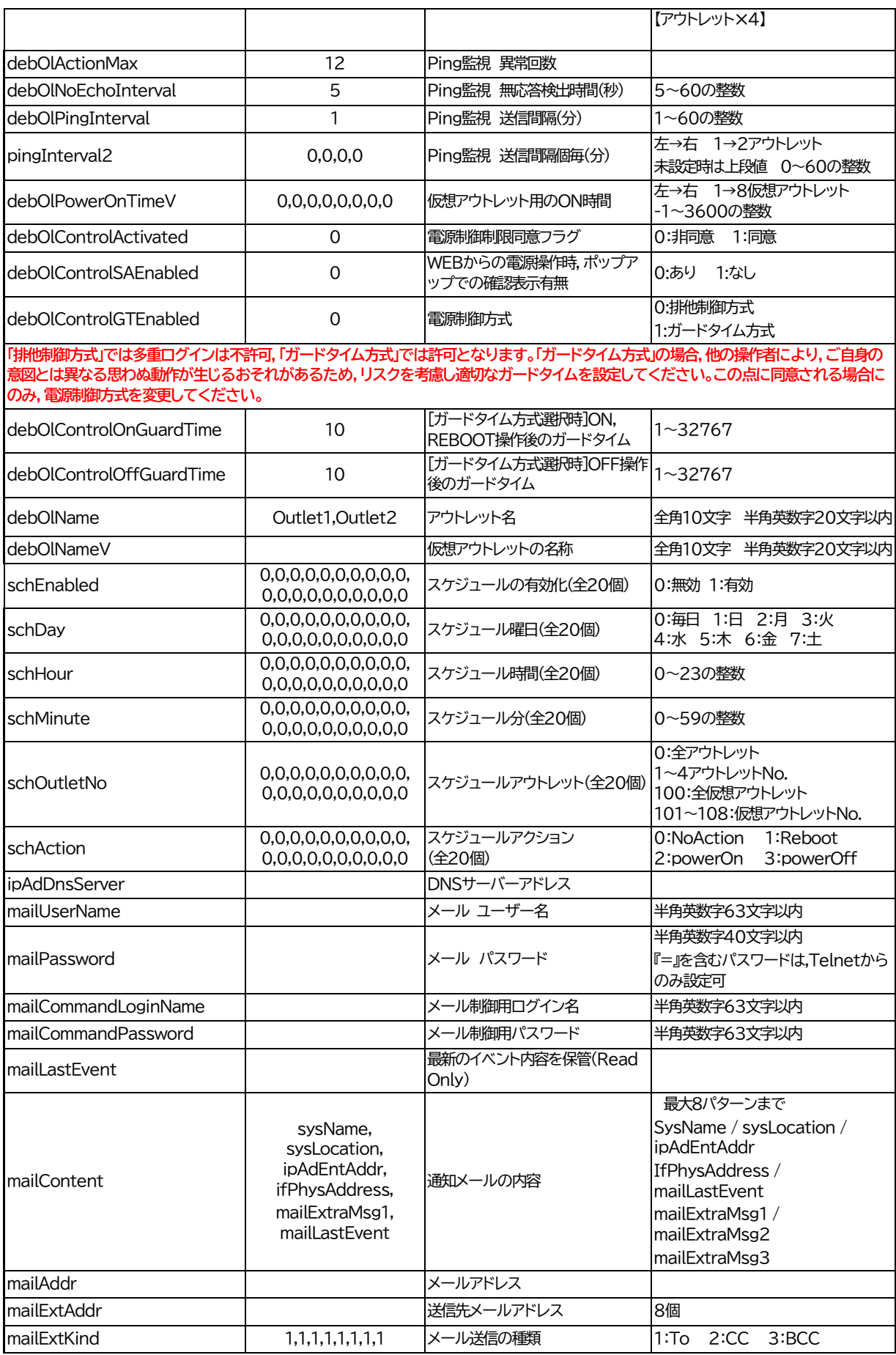

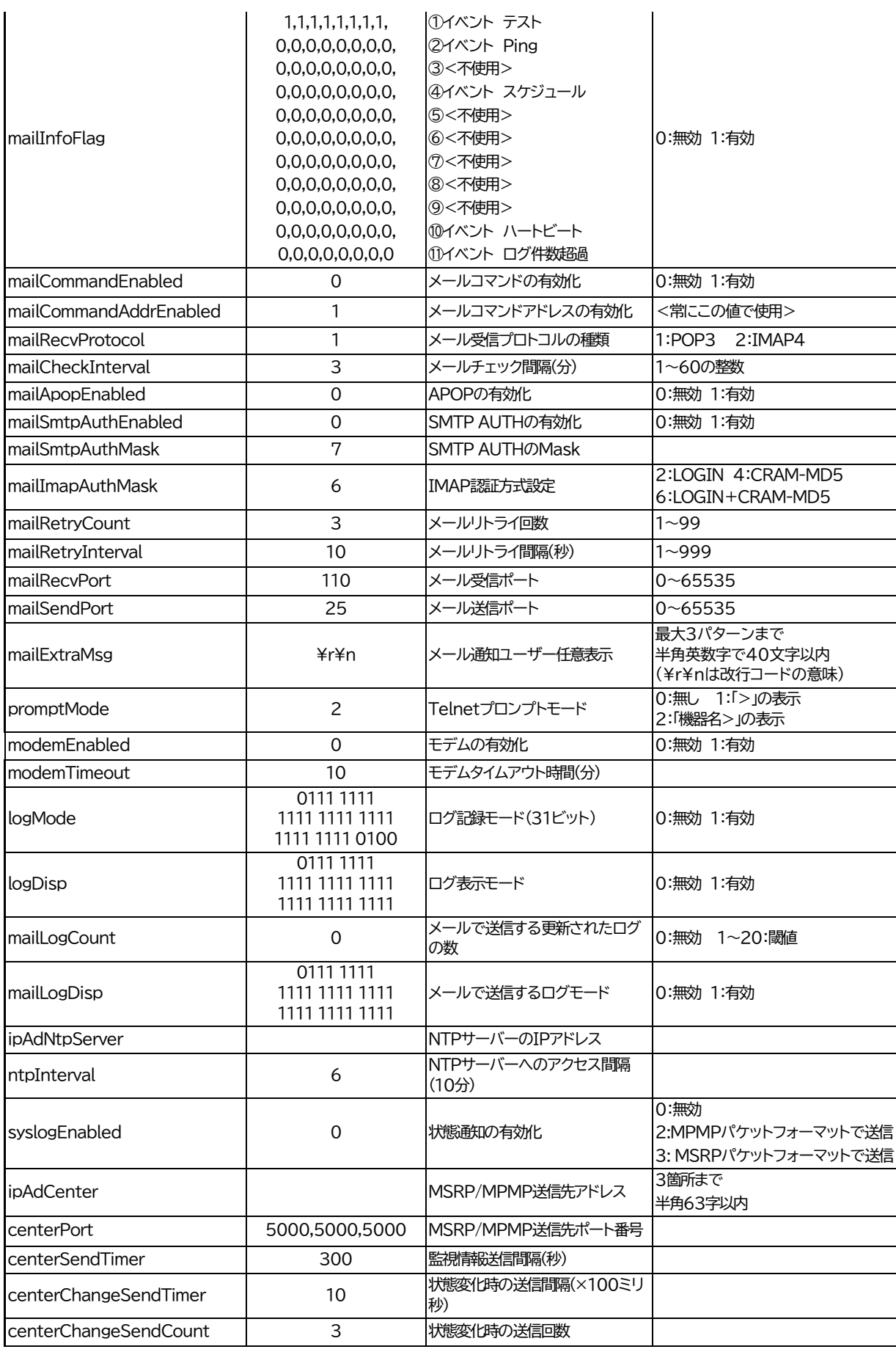

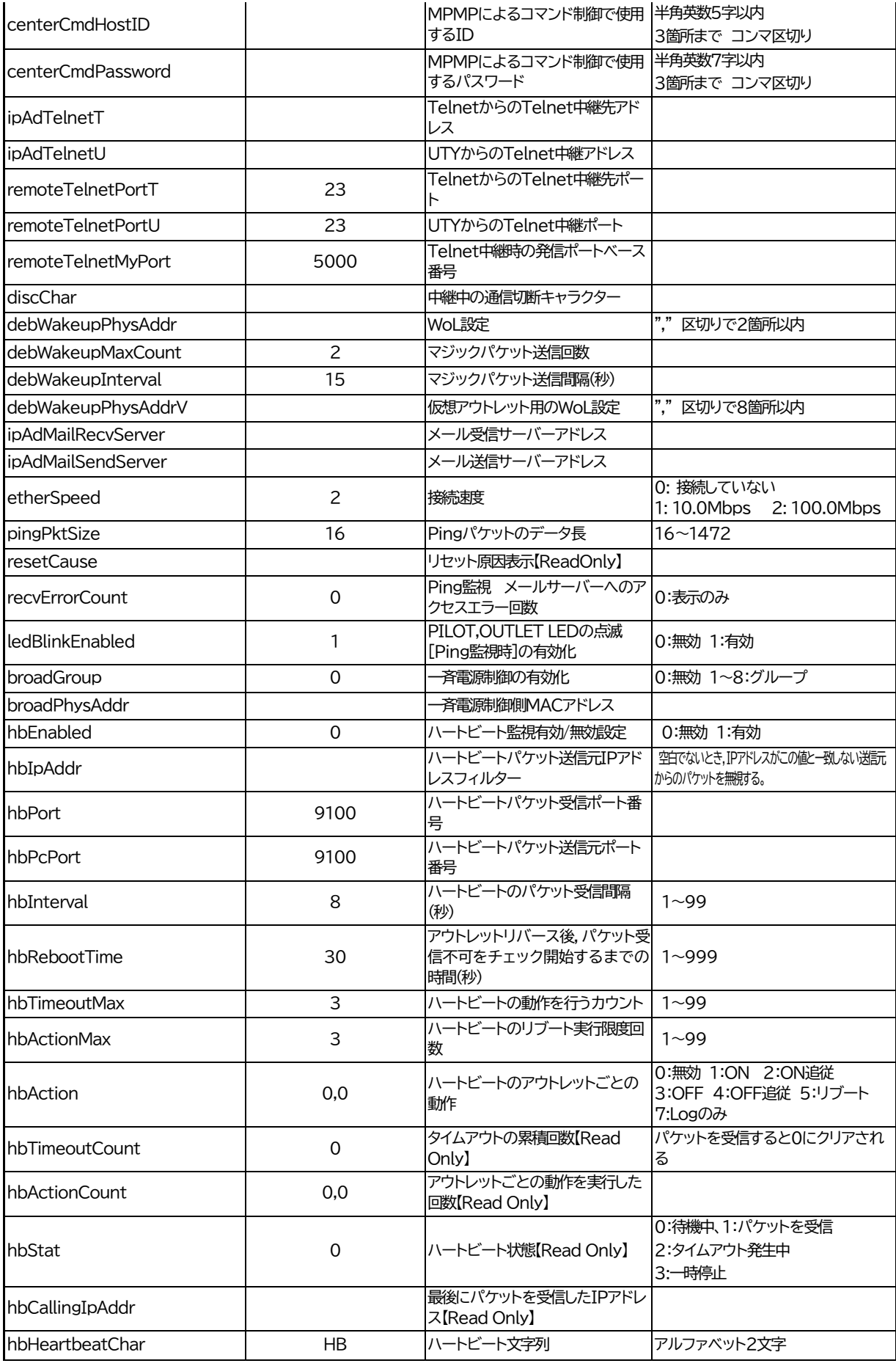

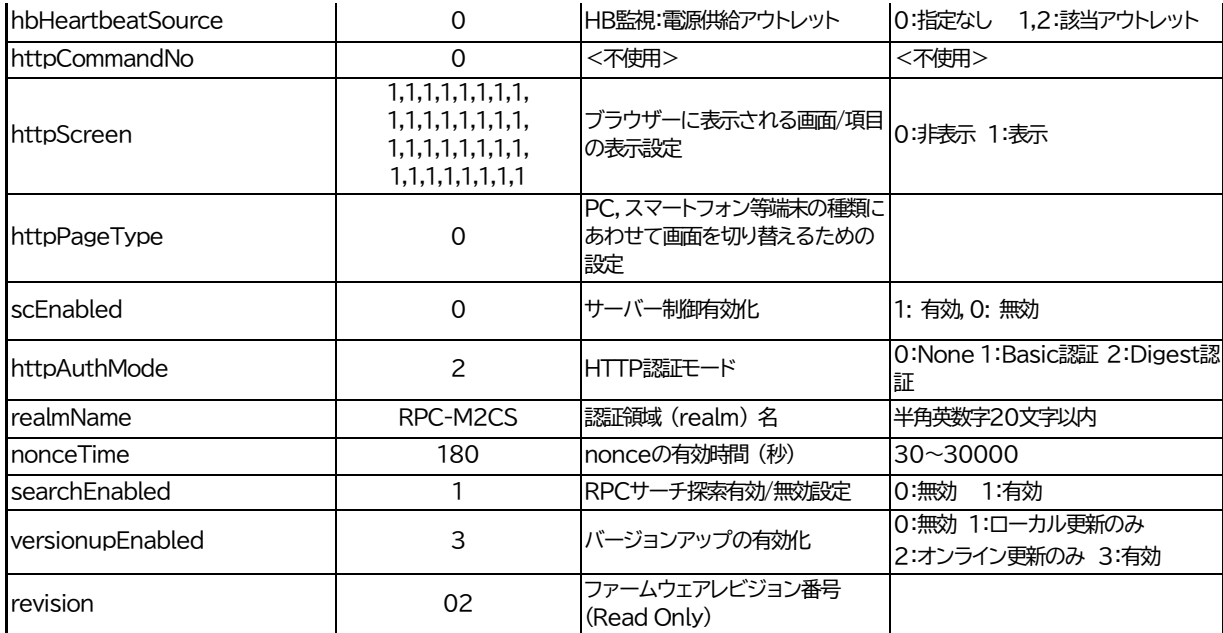

\*1: Meikyo Remote Power Controller RPC-M2CS Ver.4.20A(または4.10A)

\*2: form@meikyo.co.jp

\*3: Meikyo 100BASE-TX Driver

## ■ ログ一覧表

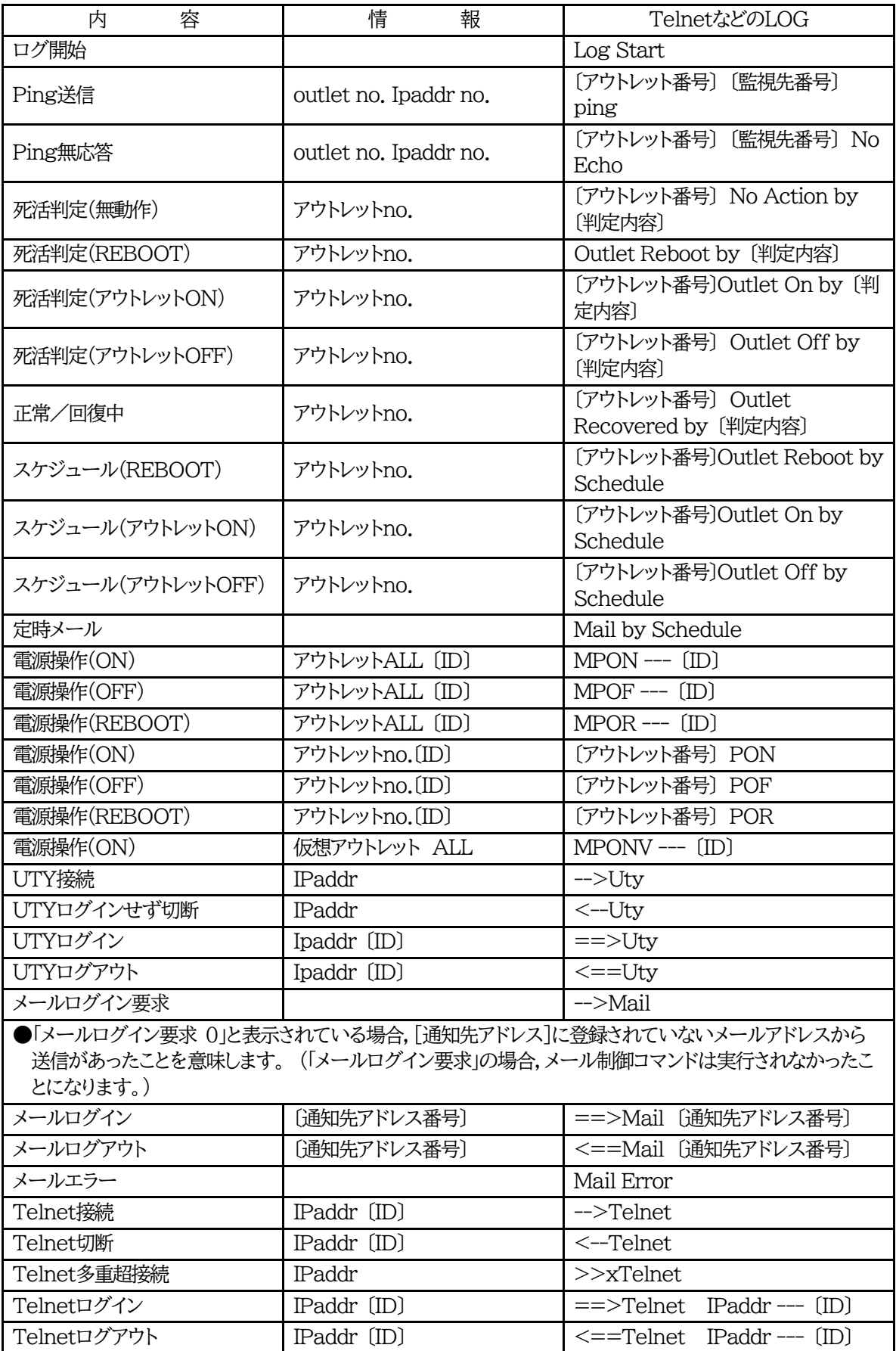

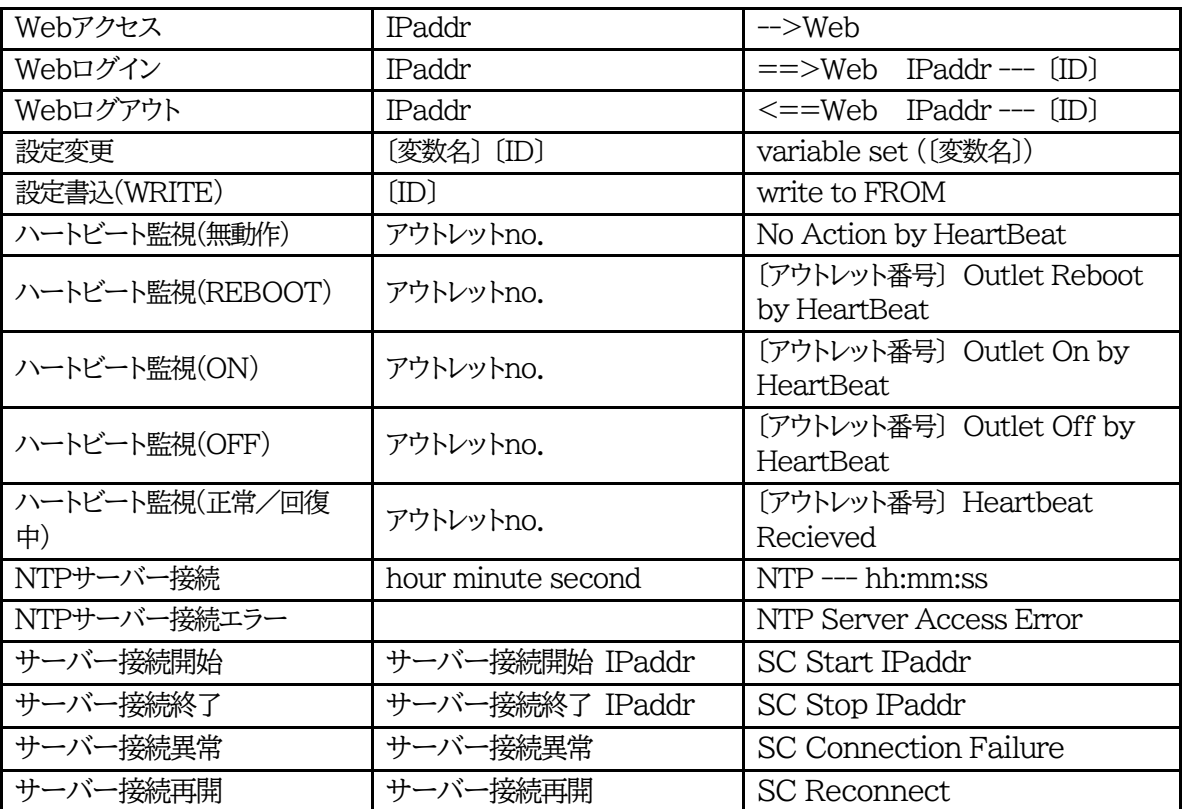

・〔 〕で括った内容は,実際の数字や文字等が入ります。

・〔ID〕は操作を行ったユーザーのIDを示します。

・コマンド実行者とログ閲覧者が同じユーザーの場合は,コマンドによってはIDが表示されない場合があり ます。

## ■ 制御コマンド一覧表

「Telnet」欄の 「A」:Admin権限 「S」:Supervisor権限

「メール」:メール制御

「ダイレクト」:ダイレクトWEBコマンド A:Admin S:Supervisor C:Control I:Ident

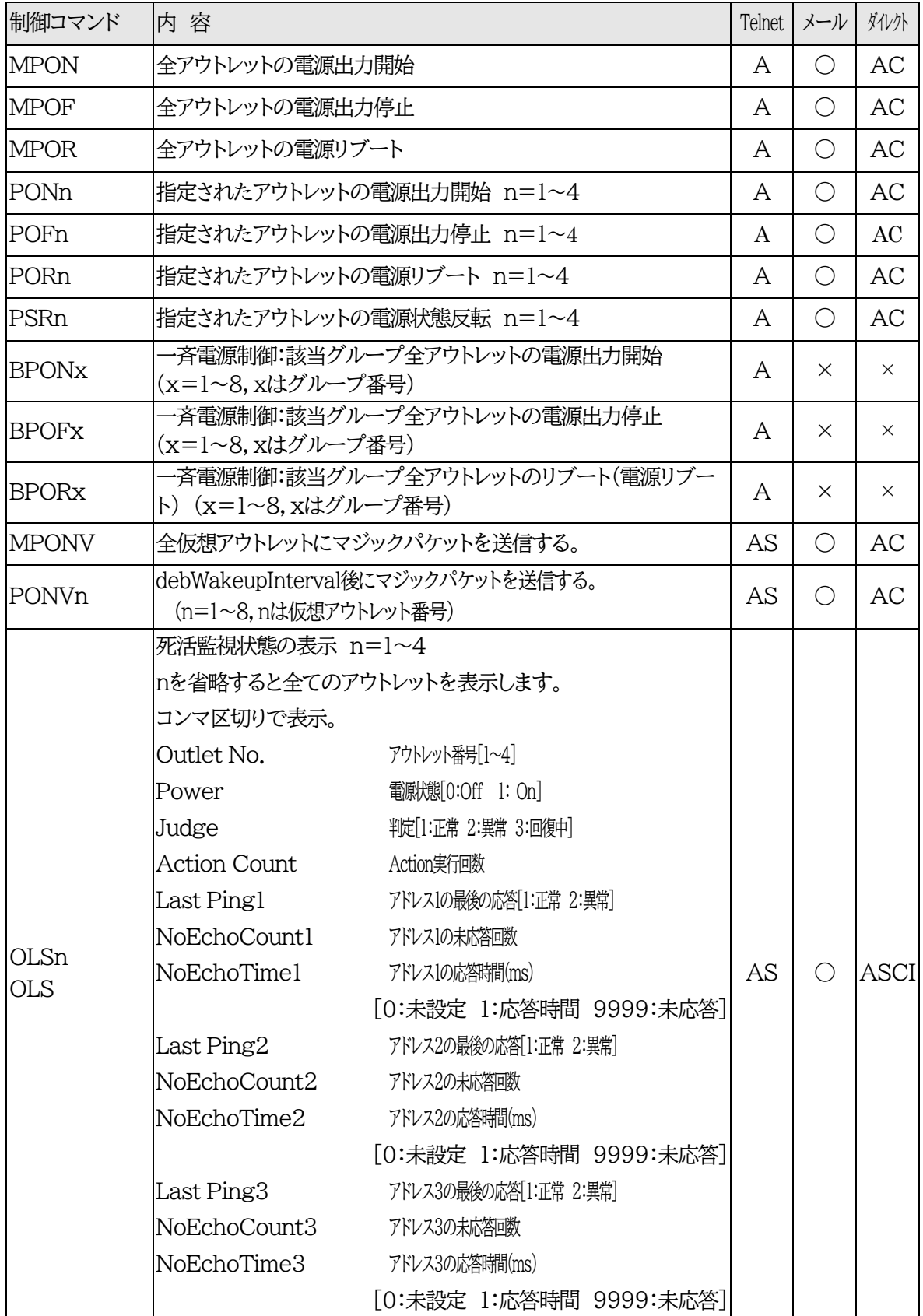

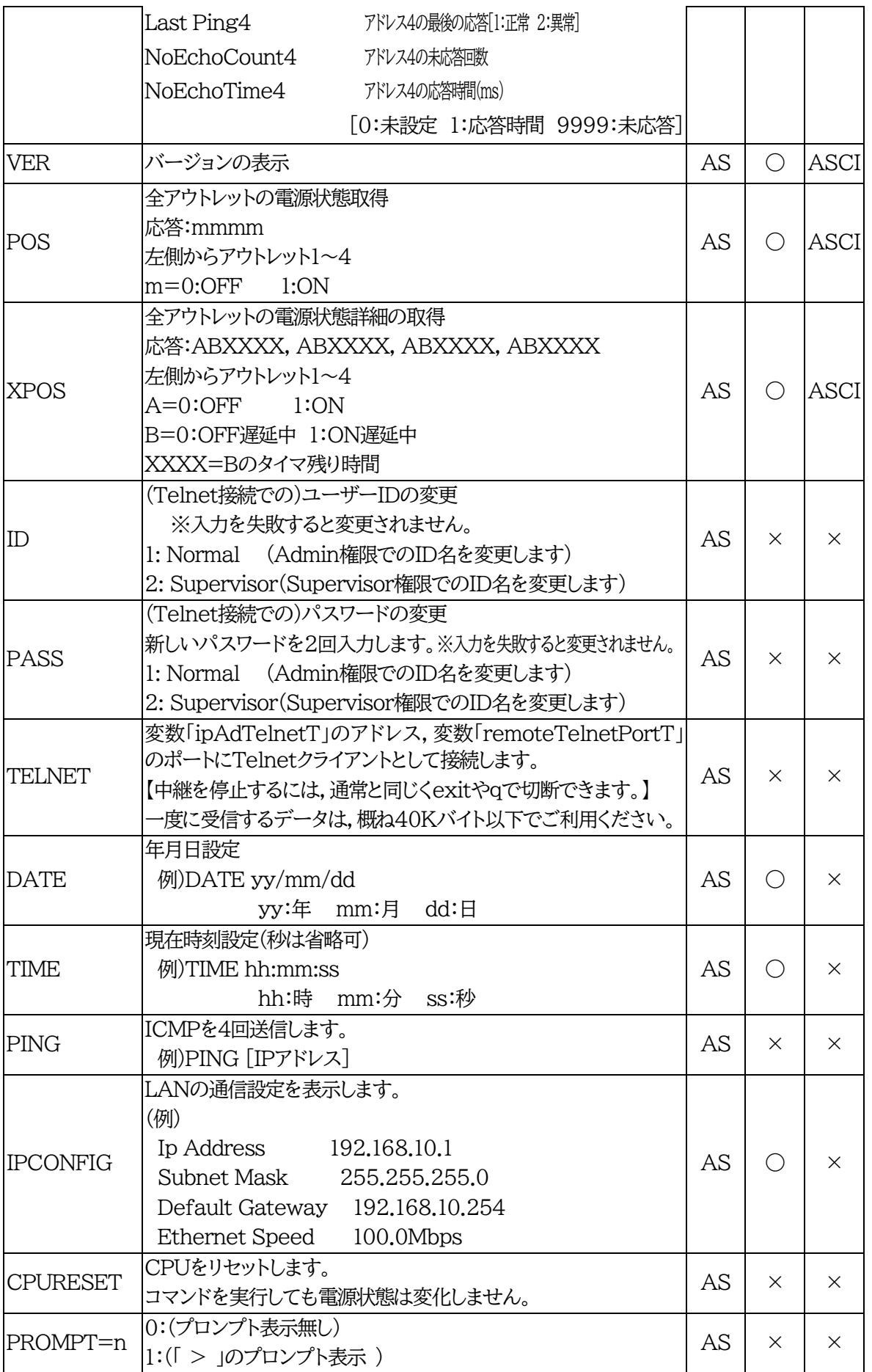

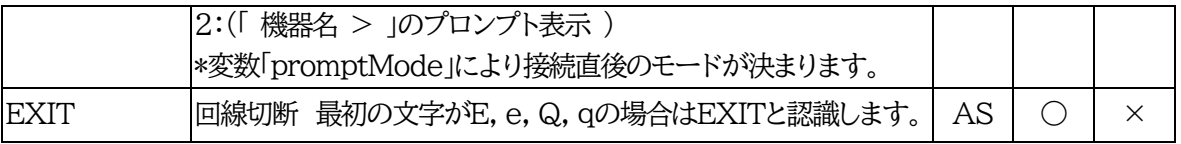

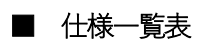

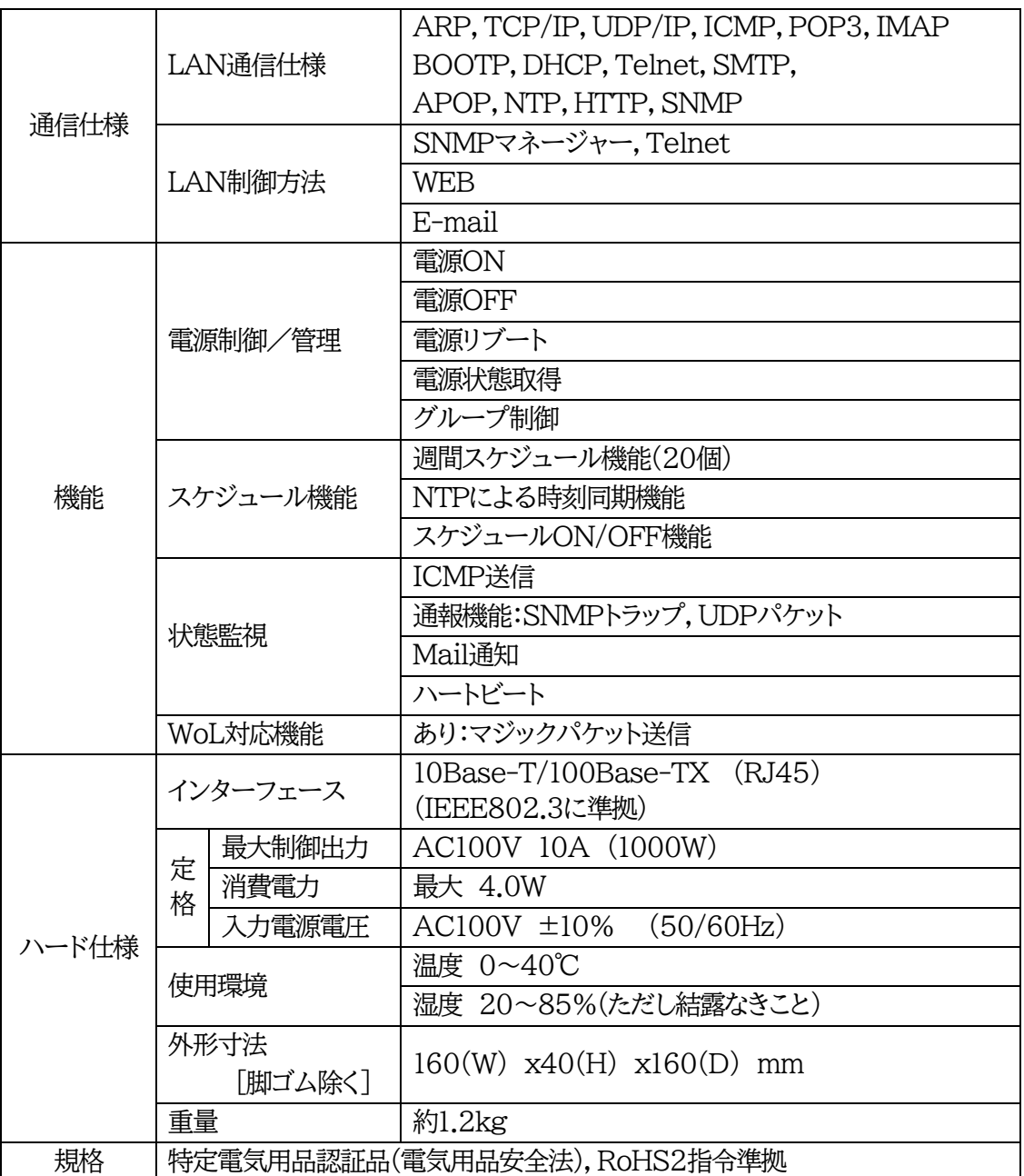

## 問い合せ先

明京電機株式会社 〒114-0012 東京都北区田端新町1-1-14 東京フェライトビル4F TEL 03-3810-5580 FAX 03-3810-5546

ホームページアドレス <https://www.meikyo.co.jp/>

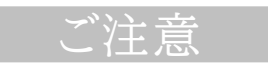

- (1)本書および製品の内容の一部または全部を無断で複写複製することは禁じます。
- (2)本書および製品の内容については,将来予告なしに変更することがあります。
- (3)本書および製品の内容については,万全を期して作成いたしましたが,万一ご不審な点や誤り,記載漏れ などお気づきの点がありましたら,ご連絡ください。
- (4)本製品を運用した結果の影響については,(3)項にかかわらず責任を負いかねますのでご了承ください。
- (5)本製品がお客様により不当に使用されたり,本書の内容に従わずに取り扱われたり,または弊社および 弊社指定のもの以外の第三者により修理・変更されたこと等に起因して生じた障害などにつきましては, 責任を負いかねますのでご了承ください。
- (6)弊社指定以外のオプションを装着してトラブルが発生した場合には,責任を負いかねますのでご了承く ださい。

WATCH BOOT nino RPC-M2CS 取扱説明書 2023年 10月 第4.2a版 版権所有 明京電機株式会社

※「WATCH Boot」は明京電機㈱の商標です。 登録番号5000750号 (平成18年11月2日登録)